# **CALUMMA Management Tool**

# **Benutzerhandbuch**

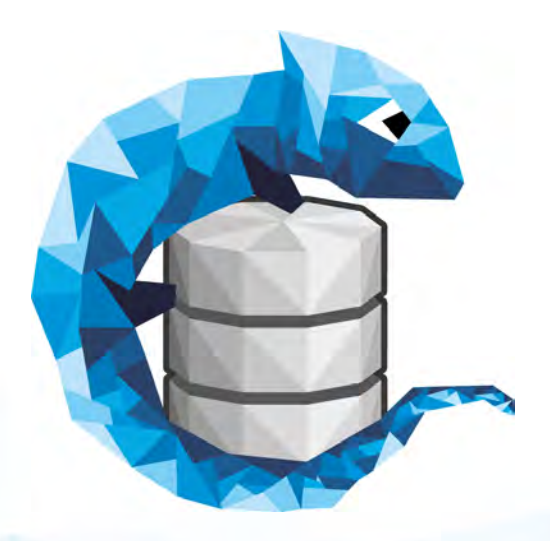

© 2018 RISC Software GmbH

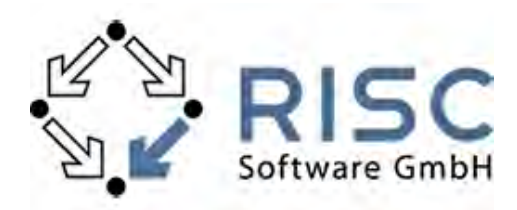

# **CALUMMA Management Tool**

## **Your Data Management SIMPLIFIED.**

*by RISC Software GmbH*

*CALUMMA ist eine neue Generation von Data-Management-Software, die Datenkomplexität, Schnittstellenvielfalt und Visualisierung mit Bedienerfreundlichkeit vereinbart. Das generische Meta-Datenmodell von CALUMMA kann für jeden Anwendungsfall definiert und angepasst werden.*

*Die RISC Software GmbH ist ein etabliertes, national und international anerkanntes IT-Dienstleistungsunternehmen. Die Firma steht zu 80% im Eigentum der Johannes Kepler Universität Linz sowie zu 20% im Eigentum der Upper Austrian Research GmbH (Land OÖ).*

*Wir verbinden Mathematik und Informatik mit Praxiserfahrung und entwickeln in interdisziplinären Teams individuelle Softwarelösungen für Wirtschaft, Medizin und Industrie.*

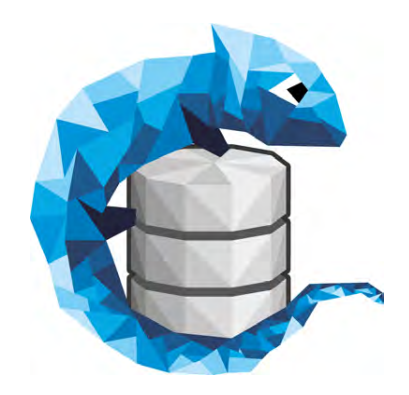

 $\overline{\mathbf{3}}$ 

# **Inhaltsverzeichnis**

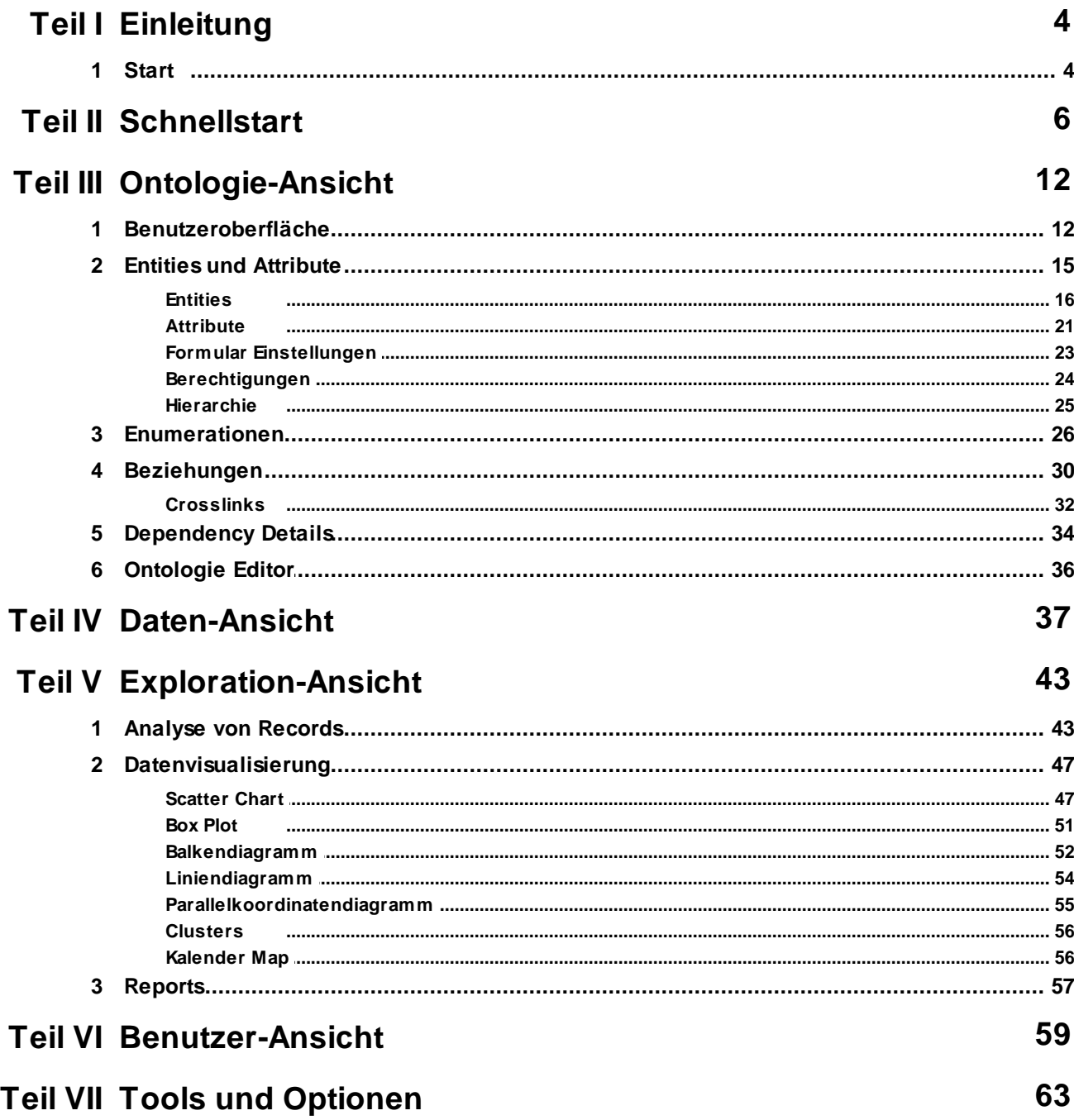

# <span id="page-3-0"></span>**1 Einleitung**

CALUMMA ist eine neue Generation von Data-Management-Software, die Datenkomplexität, Schnittstellenvielfalt und Visualisierung mit Bedienerfreundlichkeit vereinbart. Dieses Handbuch ermöglicht einen schnellen und einfachen Einstieg in das CALUMMA Management Tool. Mit der Schnellstart Anleitung können Sie innerhalb weniger Minuten ihre Datenbankstruktur erstellen und die Daten direkt eingeben. Die Struktur kann auch im Nachhinein jederzeit bearbeitet werden. Möchten Sie Daten manuell einpflegen oder editieren, steht Ihnen das automatisch generierte Web Interface zur Verfügung. Auch das Webinterface reagiert in Echtzeit auf Änderungen im Datenmodell. Unter [http://](http://calumma.at/) [calumma.at/](http://calumma.at/) kann das Handbuch zum Webinterface abgerufen werden.

### <span id="page-3-1"></span>**1.1 Start**

Nach dem Starten des Management Tools wird der Login-Screen geöffnet. In diesem Dialog müssen zuerst die DB credentials eingegeben und auf "Check" geklickt werden. Wenn die Verbindung erfolgreich war, können der Benutzername und das Passwort für den CALUMMA User eingegeben werden.

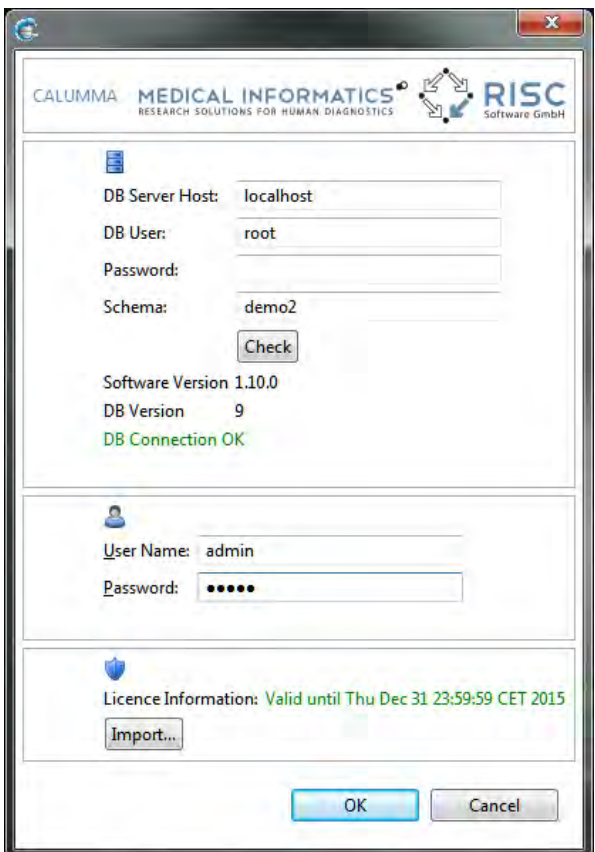

### **Lizenz**

Um eine neue Lizenz-Datei zu importieren, klickt man auf die Schaltfläche "Import...". Danach öffnet sich ein File-Dialog, in welchem die Lizenzdatei "Licence.clm" ausgewählt werden kann. Falls Ihre Lizenz abgelaufen ist, nehmen Sie bitte Kontakt mit der RISC Software GmbH auf.

# <span id="page-5-0"></span>**2 Schnellstart**

Dieses Kapitel gibt eine Übersicht zu den wichtigsten Funktionen des CALUMMA Management Tools, damit möglichst schnell mit dem Arbeiten in CALUMMA begonnen werden kann. In den nächsten Kapiteln wird auf die einzelnen Funktionen und Ansichten im Detail eingegangen.

Nach dem Einloggen und Verbinden zur Datenbank erscheint folgender Bildschirm, die **Ontologie-Ansicht**. Links im **Ontologie Explorer** werden alle Klassen (Entities) und Enumerationstypen angezeigt. Nach einem Doppelklick auf eine Entity werden rechts die Attribute angezeigt.

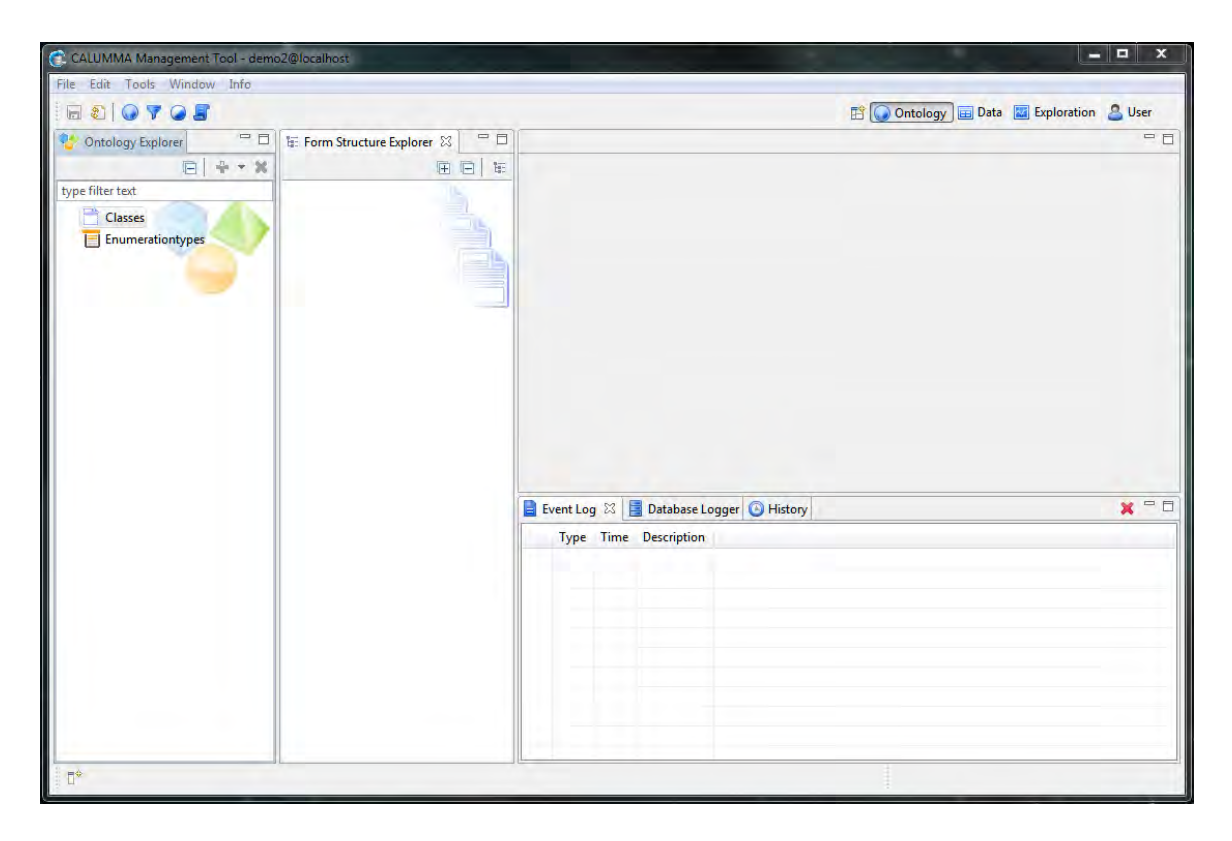

### **Entities erstellen**

Um eine neue Entity zu erstellen, klickt man auf File -> New -> New Class.

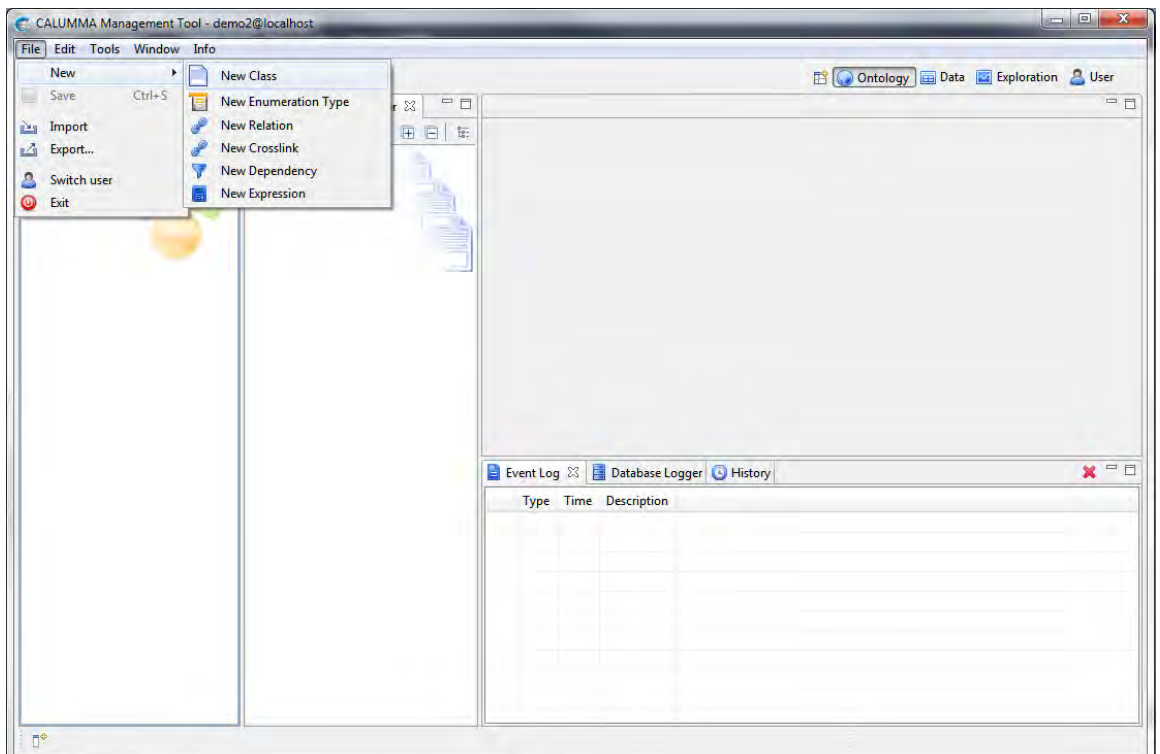

Danach erscheint folgender Dialog:

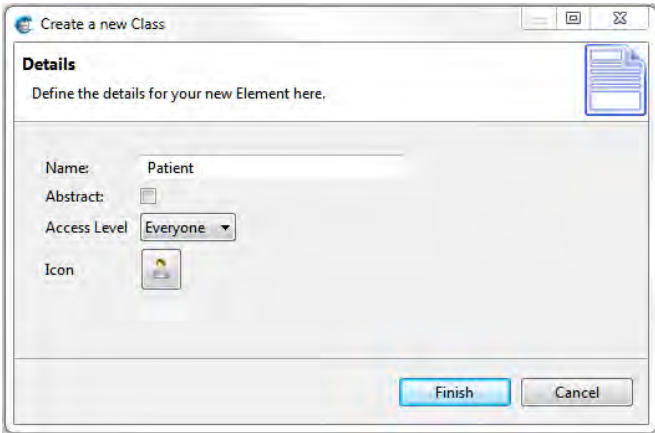

Hier muss ein "Name" für die neue Entity eingegeben und definiert werden, ob diese "abstrakt" sein soll. Danach kann man das gewünschte Symbol zur Anzeige auswählen. Mit "Finish" wird der Dialog geschlossen und die Entity wird erzeugt. Die eben erstellte Klasse kann per Drag&Drop aus dem **Ontology Explorer** in den **Form Structure Explorer** gezogen werden.

Die neue Entity "Patient" wird jetzt im Form Structure Explorer angezeigt:

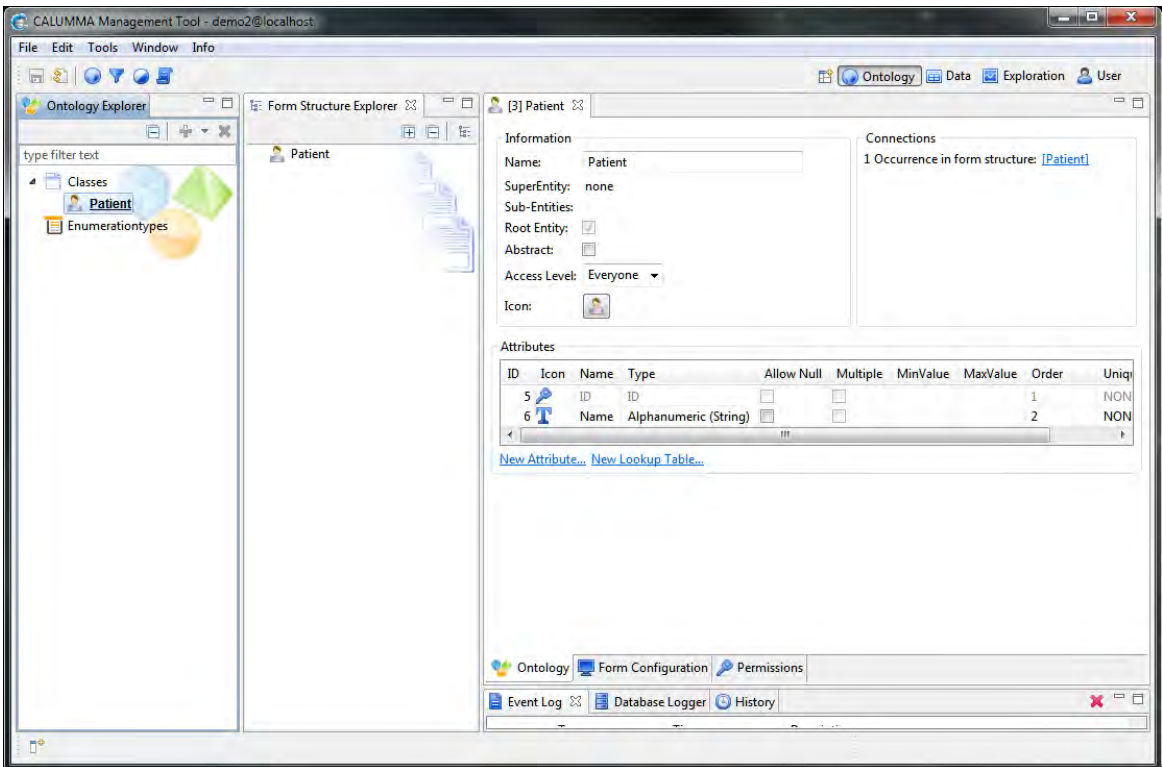

### **Attribute hinzufügen**

Wenn eine neue Entity erstellt wird werden die Attribute "ID" und "Name" automatisch erzeugt. Weitere Attribute können hinzugefügt werden, indem unterhalb der Tabelle "Attributes" auf "New Attribute..." geklickt wird.

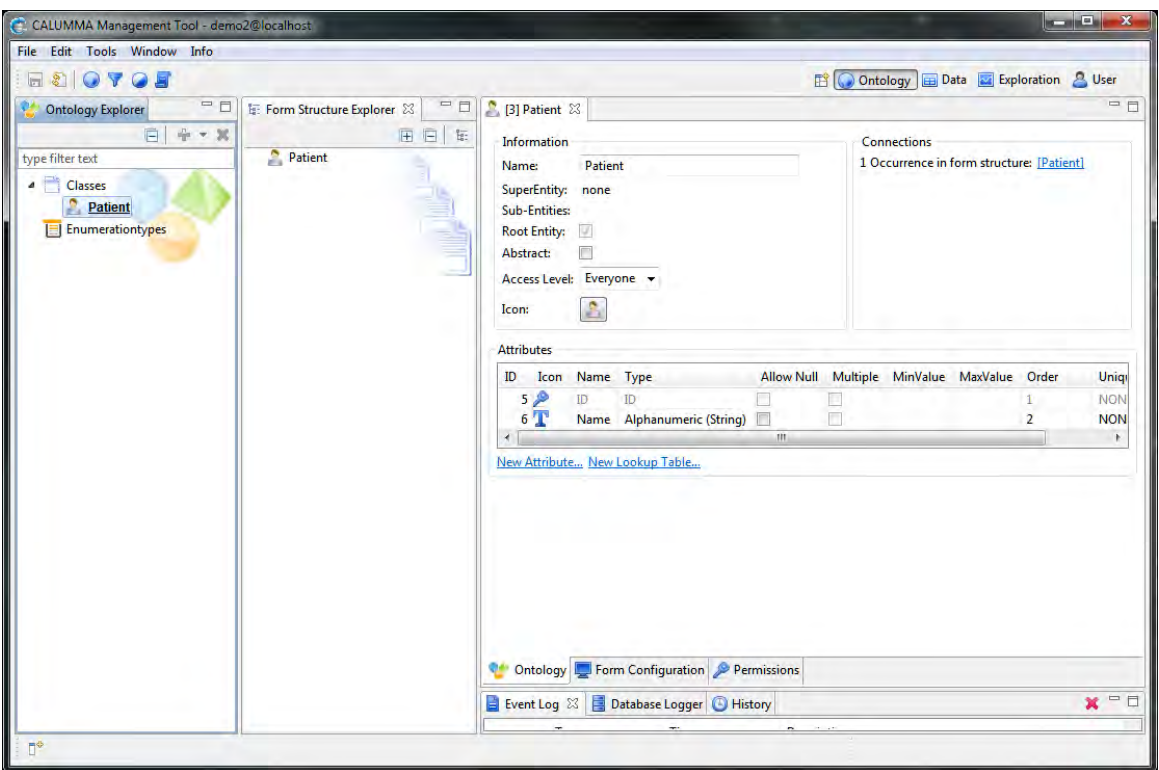

In folgendem Dialog können der Name und der Datentyp des Attributes festgelegt werden. Zusätzlich kann ausgewählt werden, ob Null-Werte erlaubt sind und es können Minimum und Maximum definiert werden. Nach einem Klick auf "Finish" wird das neue Attribut in der Tabelle unter "ID" und "Name" angezeigt.

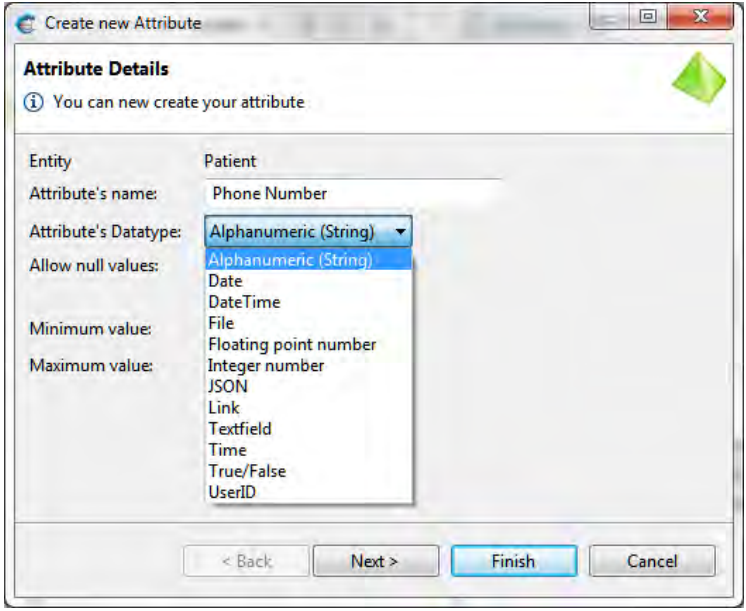

### **Daten eingeben**

Um Daten einzugeben muss in die Daten-Ansicht gewechselt werden. Dazu klickt man rechts oben auf den Button "Data" .

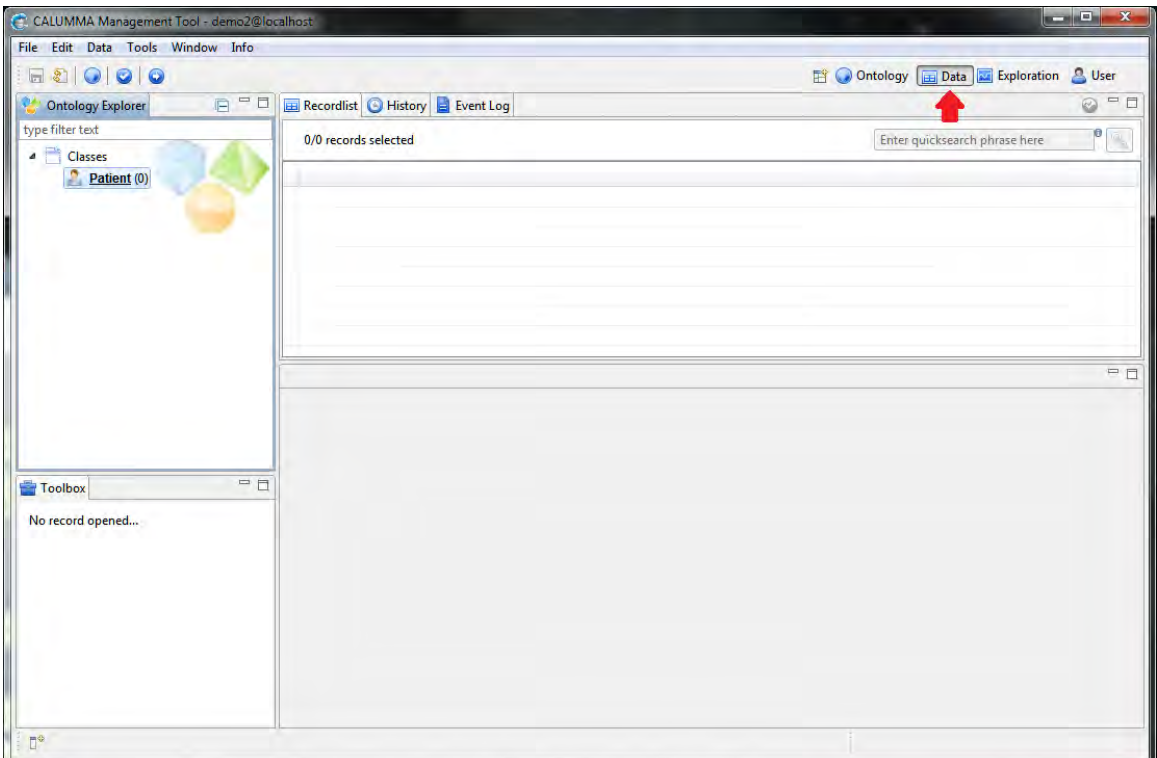

Die "Recordlist" ist leer, da noch keine Daten eingegeben wurden. Um einen neuen "Patient" anzulegen, klickt man mit der rechten Maustaste auf "Patient" und auf "Create new Record".

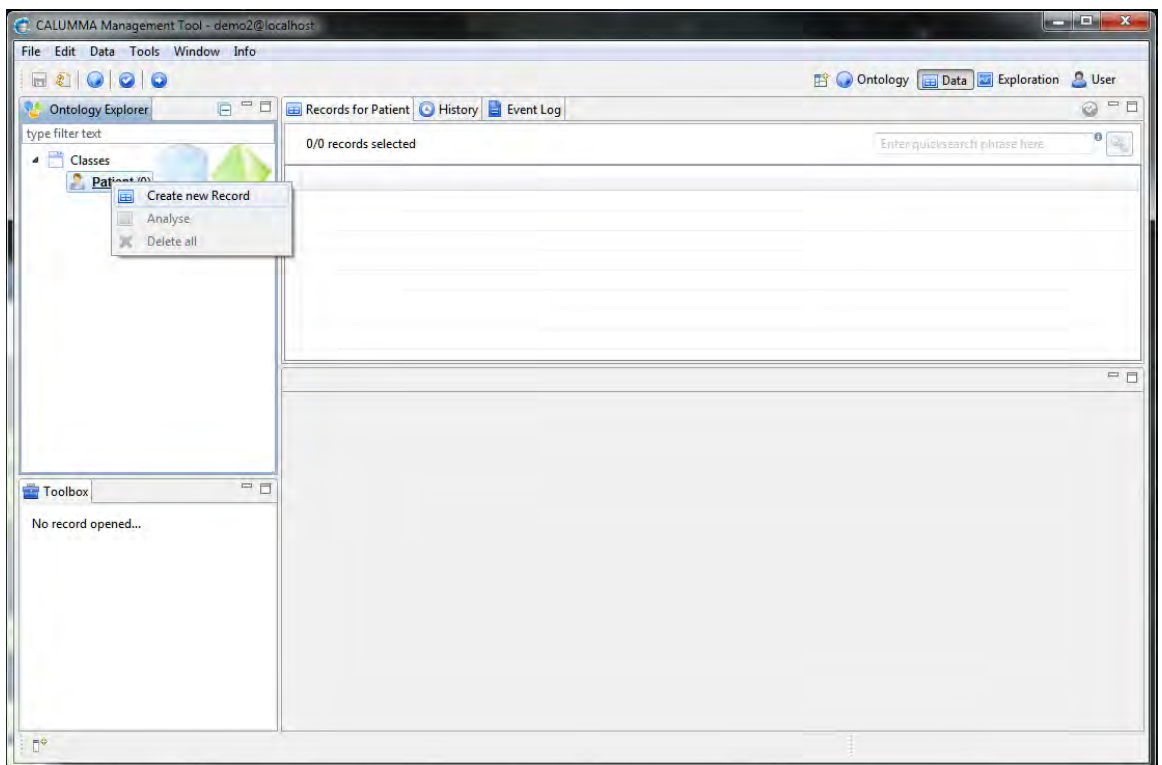

Im nachfolgenden Dialog können für jedes zuvor definierte Attribut Daten eingegeben werden. Die "ID" wird automatisch erzeugt.

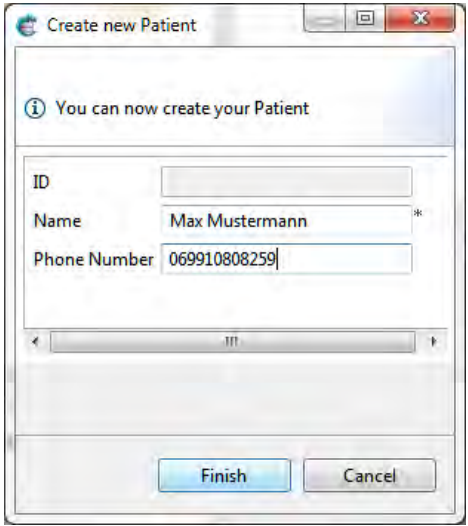

Alle mit "\*" gekennzeichneten Felder müssen befüllt werden. Danach kann auf "Finish" geklickt werden und der Record wird in der "Recordlist" angezeigt.

# <span id="page-11-0"></span>**3 Ontologie-Ansicht**

Dieses Kapitel beinhaltet alle Funktionen der "Ontologie-Ansicht". Es werden der Ontology Explorer und der Form Structure Explorer erklärt, gefolgt von Entities, Attributen und Enumerationen. Sobald die Entities erstellt wurden, können diese mittels Beziehungen und Crosslinks miteinander in Verbindung gebracht werden. Für jede Entity können Formular-Einstellungen vorgenommen und Benutzerrechte eingestellt werden. Zum Schluss wird der Ontologie Editor beschrieben, welcher eine Übersicht über die gesamte Datenstruktur und deren Beziehungen gibt.

## <span id="page-11-1"></span>**3.1 Benutzeroberfläche**

### **Ontology Explorer**

Hier werden alle erstellten Entities und Enumerationstypen angezeigt.

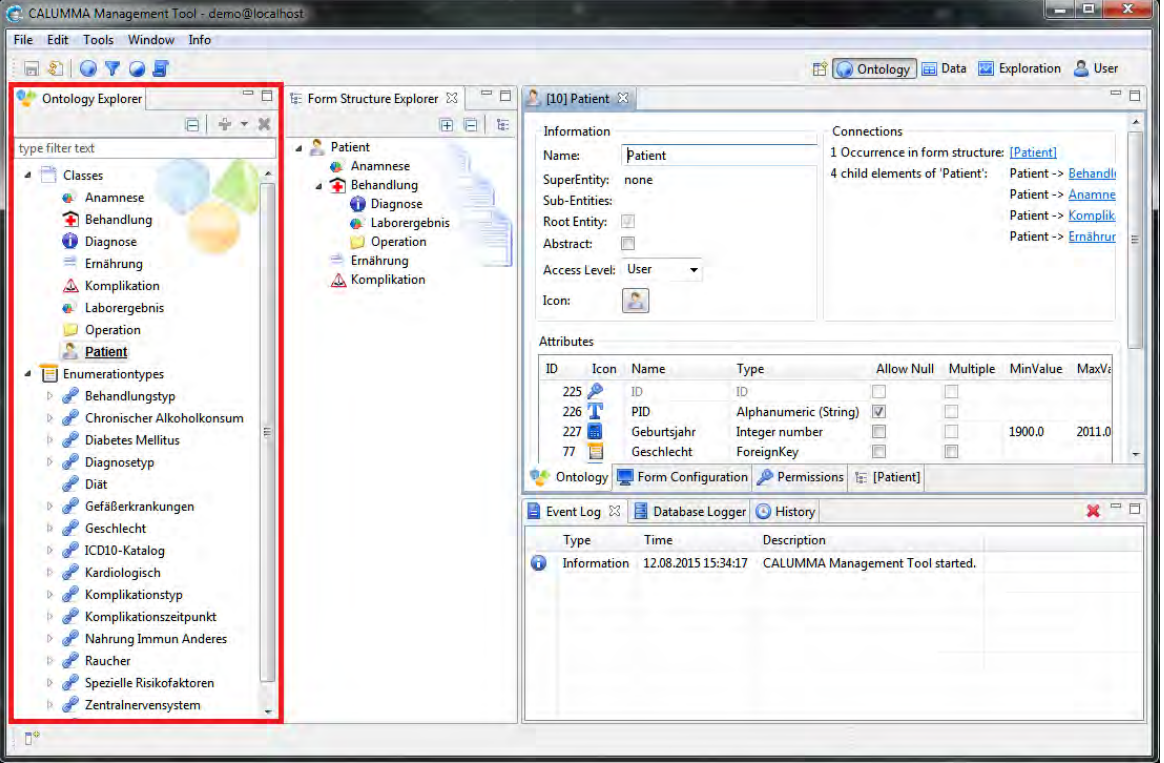

### **Form Structure Explorer**

Die erstellten Entities können per Drag&Drop in den Form Structure Explorer gezogen werden. Die daraus entstehende hierarchisch angeordnete Struktur stellt die Ontologie dar.

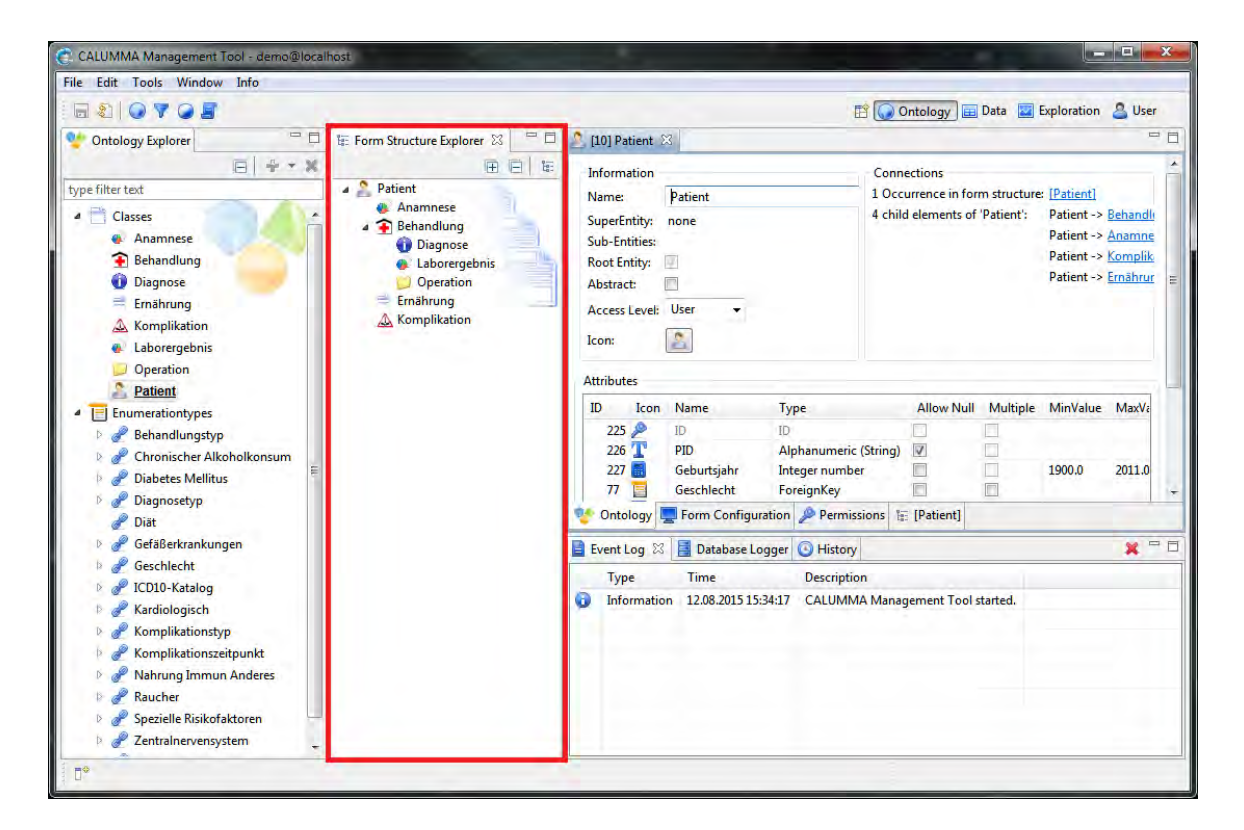

### **Entity Ansicht**

Sobald man im Ontologie Explorer eine Entity auswählt, erscheint rechts die Detailansicht für die jeweilige Entity. In dieser Ansicht kann der Name der Entity verändert werden und es können andere Einstellungen vorgenommen werden. Es können Attribute hinzugefügt, verändert und gelöscht werden.

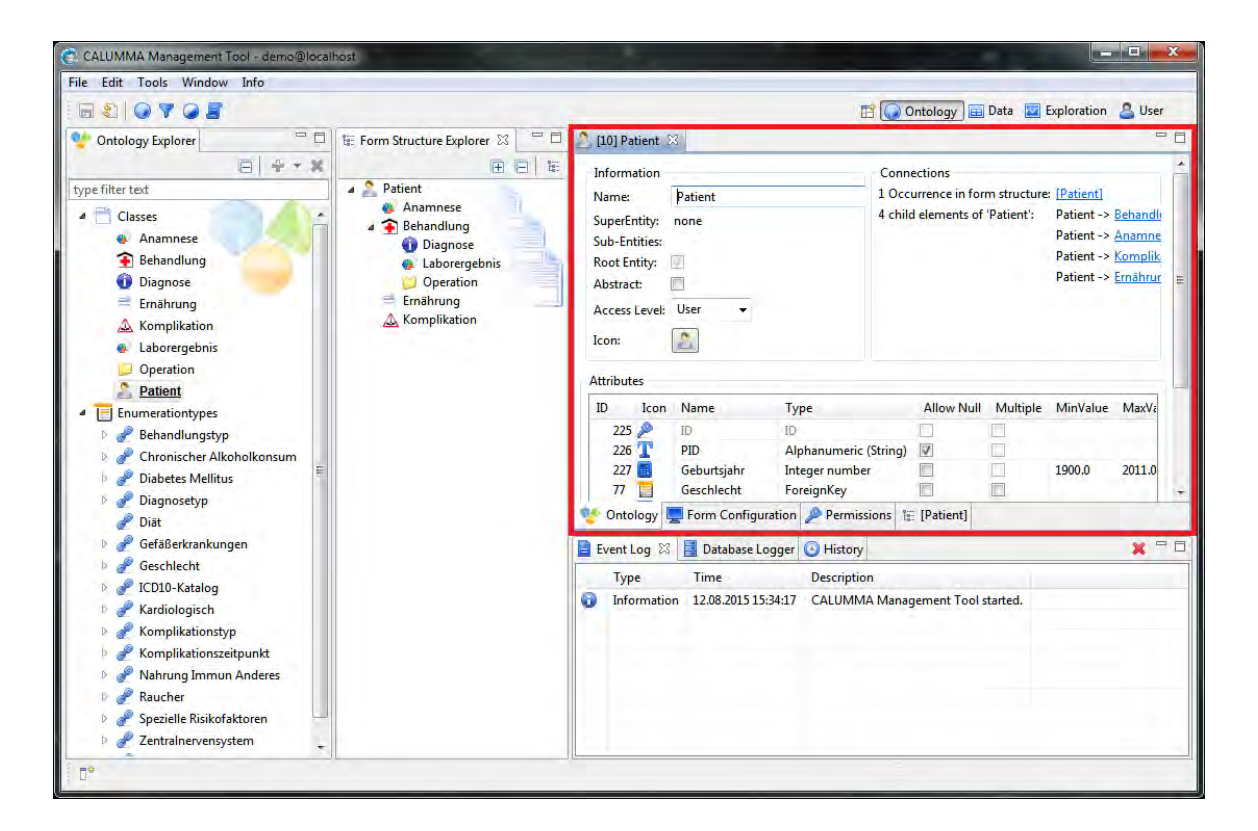

### **Logger**

Das CALUMMA Management Tool loggt alle Events und Datenbankoperationen mit. Im Event Logger wird gespeichert wann und welche Entities und Attribute erstellt, verändert oder gelöscht wurden. Wenn Records erstellt, aktualisiert oder gelöscht werden, wird diese Information im Database Logger angezeigt. In der History wird eine Liste der geöffneten Records aufgelistet. Die Einträge in den Logging Daten können jederzeit gelöscht werden indem man auf das rote X rechts oben klickt.

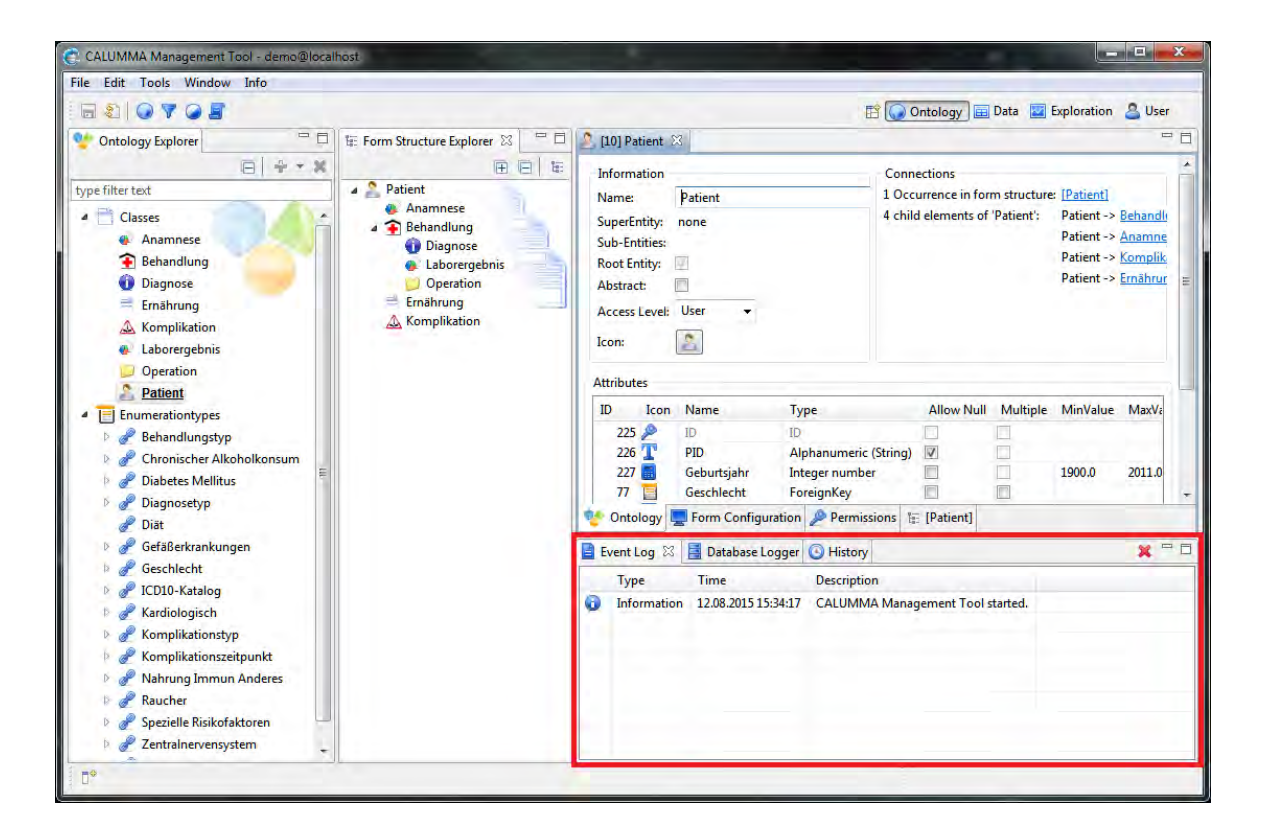

## <span id="page-14-0"></span>**3.2 Entities und Attribute**

In diesem Kapitel wird beschrieben, wie Entities und zugehörige Attribute erstellt, bearbeitet und gelöscht werden können. Alle Entities werden im Ontology Explorer angezeigt und können jederzeit bearbeitet, beziehungsweise gelöscht werden. Jede Entity kann beliebig viele Attribute unterschiedlicher Datentypen besitzen. Die Attribute werden in einer Tabelle angezeigt und können ebenfalls bearbeitet und gelöscht werden. Folgende Datentypen stehen zur Auswahl:

- Alphanumeric (String)
- Date
- DateTime
- File
- Floating Point Number
- Integer Number
- JSON
- Link
- Textfield
- Time
- True/False
- UserID

Der Datentyp kann auch im Nachhinein noch bearbeitet werden, solange sich noch keine Daten von der zugehörigen Entity in der Datenbank befinden.

### <span id="page-15-0"></span>**3.2.1 Entities**

#### **Entities erstellen**

Um eine neue Entity zu erstellen, klickt man auf File -> New-> New Class oder im Ontology Explorer mit rechter Maustaste auf Classes -> New Class.

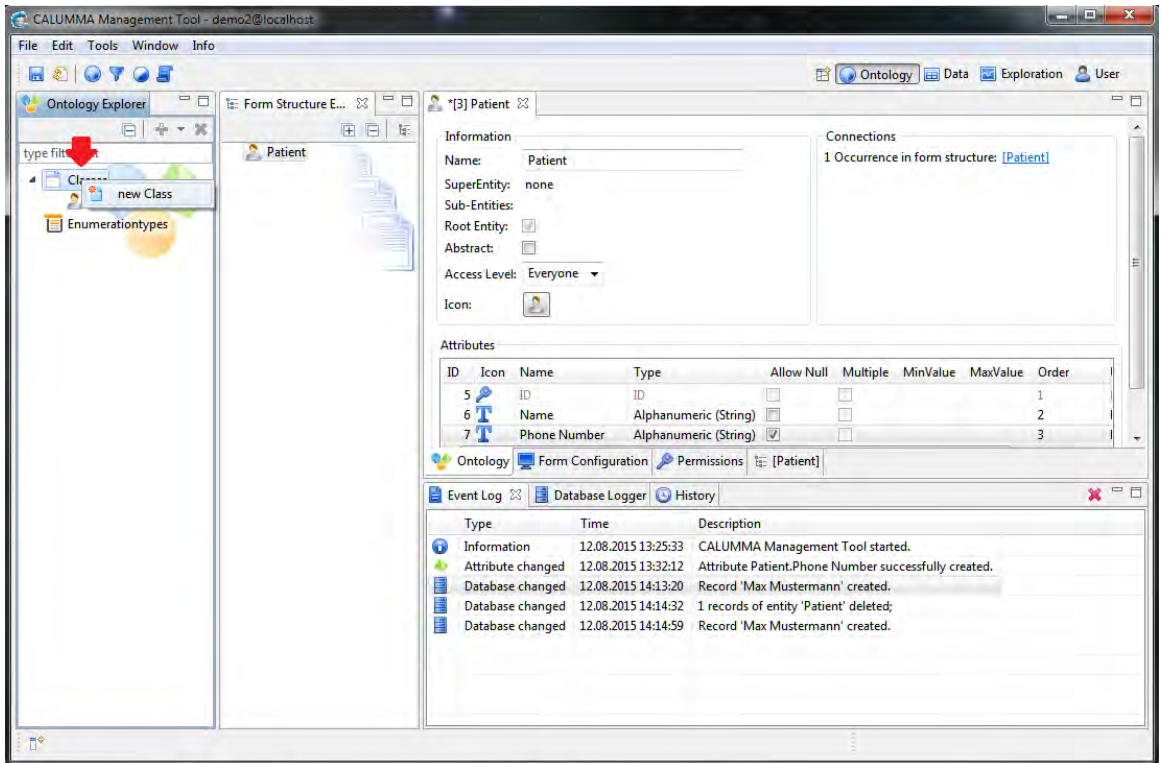

In folgendem Dialog können die Details für die Entity definiert werden. Mit "Abstract" kann festgelegt werden, ob die Entity abstrakt sein soll. Das "Access Level" bestimmt, wer Zugriff auf die Entity hat.

### **Access level auswählen:**

- Everyone: keine Einschränkung, jeder hat Zugriff auf diese Entity.
- Group: nur Benutzer einer definierten Benutzergruppe haben Zugriff.
- User: nur ein Benutzer hat Zugriff.

Für die Entity stehen verschiedene Icons zur Auswahl. "Finish" schließt den Dialog und fügt die neue Entity zu den Klassen im Ontology Explorer hinzu.

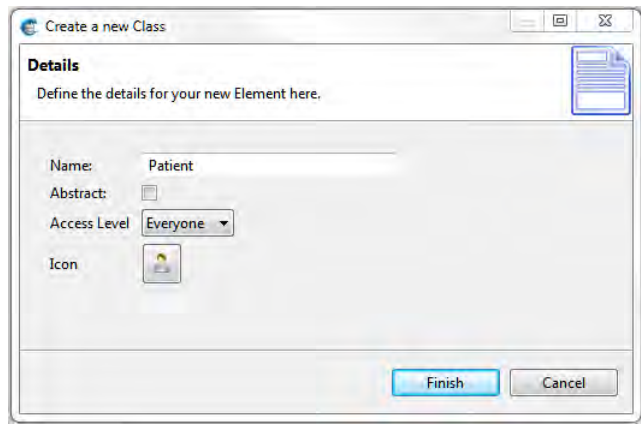

Mit Entities können Hierarchien (Spezialisierungen) abgebildet werden. Zum Beispiel *Material -> OP-Material*. Um eine neue Spezialisierung zu erstellen klickt man auf die Entity für welche man eine Spezialisierung erstellen will, mit rechter Maustaste *-> "*New... -> Derive a new specialization of Entity*"*. In diesem Beispiel wird eine Spezialisierung von Material erstellt.

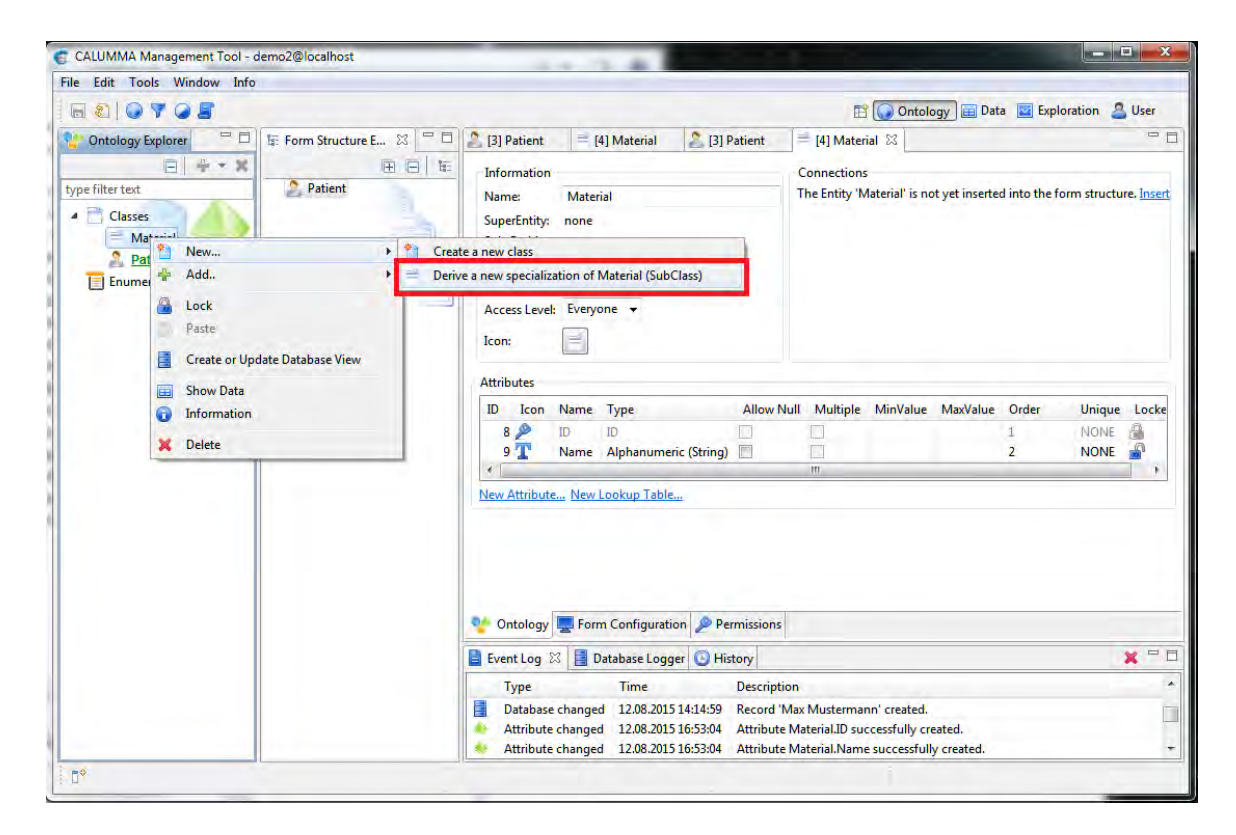

Um eine Entity in die Ontologie aufzunehmen muss diese im **Form Structure Explorer** eingefügt werden. Für die Ontologie können mehrere Entities als Wurzelelement (Root-Entities) definiert werden. Alle erstellten Entities können in einer Baumstruktur beliebig in die Ontologie eingefügt werden. Der folgende Screenshot zeigt eine fertig erstellte Ontologie im **Form Structure Explorer**.

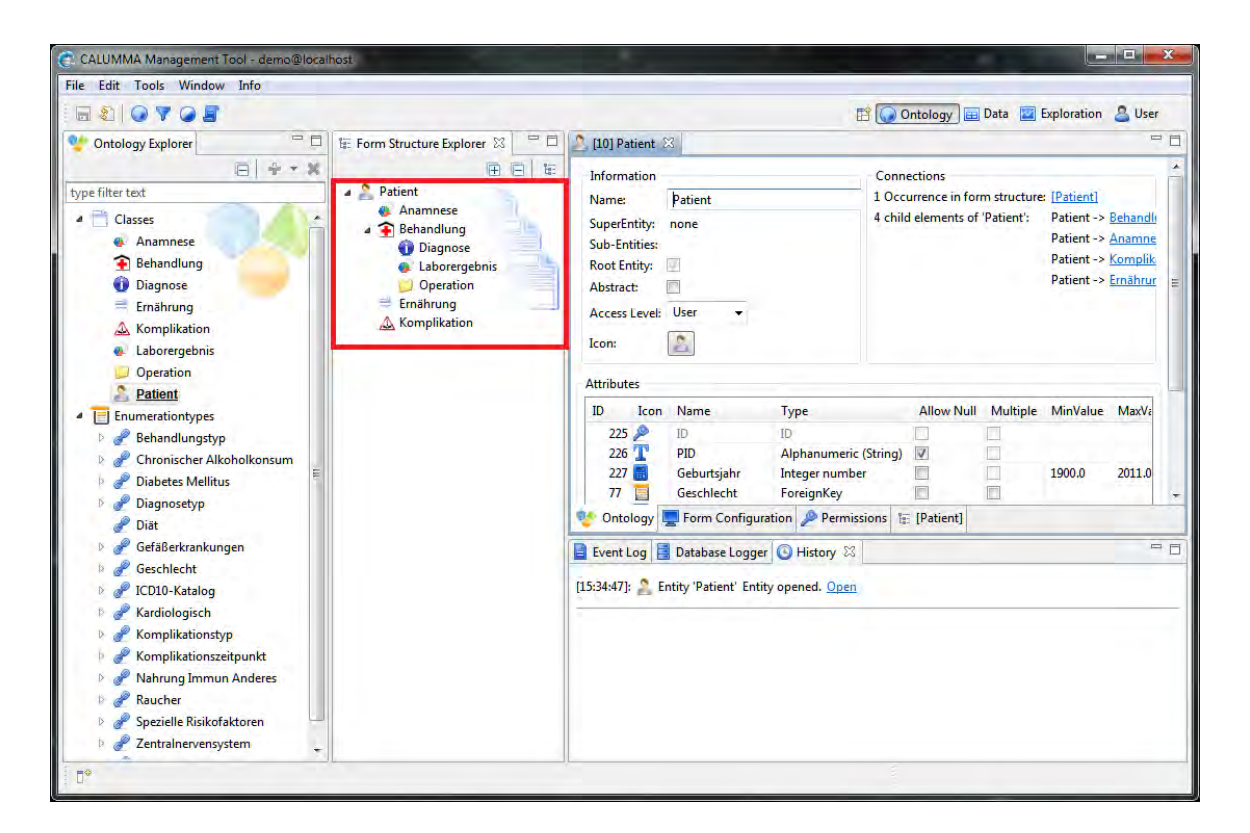

### **Entities löschen**

Entities können nur gelöscht werden, wenn von der jeweiligen Entity keine Daten mehr in der Datenbank vorhanden sind. Um eine Entity zu löschen, klickt man mit der rechten Maustaste auf die Entity und wählt "Delete".

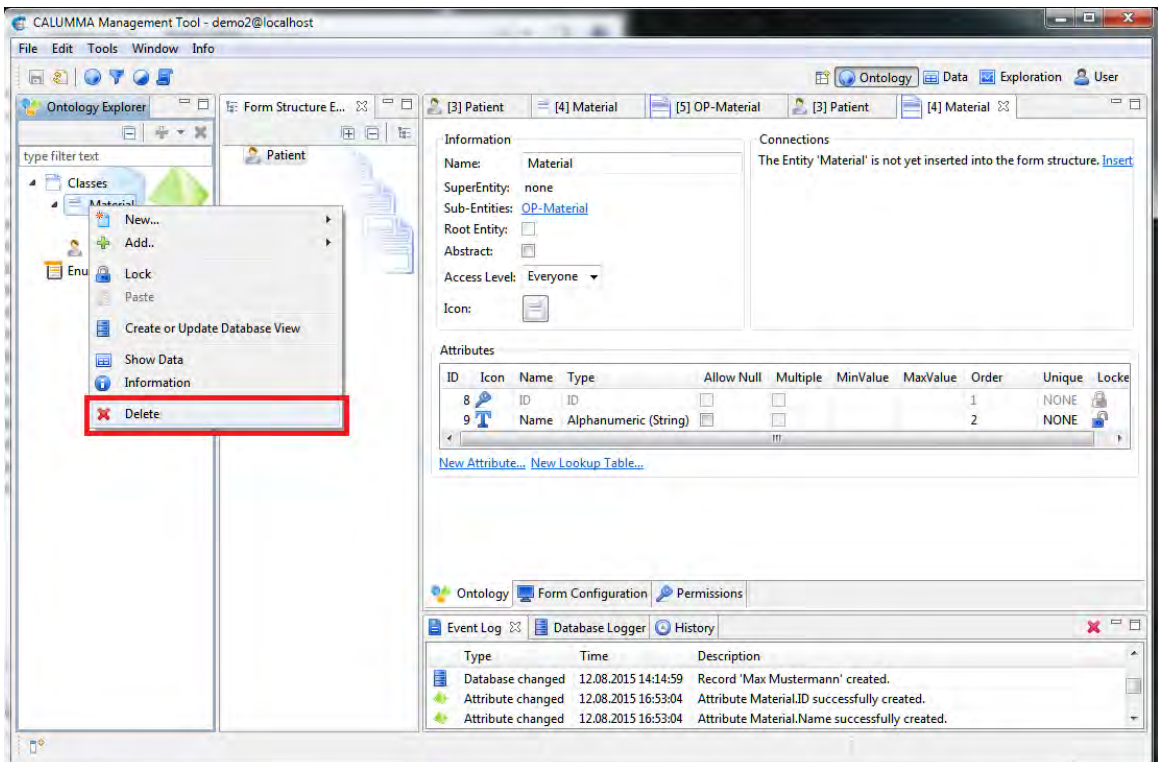

### **Dateninitialisierung**

Um Daten schnell und einfach von einer CSV-Datei zu importieren kann die Funktion "Initialize Data" verwendet werden. Diese Funktion ist nur verfügbar solange sich noch keine Daten in der Datenbank befinden und die Entity eine Root-Entity ist. Attribute für die Entity können schon vorhanden sein.

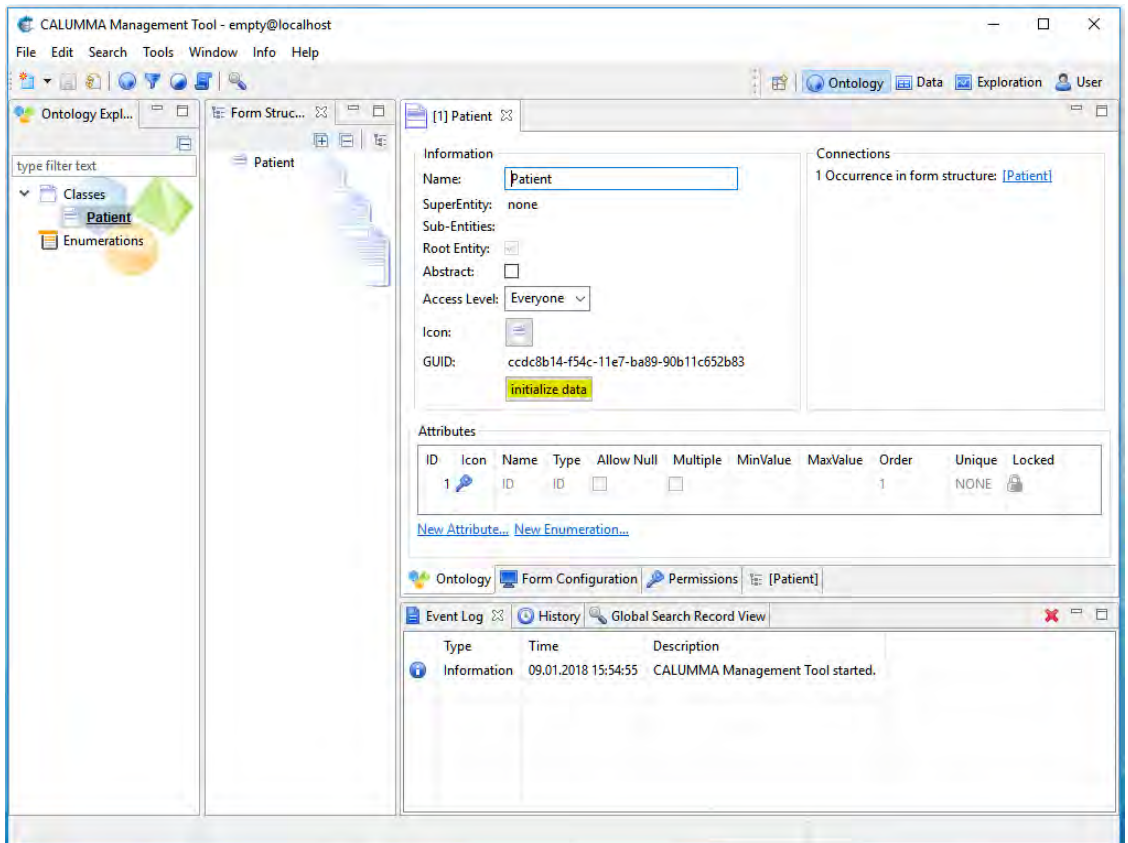

Mit "Browse" kann die CSV-Datei ausgewählt werden. Das File Encoding wird automatisch erkannt und ausgewählt. Sollte es nicht erkannt werden muss es manuell eingestellt werden. Das Trennzeichen muss noch angegeben werden und ob die erste Zeile die Spaltenüberschriften beinhaltet.

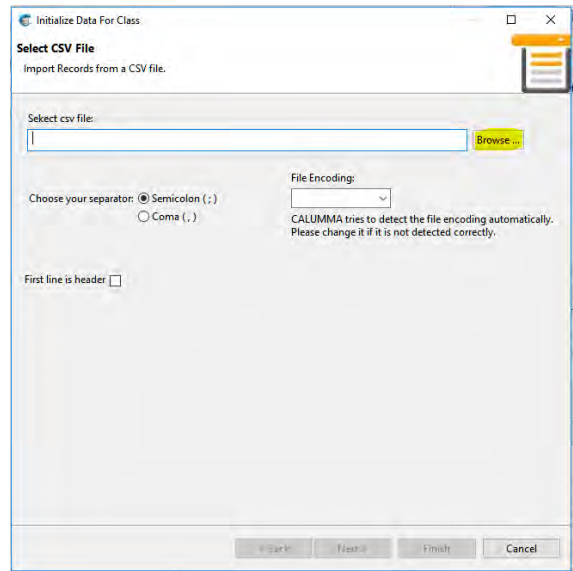

Im nächsten Dialog werden alle Spalten angezeigt. Diese können einzeln aktiviert und deaktiviert werden. Mindestens eine Spalten muss als Primärschlüssel definiert werden. Falls die Attribute in der Datenbank noch nicht existieren können sie hier mit dem benötigten Datentyp erstellt werden. Falls die Entity bereits Attribute besitzt und den gleichen Namen wie die Spalte in der CSV-Datei hat werden diese Felder automatisch gemappt. Für Attribute die nicht den gleichen Namen haben wie die Spalte muss ein manuelles Mapping erstellt werden.

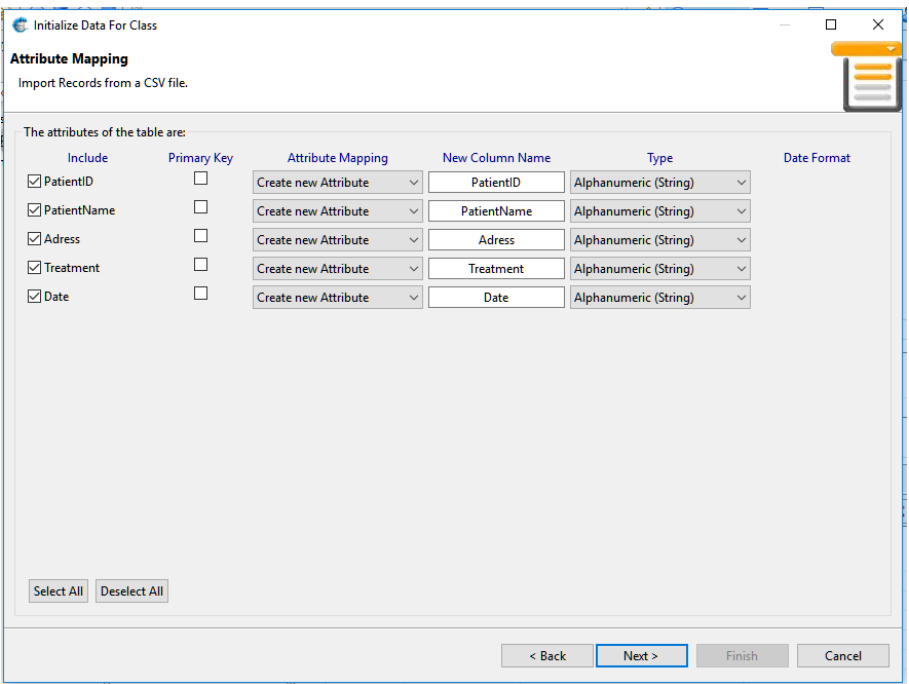

Der nächste Dialog zeigt eine Übersicht über die Attribute die erstellt werden und die erstellten Mappings. Mit einem Klick auf "Finish" werden die Daten importiert.

### <span id="page-20-0"></span>**3.2.2 Attribute**

### **Attribute hinzufügen**

Um Attribute zu einer Entity hinzuzufügen wählt man die Entity mit einem Doppelklick aus. Danach erscheint rechts die Entity-Ansicht. Als Alternative kann auch ein Rechtsklick auf die Entity abgesetzt werden und *Add... -> Add Attribute* ausgewählt werden. Die Attribute "Name" und "ID" werden immer automatisch erstellt.

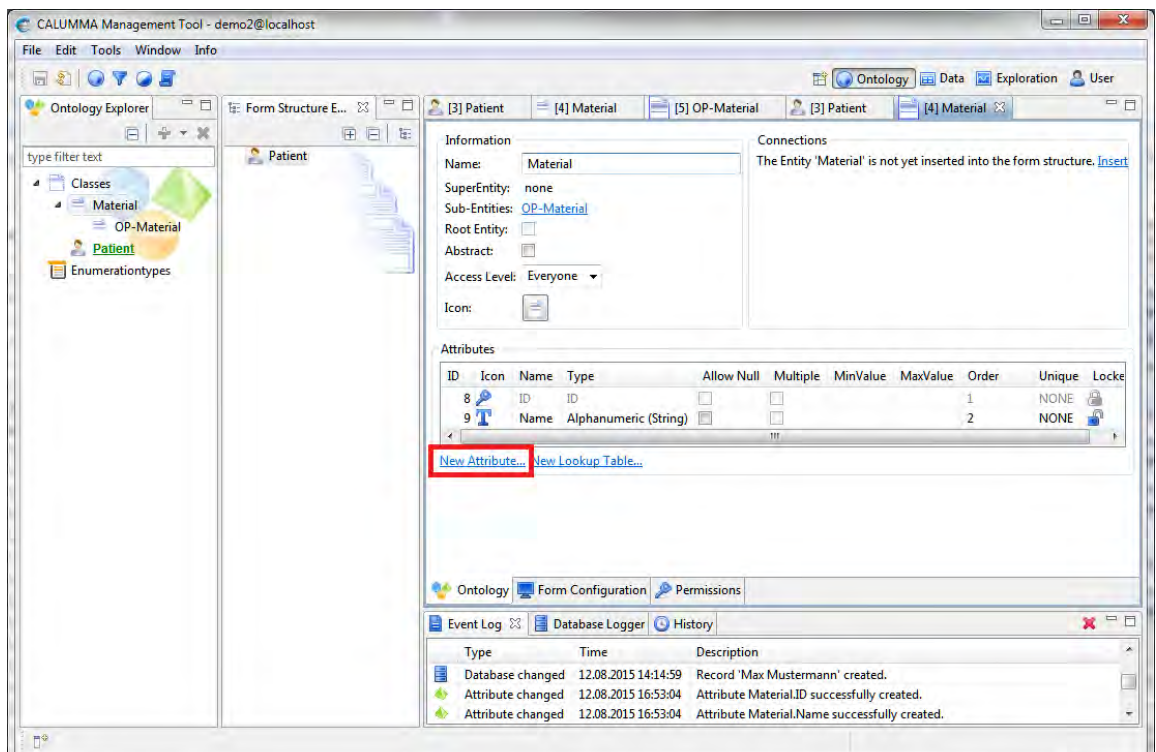

Die Einstellungen für das neue Attribut können in folgendem Dialog vorgenommen werden. Diese Eigenschaften können später auch noch bearbeitet werden. Mit einem Klick auf "Finish" wird der Dialog geschlossen und das Attribut in der Tabelle angezeigt.

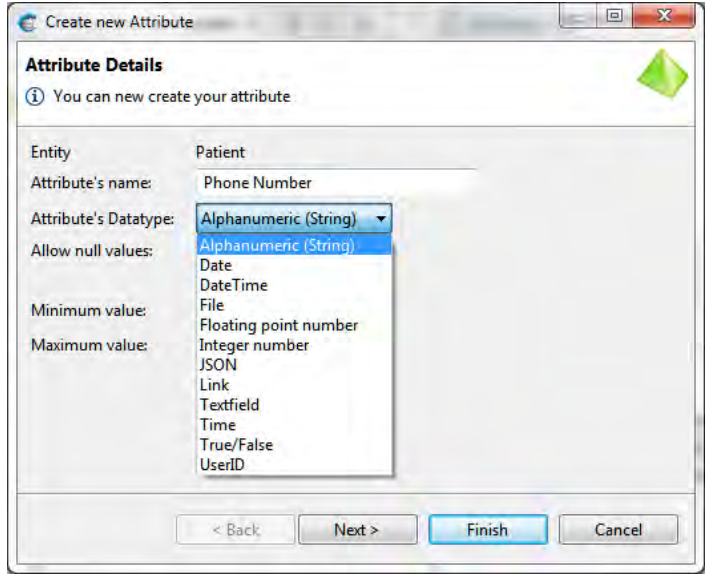

Solange sich keine Daten, die dieses Attribut verwenden, in der Datenbank befinden, kann jederzeit der Datentyp verändert werden. Der Name des Attributs kann auch nach einer Dateneingabe bearbeitet werden.

Mit der Option "Allow Null" kann festgelegt werden, ob für dieses Attribut Nullwerte erlaubt sind. Ob für ein Attribut mehrere Werte erlaubt sind kann mit der Option "Multiple" eingestellt werden.

"MinValue" und "MaxValue" definieren jeweils den minimalen und maximalen Wert für dieses Attribut. Mit "Order" kann man festlegen, in welcher Reihenfolge die Attribute aufgelistet werden sollen. Zum Schluss wird in der Tabelle angezeigt, ob ein Attribut "Locked" (gesperrt) ist. Im Falle einer Sperre kann das Attribut nicht mehr bearbeitet werden.

### <span id="page-22-0"></span>**3.2.3 Formular Einstellungen**

Die Formular Einstellungen für eine Entity werden hauptsächlich für die Darstellung im CALUMMA Web Interface verwendet. Hier kann man beispielsweise für die einzelnen Attribute einstellen, ob und welcher Tooltip angezeigt werden soll und in welcher Farbe und Reihenfolge die Attribute angezeigt werden sollen.

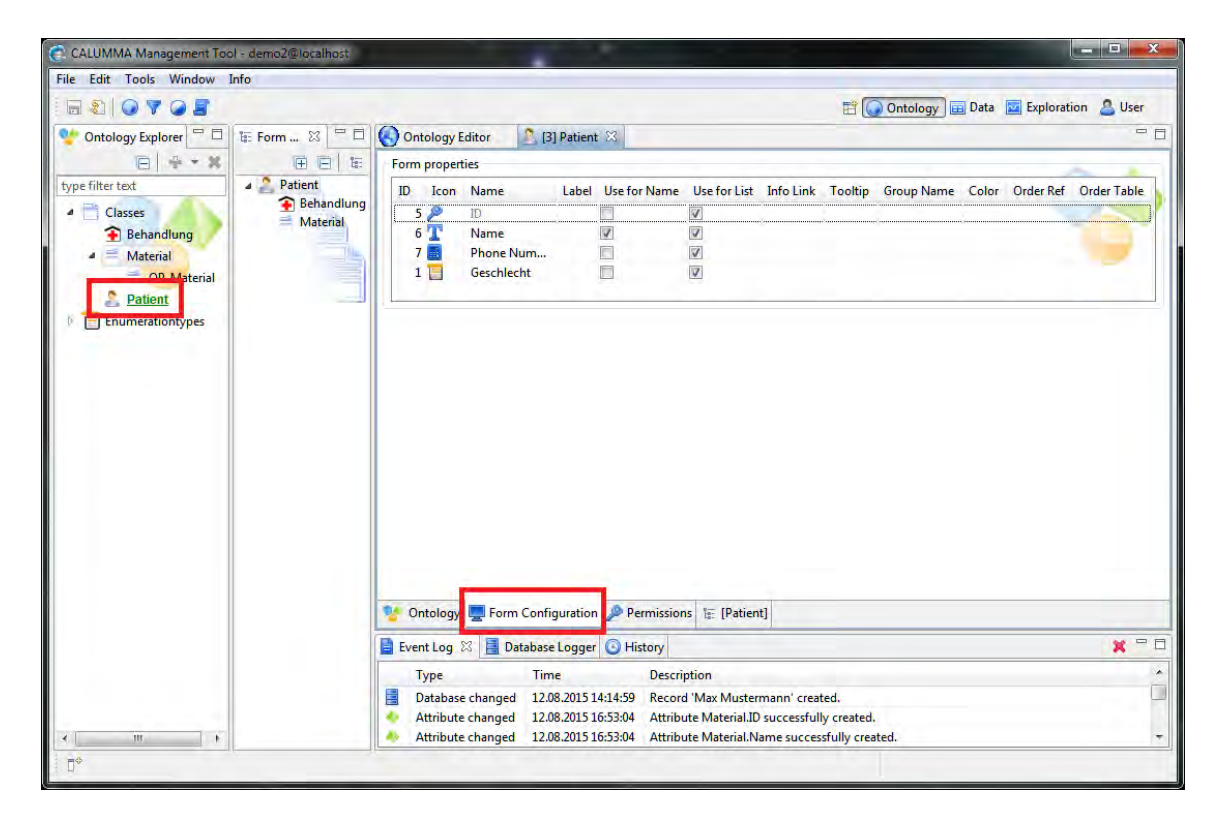

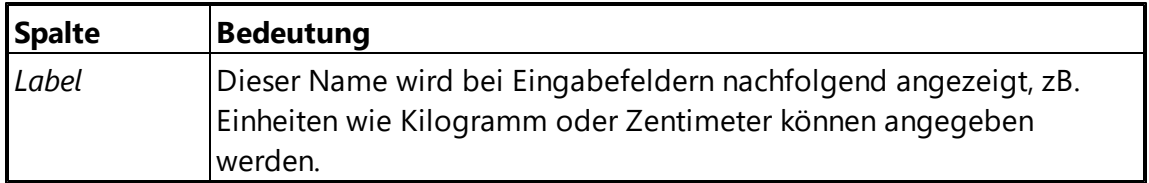

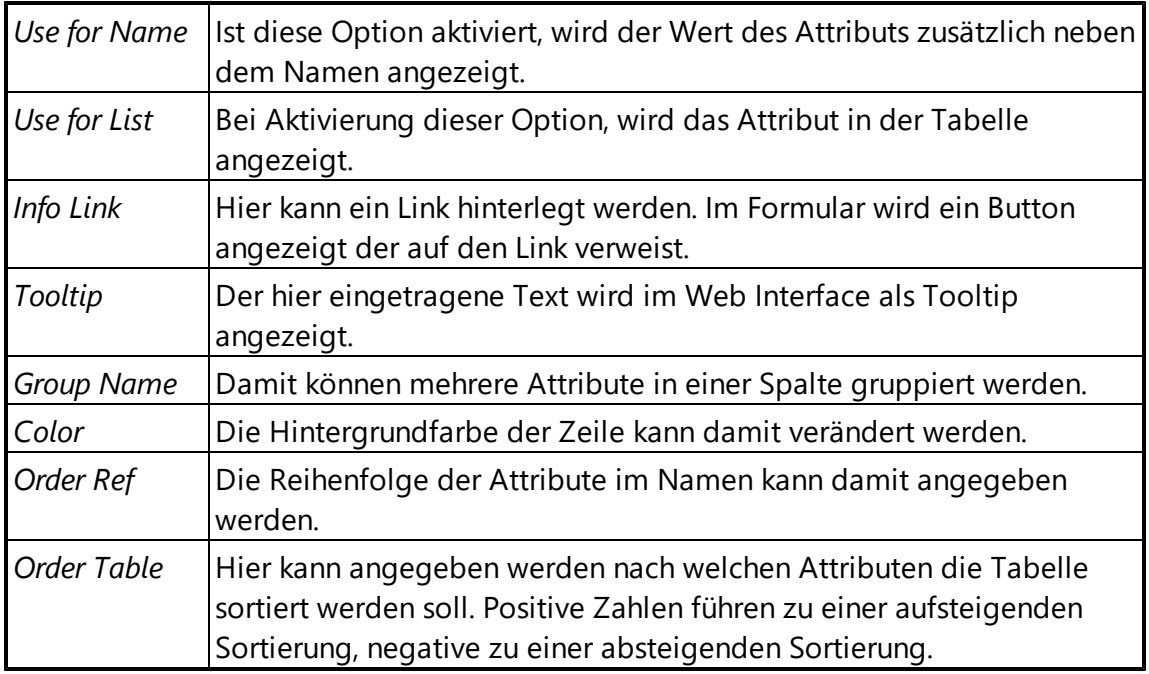

### <span id="page-23-0"></span>**3.2.4 Berechtigungen**

Hier können für bestimmte Benutzergruppen ihre Berechtigungen für Entities, Attribute und Relationen eingestellt werden. In der Combobox kann - jeweils für die Operationen *Create, Read, Update* und *Delete* - zwischen ALLOW, DENY und INHERITED gewählt werden. Zusätzlich besteht die Option, alle Berechtigungen zurückzusetzen, gleichzeitig auf ALLOW oder DENY zu setzen oder Berechtigungen von einer anderen Benutzergruppe zu übernehmen.

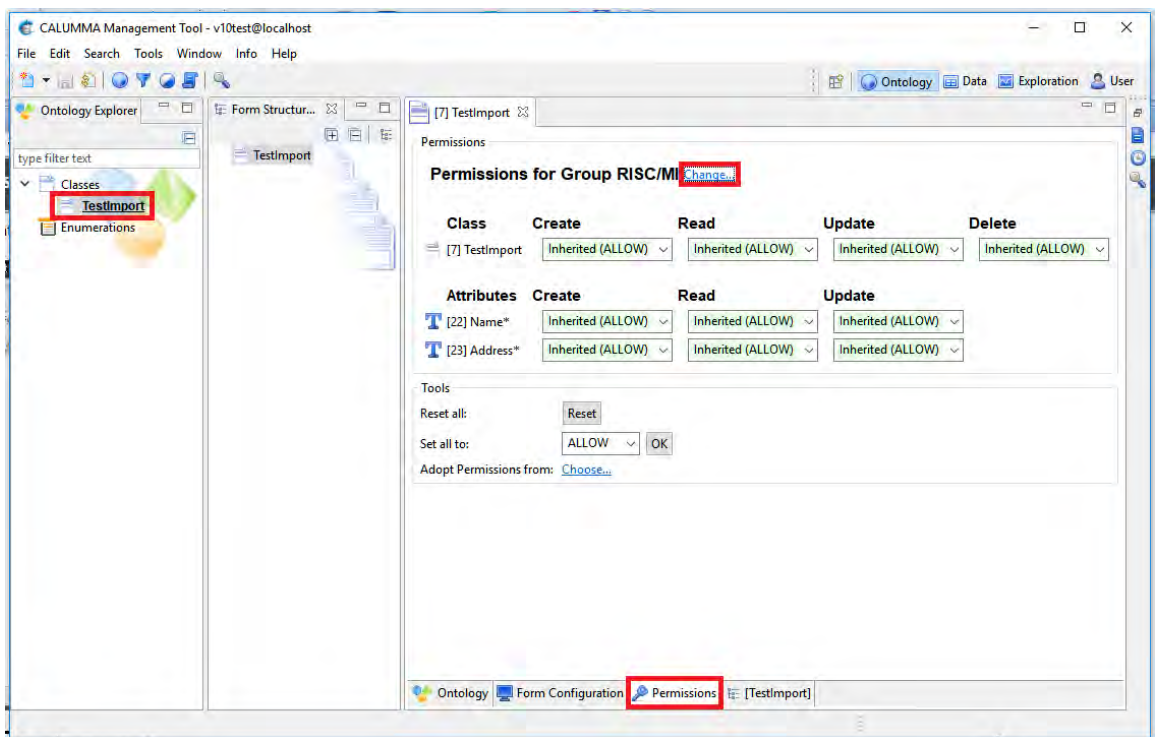

### <span id="page-24-0"></span>**3.2.5 Hierarchie**

Hier werden zusätzlich zu den Attributen Data *Validitity Checks* und *Visibilities* angezeigt.

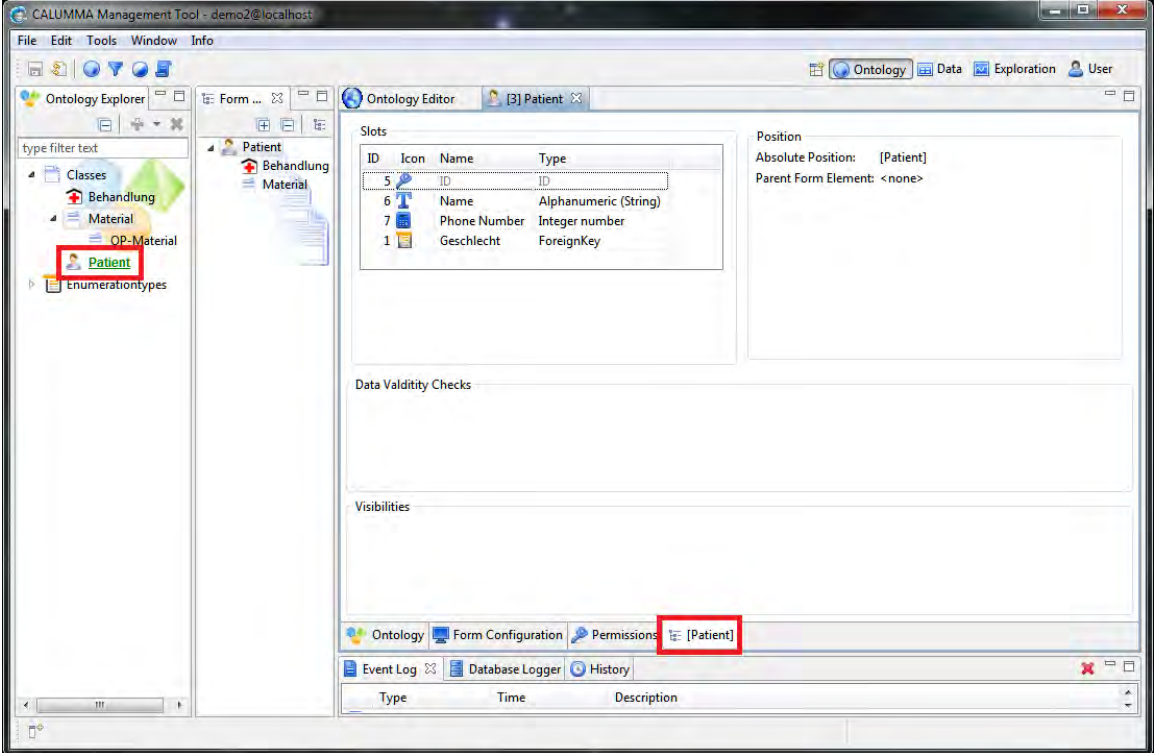

### <span id="page-25-0"></span>**3.3 Enumerationen**

Enumerationen werden im Ontology Explorer unter "Enumeration Types" angezeigt. Eine neue Enumeration erstellt man unter "File -> New -> New Enumeration Type".

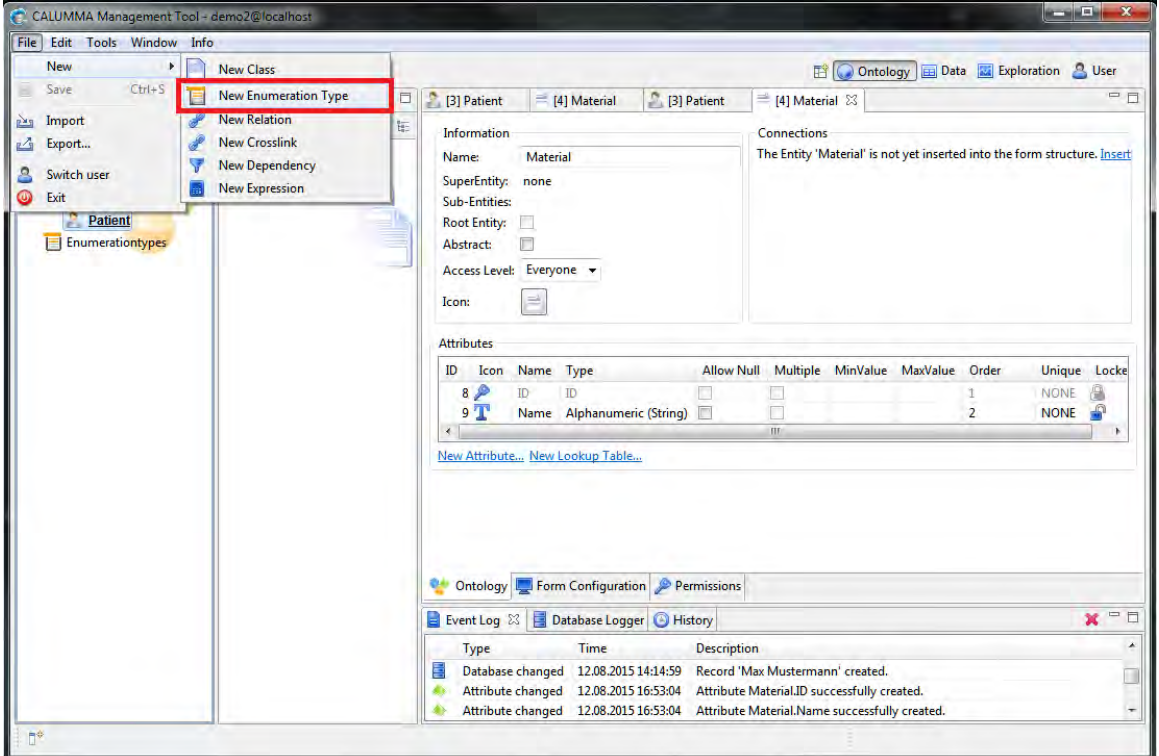

Es erscheint folgender Dialog, um den Namen und das Access Level für die neue Enumeration einzugeben. Der Dialog wird mit "Finish" geschlossen und die Enumeration wird unter "Enumerationtypes" angezeigt.

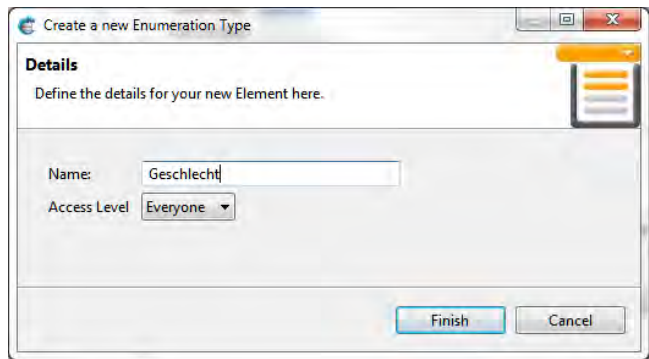

Zu Enumerationen können ebenfalls Attribute hinzugefügt werden. Wie bei Entities werden die Attribute "ID" und "Name" automatisch erzeugt. Um weitere Attribute hinzuzufügen klickt man entweder mit rechter Maustaste auf die Enumeration und dann auf *Add.. .-> Add Attribute* oder auf die Schaltfläche "Add Attribute..." unterhalb der Attribut Tabelle. Danach

erscheint ein Dialog, um den Namen und Datentyp für das Attribut festzulegen.

Unterhalb der Attribut-Tabelle befindet sich eine weitere Schaltfläche "Show Enumerations". Hier werden in einer Tabelle alle definierten Werte für die Enumeration angezeigt.

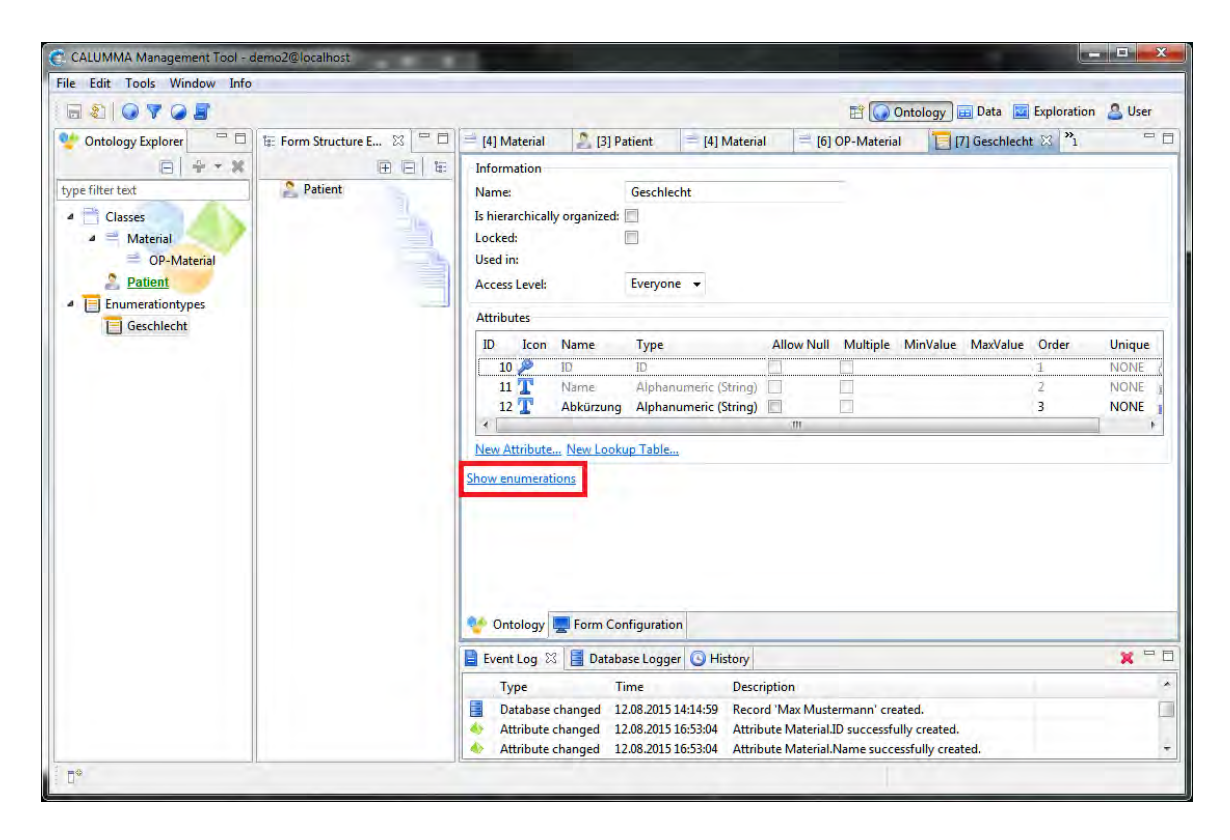

### **Items hinzufügen**

Um Werte zu einer Enumeration hinzuzufügen klickt man mit der rechten Maustaste im Ontology Explorer auf die Enumeration und dann auf "Add Item". In einem Dialog kann der Name für das Item eingegeben werden. Die neuen Items werden als Sub-Elemente der Enumeration angezeigt. Durch einen Doppelklick auf das jeweilige Item kann dieses bearbeitet werden. Des Weiteren können auch Werte für die zusätzlichen Attribute eingefügt werden. Werte können auch hierarchisch angeordnet werden, indem man sie per Drag&Drop zu einem jeweiligen Wert hinzufügt.

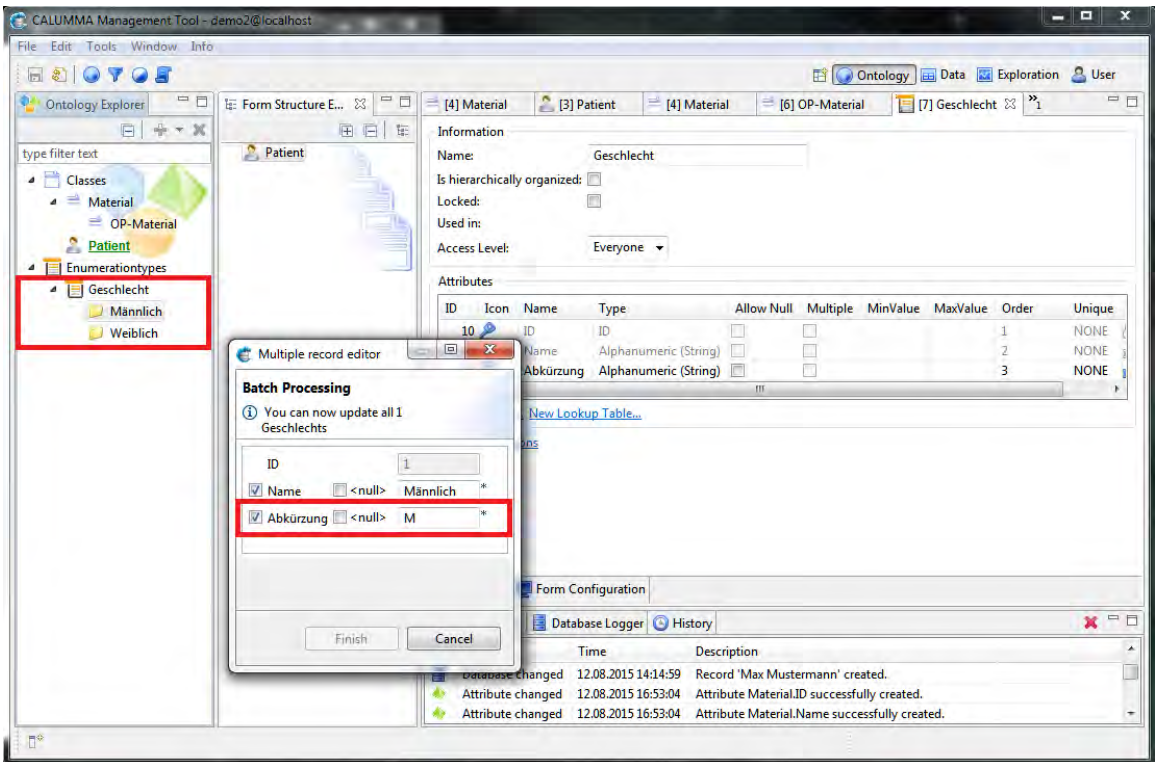

#### **Enumerationen zu Entities hinzufügen**

Ein Enumerationstyp kann wie ein Attribut zu Entities hinzugefügt werden. In diesem Beispiel wird die Enumeration "Geschlecht" zu "Patient" hinzugefügt. Dazu wählt man die Entity "Patient" mit einem Doppelklick aus und zieht dann per Drag&Drop die Enumeration "Geschlecht" in die Attribut-Tabelle von "Patient". Eine zweite Möglichkeit wäre es, die Schaltfläche "New Lookup Table" rechts unterhalb der Attribut-Tabelle zu nutzen.

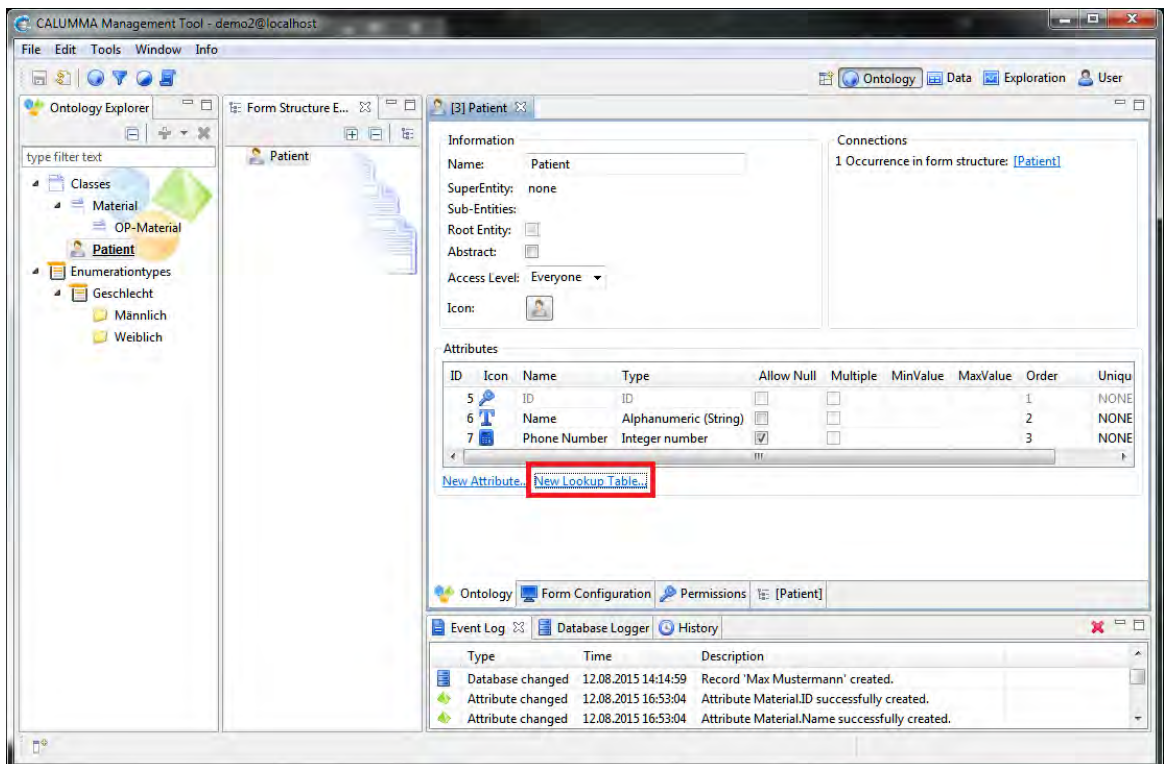

Mit folgendem Dialog wird eine neue Beziehung (Relation) erzeugt. Beziehungen werden im nächsten Kapitel genauer beschrieben. Hier kann noch eingestellt werden ob Null-Werte erlaubt sind und ob mehrere Werte ausgewählt werden können.

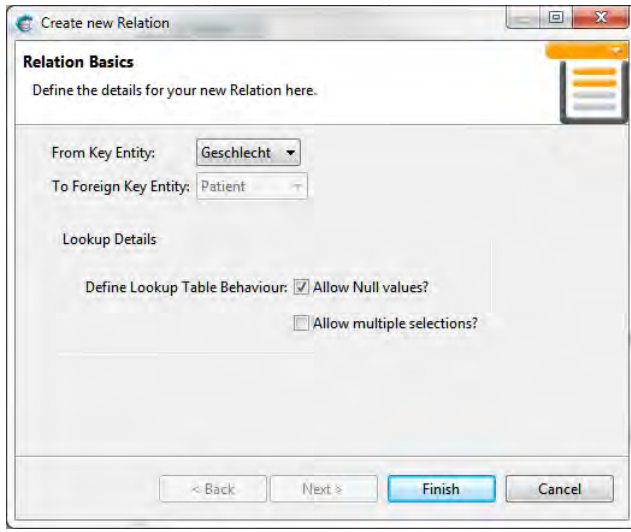

Die neue Relation wird in der Attribut-Tabelle von der Entity "Patient" angezeigt.

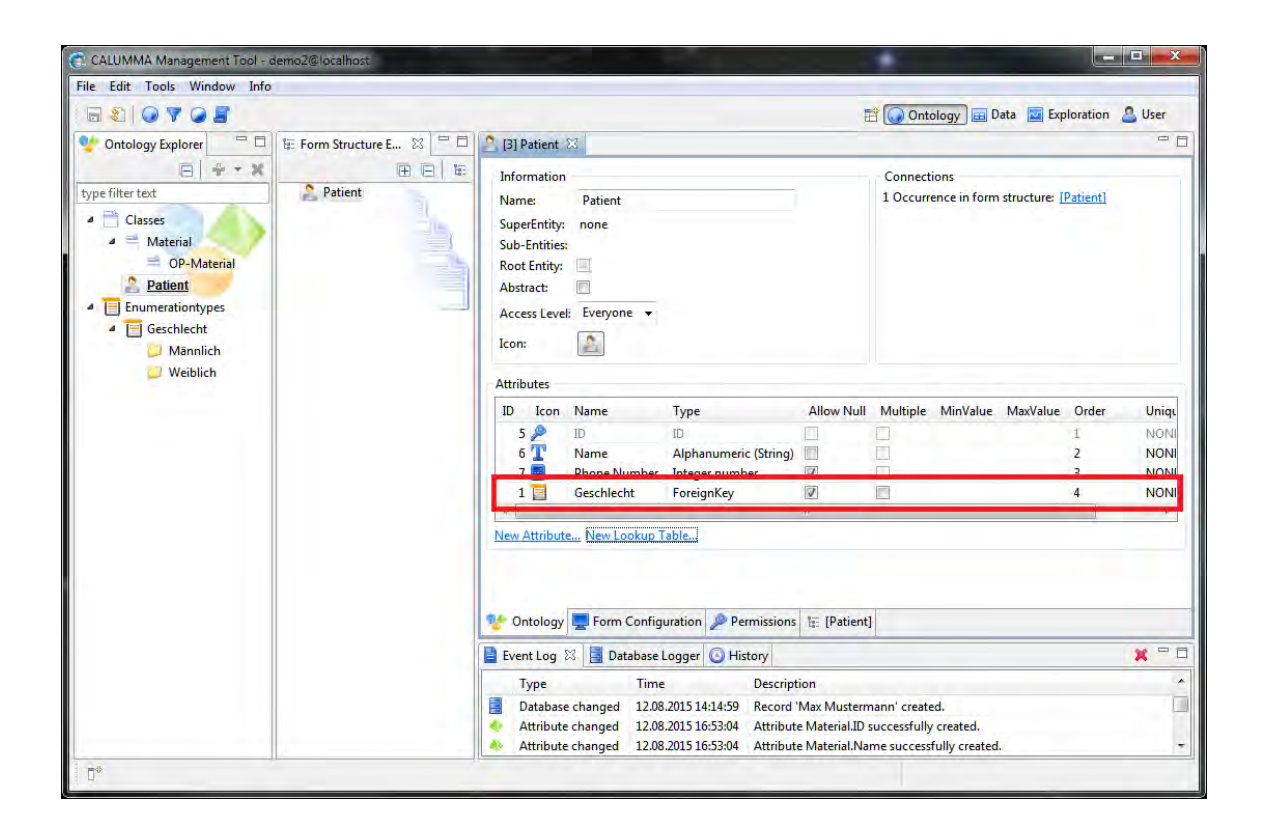

### <span id="page-29-0"></span>**3.4 Beziehungen**

In diesem Kapitel geht es um Beziehungen (Relations) zwischen Entities sowie Entities und Enumerationen. Mit Relationen können zwei Relations-Typen realisiert werden: die 1:n Relation und die 1:1 Relation (Komposition). Die m:n Beziehung wird mit Hilfe von Crosslinks abgebildet. Es gibt mehrere Möglichkeiten, Beziehungen zu erstellen. Eine Möglichkeit wurde bereits im Kapitel Enumerationen vorgestellt.

#### **Relationen erstellen**

Im Menü "File -> New -> New Relation*"* kann eine neue Relation erstellt werden. Es wird folgender Dialog geöffnet. Es kann zwischen 1:n und 1:1 Relation gewählt werden. Mit dieser Relation können in diesem Beispiel mehrere "Behandlungen" zu einem "Patienten" hinzugefügt werden.

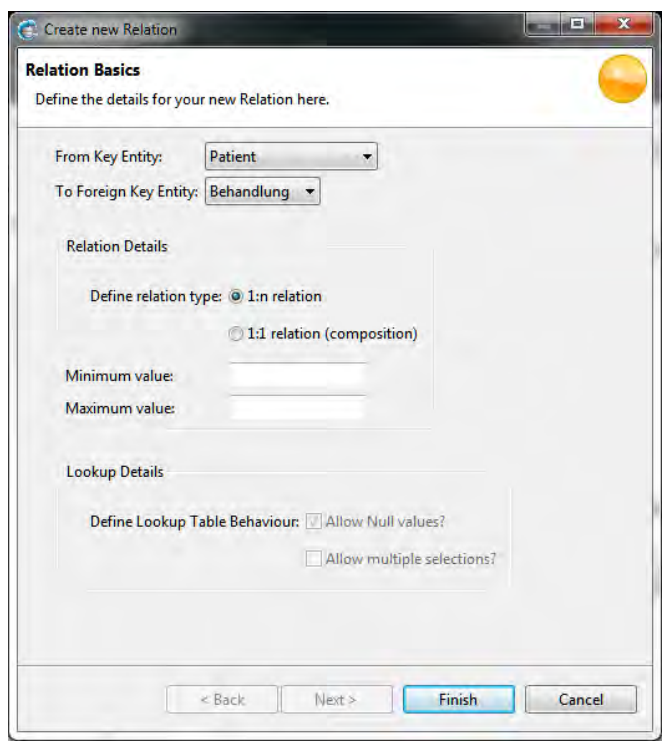

In der Ontologie im Form Structure Explorer wird die Behandlung als Sub-Element des Patienten angezeigt.

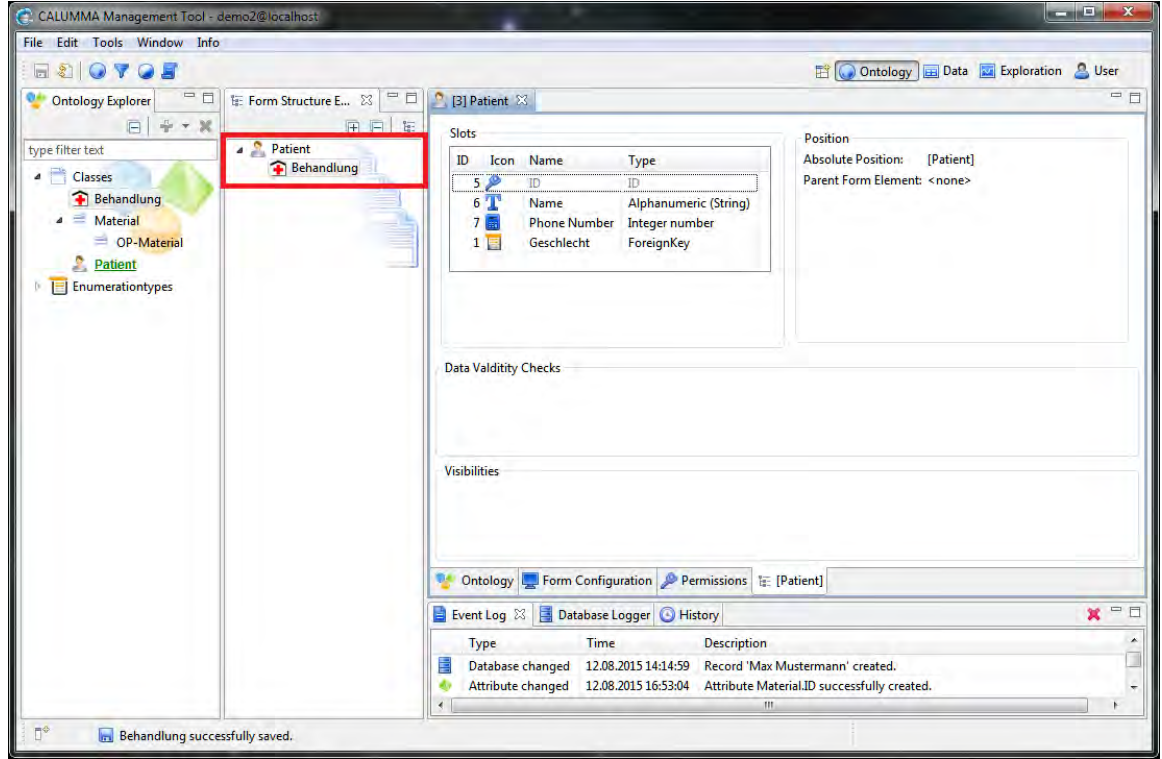

### **Relationen löschen**

Im Ontology Editor werden alle Relationen in einer Liste angezeigt. Die Schaltfläche mit der Weltkugel in der Symbolleiste öffnet den Ontology Editor. Danach klickt man unten auf den Tab "Relations" - damit wird die Liste der Relationen angezeigt. Mit einem Rechtsklick mit der Maus auf eine Relation kann diese gelöscht werden.

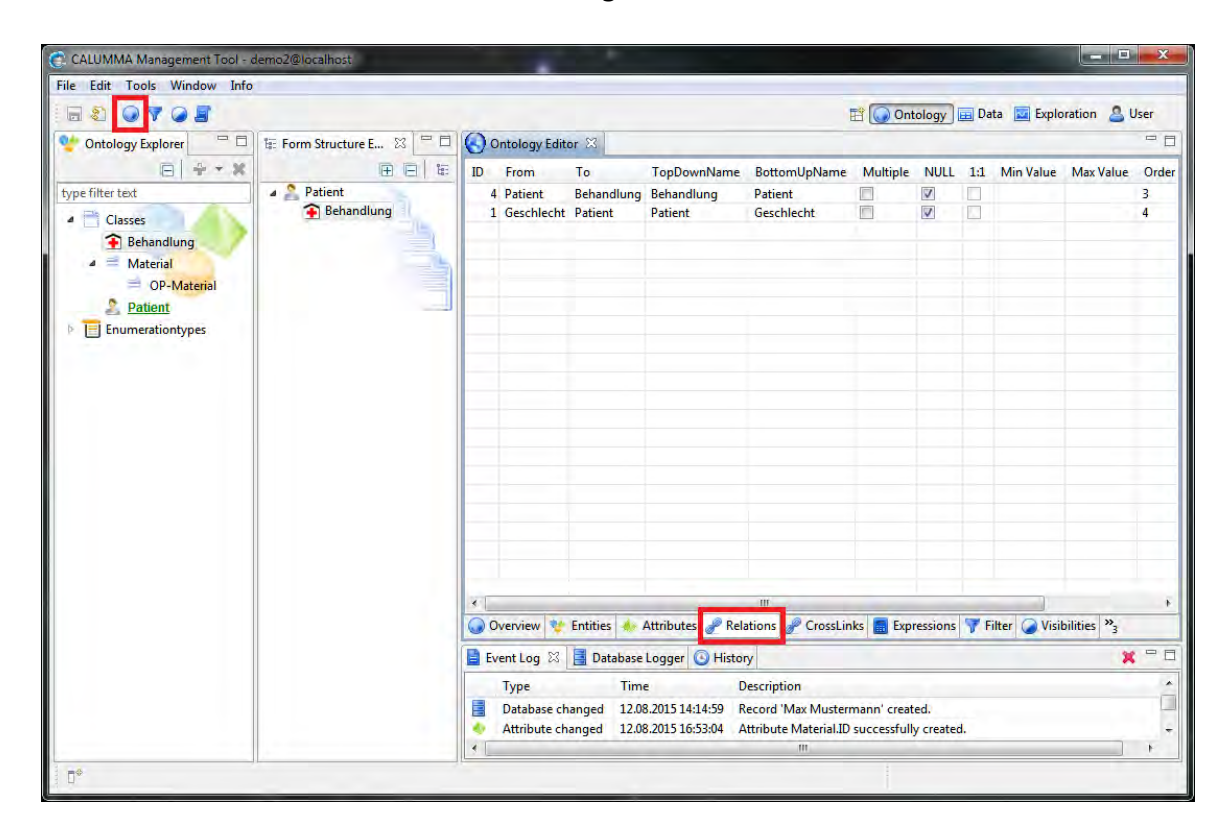

### <span id="page-31-0"></span>**3.4.1 Crosslinks**

Crosslinks werden verwendet um m:n Beziehungen zwischen Entities abzubilden.

### **Crosslinks erstellen**

Es gibt zwei Möglichkeiten, einen Crosslink zu erstellen. Entweder im Menü "File -> New -> New Crosslink*"*, oder per Drag&Drop im Form Structure Explorer mit gedrückter "Alt-Taste". In folgendem Dialog können alle Details zum Crosslink festgelegt werden.

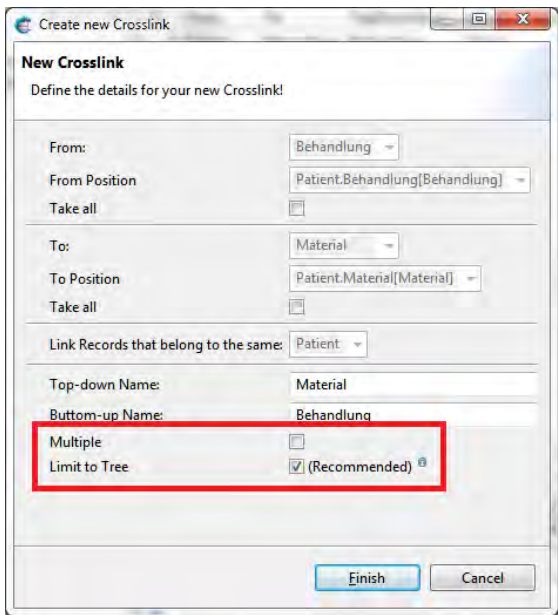

### **Crosslinks löschen**

Alle erstellten Crosslinks werden in einer Liste im Ontology Editor im Tab "Crosslinks" angezeigt. In dieser Liste können diese auch wieder gelöscht werden, indem auf den Crosslink mit rechter Maustaste und auf "Löschen" geklickt wird.

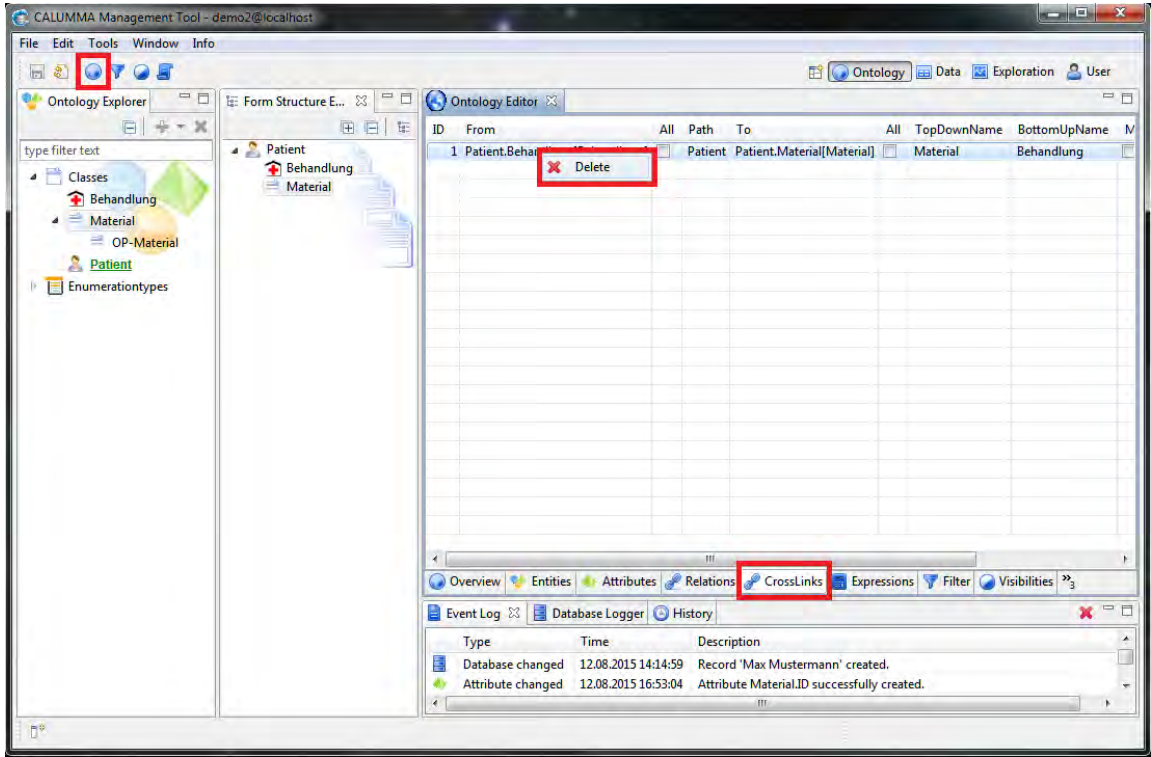

### <span id="page-33-0"></span>**3.5 Dependency Details**

Mit Dependencies können bestimmte Abhängigkeiten zwischen Attributen definiert werden. Beispielsweise können bestimmte Attribute ein- oder ausgeblendet werden abhängig davon, was bei einem anderen Attribut gewählt wird.

Um eine neue Dependency zu erstellen klickt man auf *"*File -> New -> New Dependency*".*

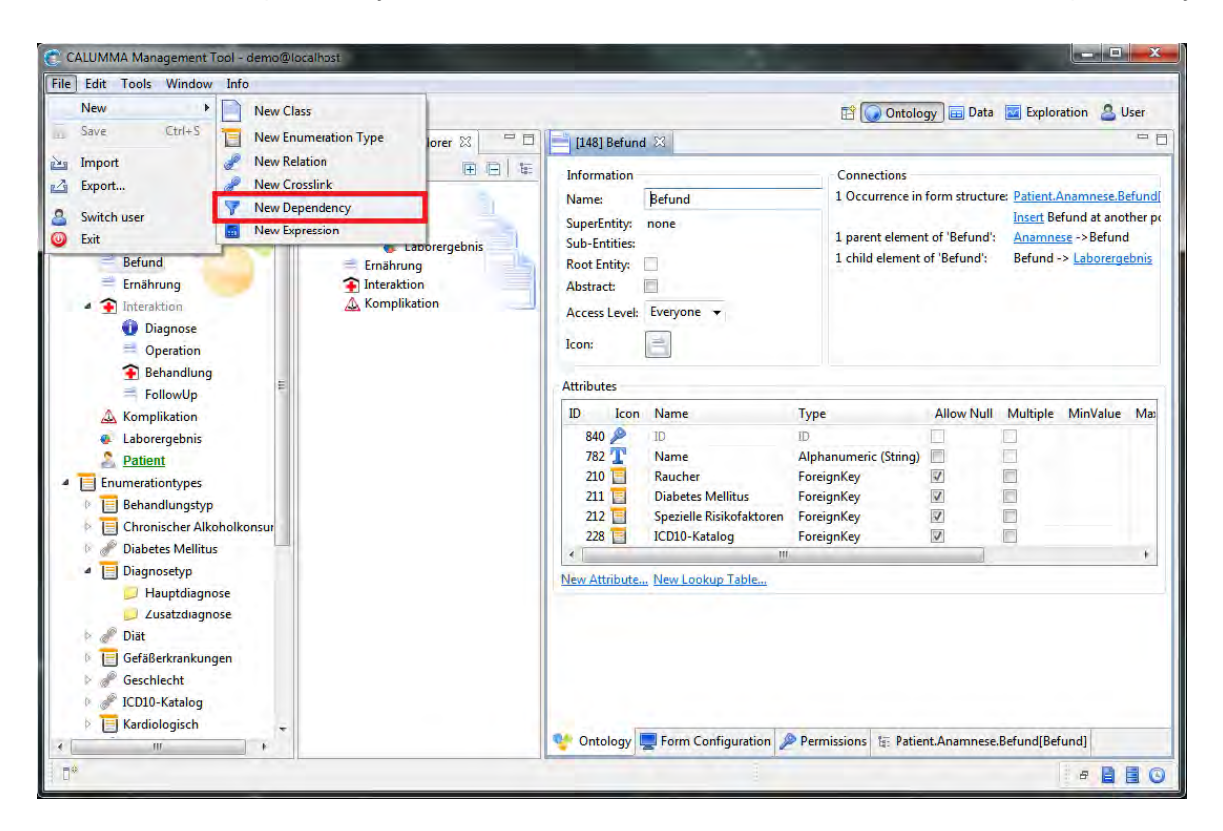

Danach erscheint folgender Dialog zur Configuration der Dependency. Es kann aus einer Liste von Dependencies ausgewählt werden.

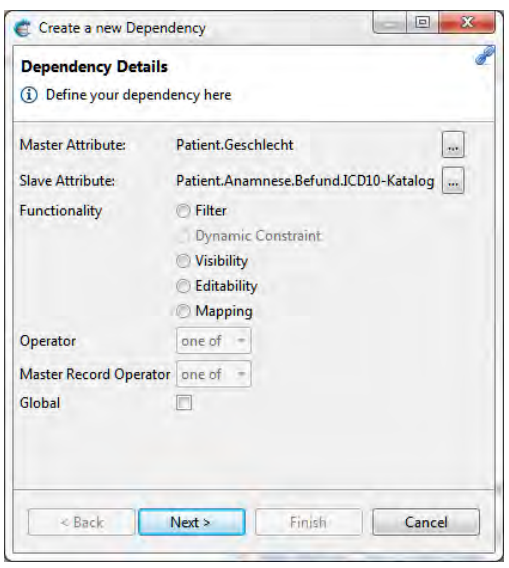

Zuerst müssen die Master und Slave Attribute festgelegt werden. Danach kann die Art der Dependency gewählt werden.

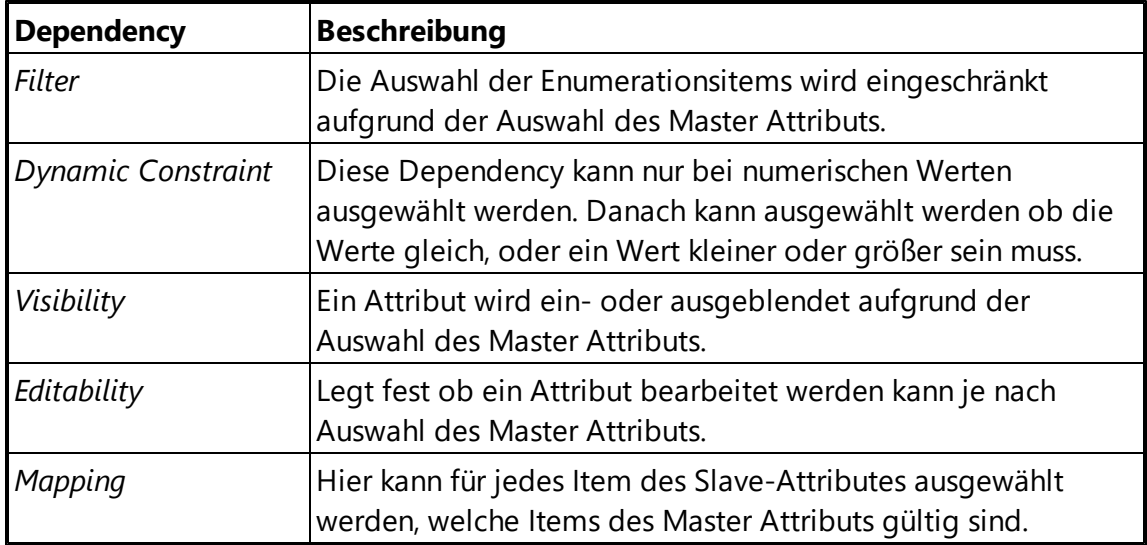

### **Optionen**

- **Operator**: Diese Option ist verfügbar wenn das Masterattribut ein Attribut mit Mehrfach-Auswahl ist. In der Combobox kann man auswählen ob die Dependency für einen Wert gültig ist oder für alle.
- **Master Record Operator**: Diese Option ist verfügbar wenn der Pfad des Masters zu mehr als einem Masterattribut führt. Von der Combobox muss ausgewählt werden ob die Dependency nur für einen Record gültig ist oder für alle.
- **Global**: Wenn diese Option aktiviert wird ist die Dependency global gültig.

Auf der nächsten Seite des Dialogs werden je nach Art der Dependency Items ausgewählt, welche für einen bestimmten Wert gültig sind.

## <span id="page-35-0"></span>**3.6 Ontologie Editor**

Der Ontologie Editor gibt eine Übersicht über die gesamte Ontologie. Er wird über die Weltkugel in der Symbolleiste geöffnet und erlaubt die Verwaltung der gesamten Ontologie. Mit Hilfe der Tabs unterhalb der Übersicht können Entities, Attribute, Relationen, Crosslinks, Expressions, Filter und Visibilities bearbeitet und gelöscht werden.

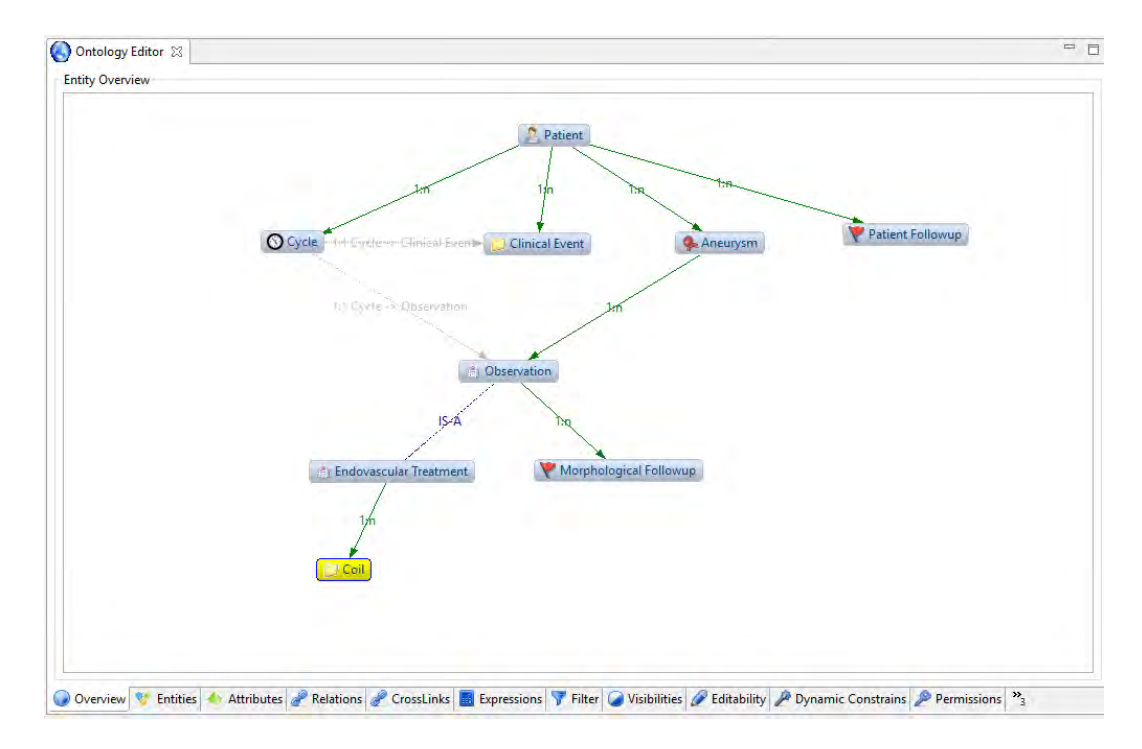

# <span id="page-36-0"></span>**4 Daten-Ansicht**

Um die Daten-Ansicht zu öffnen klickt man rechts oben auf die Schaltfläche "Data". Links befindet sich der Ontology Explorer mit der Anzahl der Records der jeweiligen Entity in Klammern. Die Root-Entity wird in Grün und unterstrichen angezeigt, in unserem Fall die Entity "Patient".

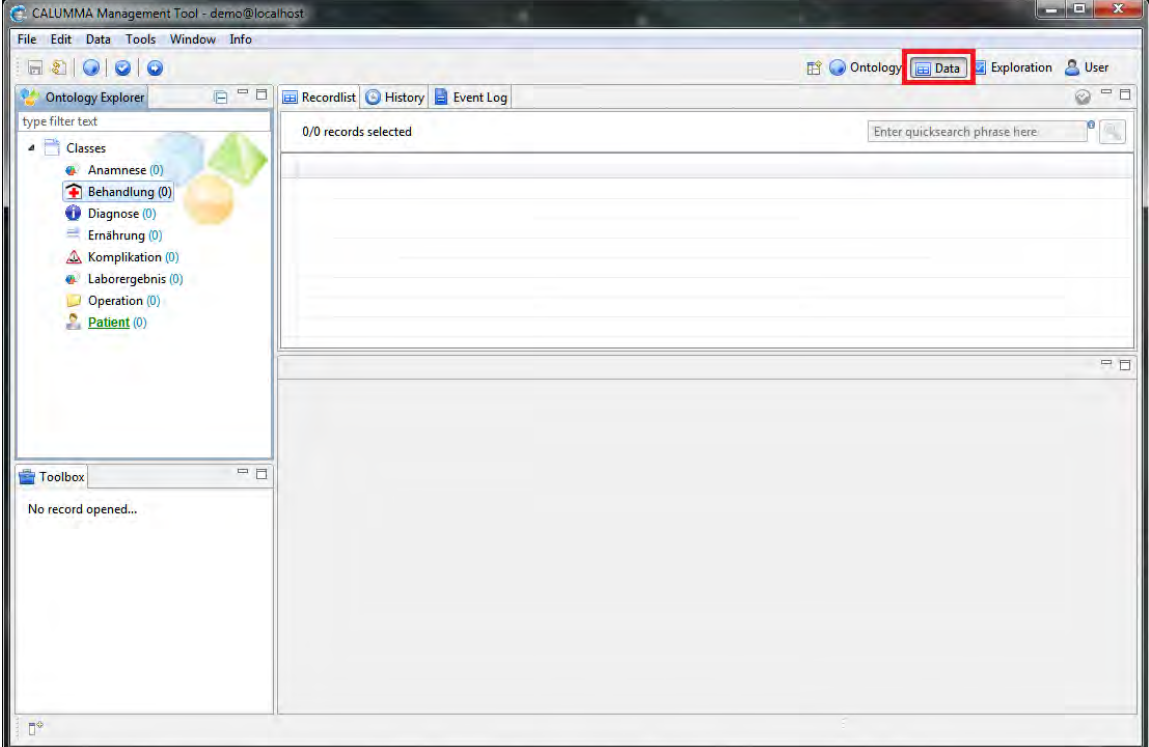

Um die Records einer Entity anzuzeigen wählt man die entsprechende Entity mit Doppelklick aus. Die Records werden rechts in der Recordlist angezeigt.

### **Records erstellen**

Wenn noch keine Daten vorhanden sind, müssen zuerst Records für die Root-Entity eingegeben werden. Dazu klickt man mit der rechten Maustaste auf die Entity und wählt "Create new Record".

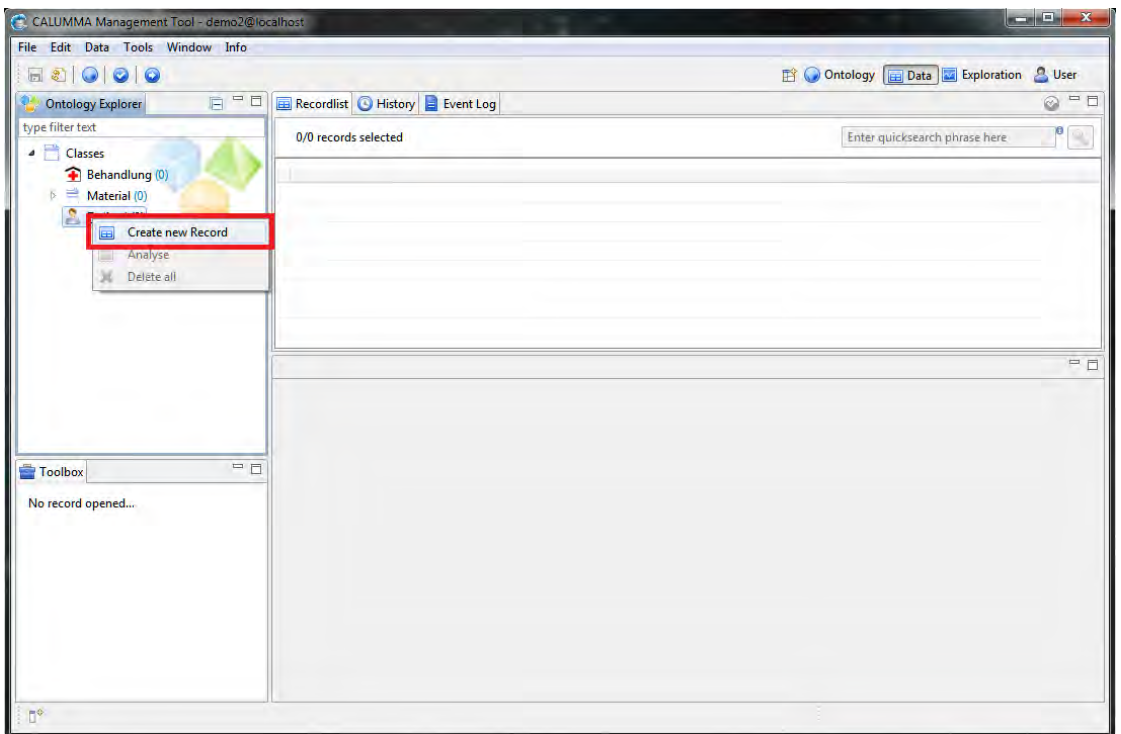

Danach erscheint ein Dialog, in welchem für jedes Attribut Werte eingegeben werden können. Enumerationswerte können aus einer Liste ausgewählt werden. Wenn für dieses Attribut in der Ontologie die Option "Multiple" ausgewählt wurde, können hier mehrere Werte ausgewählt werden indem man die "Strg"-Taste drückt und hält.

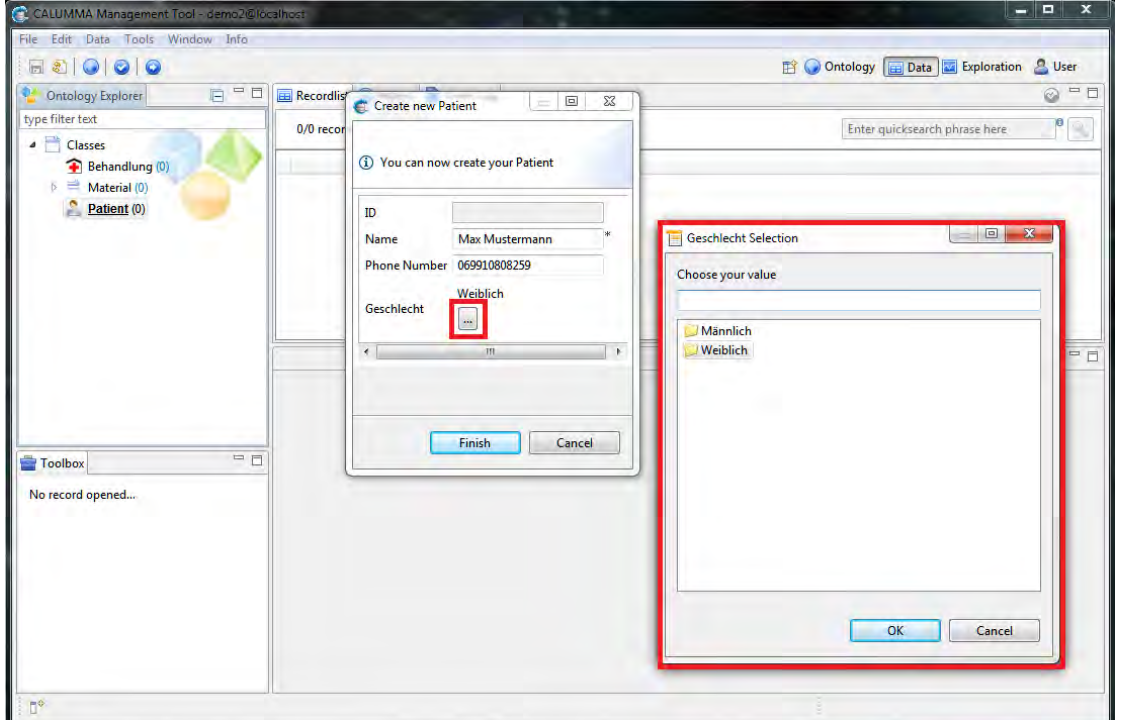

Der neue Record wird danach in der Recordlist angezeigt. Links unten befindet sich die Toolbox, hier können Daten zu "Behandlungen" und "Material" eingegeben werden, die zu diesem "Patienten" gehören.

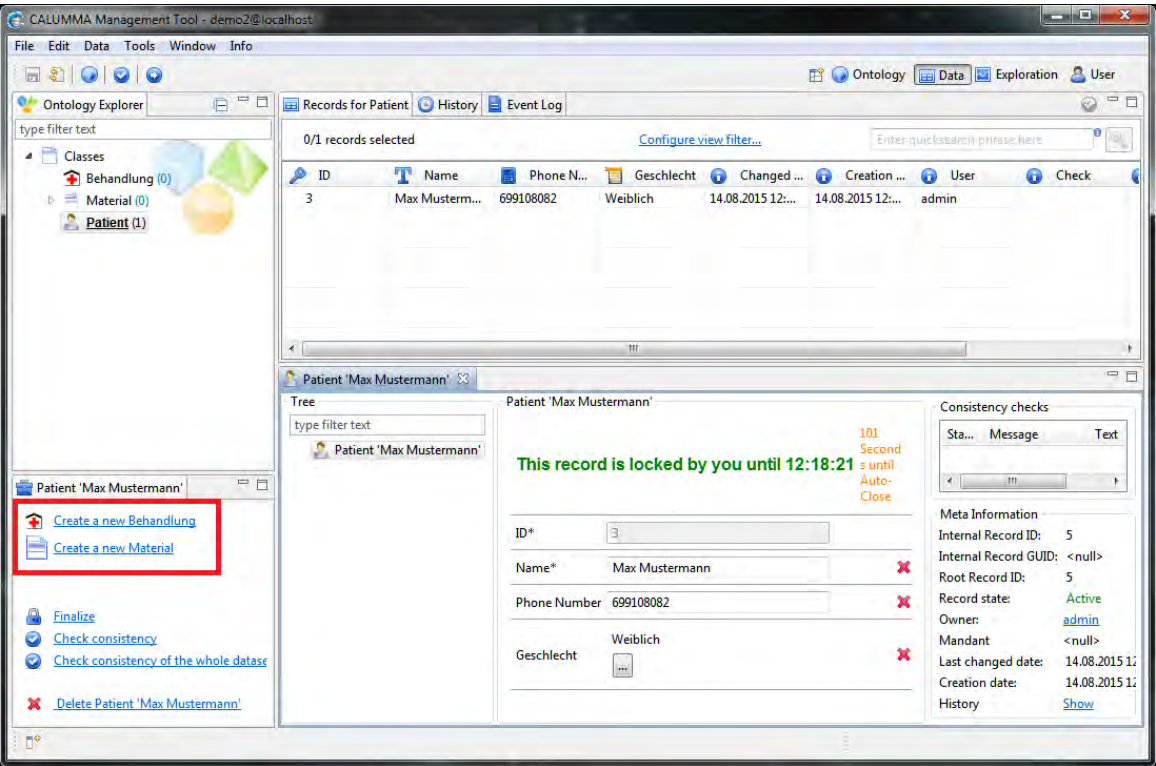

### **Records finalisieren**

Records können finalisiert werden - d.h. dass sie danach nicht mehr bearbeitet werden können. Dies kann jederzeit wieder aufgehoben werden, indem man mit rechter Maustaste auf den Record klickt und auf "Re-Open" klickt.

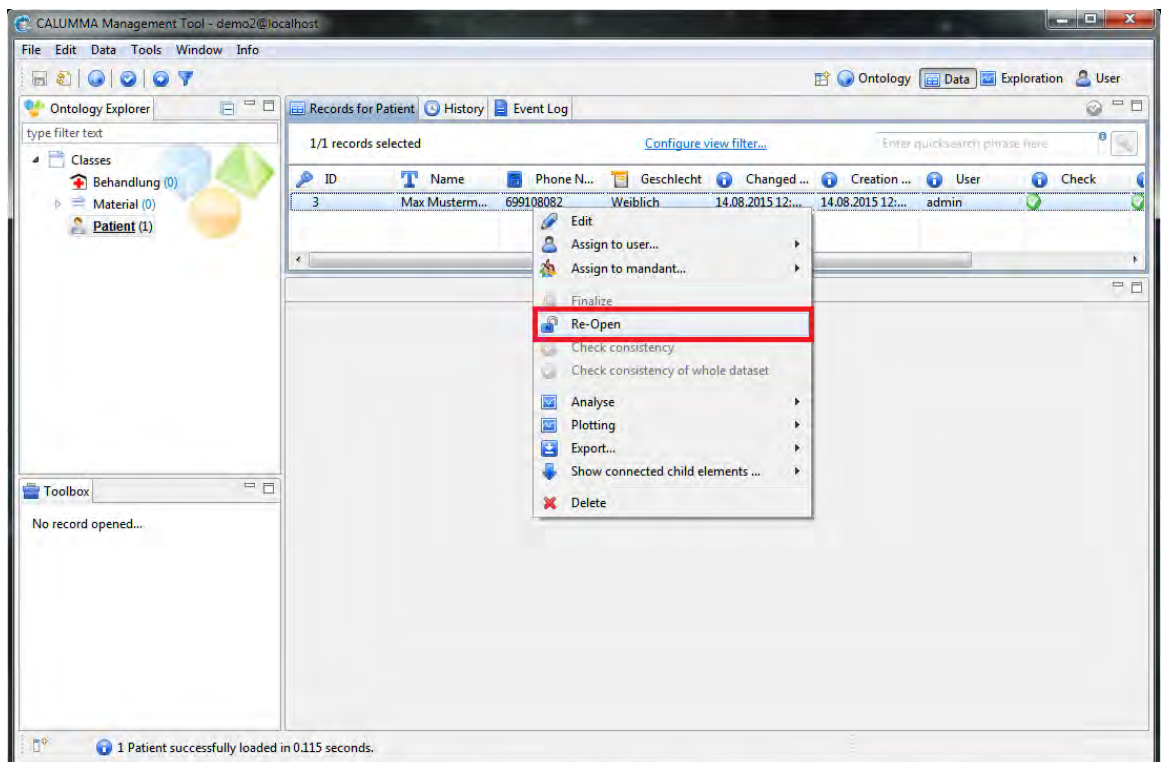

### **Records bearbeiten**

Records können jederzeit bearbeitet werden, solange sie nicht finalisiert sind. Dazu wählt man den Record in der Recordlist mit Doppelklick aus. Die Record-Ansicht öffnet sich unterhalb .

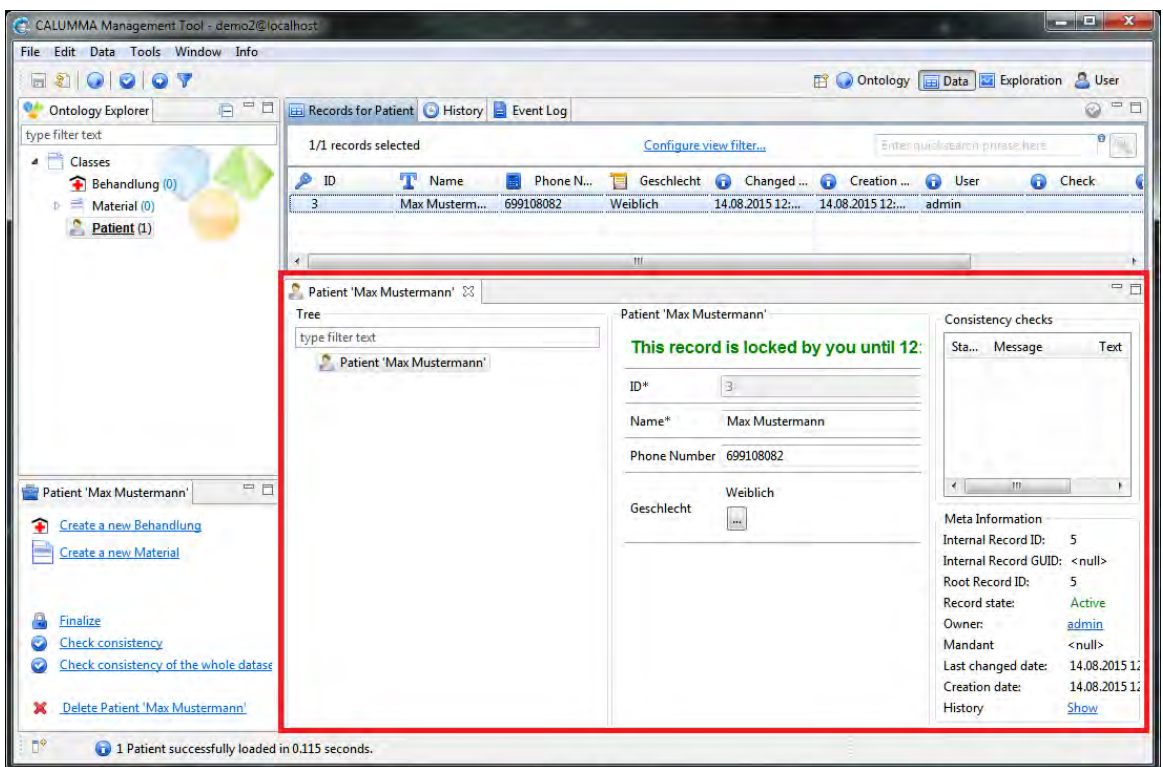

### **Records löschen**

Einzelne Records können in der Recordlist gelöscht werden, indem auf den Record mit der rechten Maustaste geklickt wird und "Delete" ausgewählt wird. Eine andere Möglichkeit wäre es, auf den Record zu klicken und die "Entf"-Taste zu drücken.

Um alle Records einer Entity auf einmal zu löschen klickt man auf die Entity im Ontology Explorer mit rechter Maustaste und wählt "Delete all". Dies funktioniert allerdings nur, wenn Records weiter unten in der Hierarchie bereits gelöscht wurden. In diesem Beispiel müssen zuerst alle Materialien und Behandlungen gelöscht werden, bevor der zugehörige Patient gelöscht werden kann.

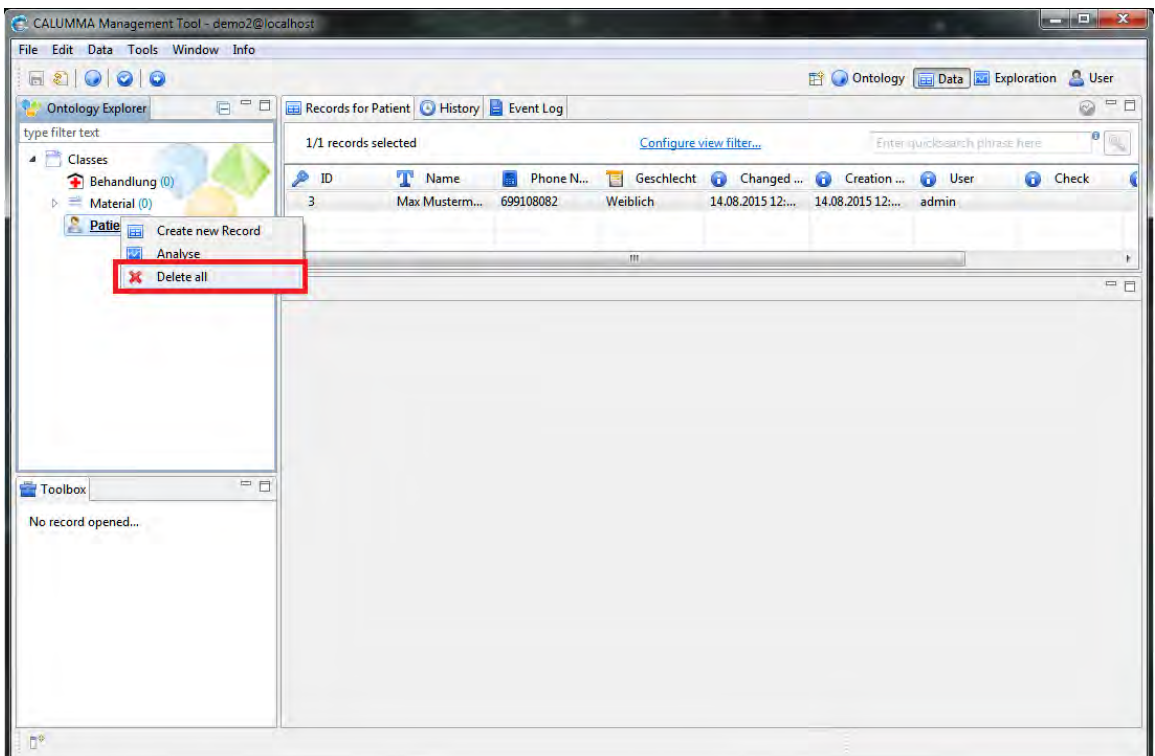

# <span id="page-42-0"></span>**5 Exploration-Ansicht**

Die Exploration-Ansicht bietet mehrere Möglichkeiten, in verschiedenen Experimenten die der Benutzer anlegen kann, Datensätze und damit ausgewählte Variablen zu analysieren. Es können beliebig komplexe logische Ausdrücke ("Expressions") erstellt, verschachtelt und berechnet werden. Aufbauend darauf können diverse Diagrammarten ausgewählt werden, um Variablen und deren Werte graphisch darstellen zu können.

# <span id="page-42-1"></span>**5.1 Analyse von Records**

In der Daten-Analyse-Ansicht ist es möglich, mehrere Records mit verschiedenen Tools zu analysieren. Von der Daten-Ansicht aus kann man jene Records auswählen, die man analysieren will, indem man mit der rechten Maustaste darauf klickt und "Analyse" wählt. Dabei wird bereits ein neues Experiment erstellt, für welches man nur noch den Namen eingeben muss. Danach öffnet man die Daten-Analyse-Ansicht mit einem Klick auf "OK" oder auf die Schaltfläche "Exploration".

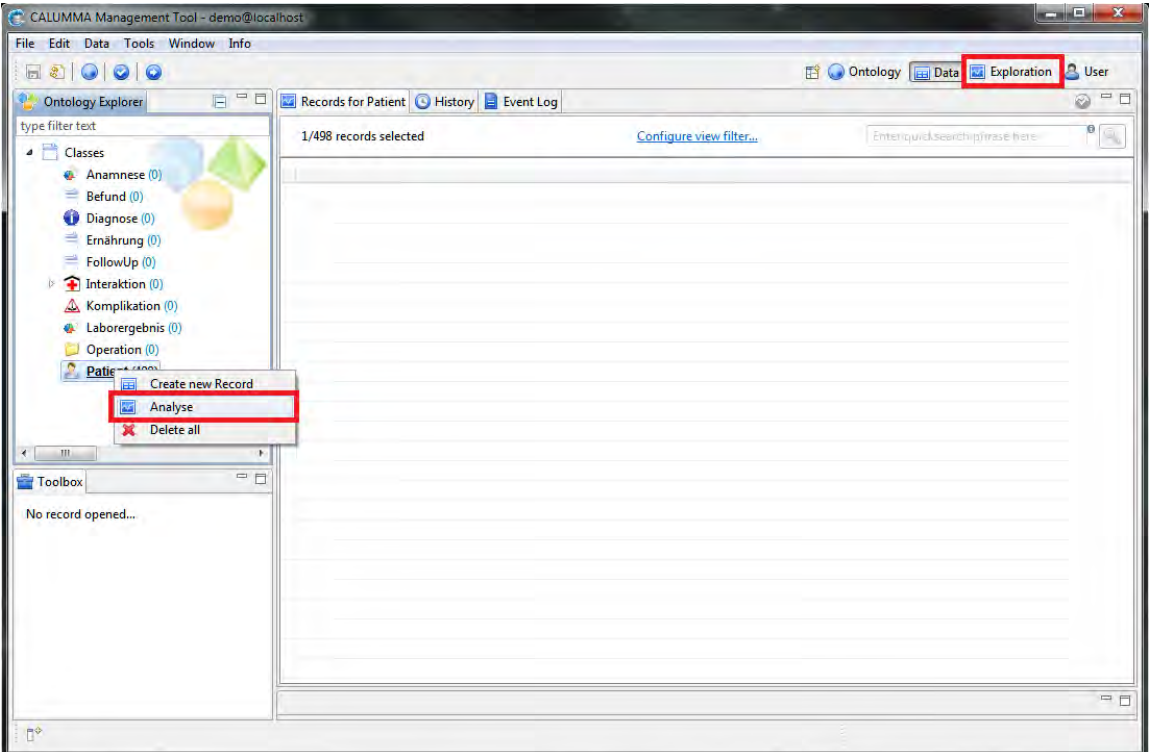

Danach erscheint ein Dialog, in welchem man die Spalten bzw. Attribute auswählt, welche für das Experiment verwendet werden sollen.

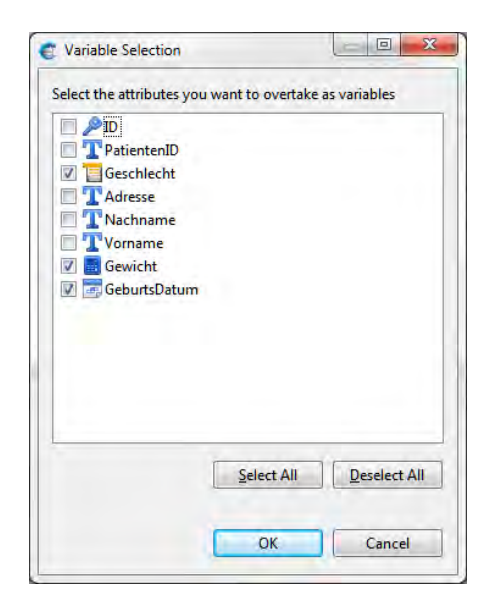

In der Daten-Analyse-Ansicht werden links die Experimente angezeigt wobei jedes Experiment mehrere Exploration Sets beinhalten kann. Für jedes Exploration Set können auch nachträglich mehrere Variablen inkludiert werden, diese werden ebenfalls links unter "Variables" angezeigt.

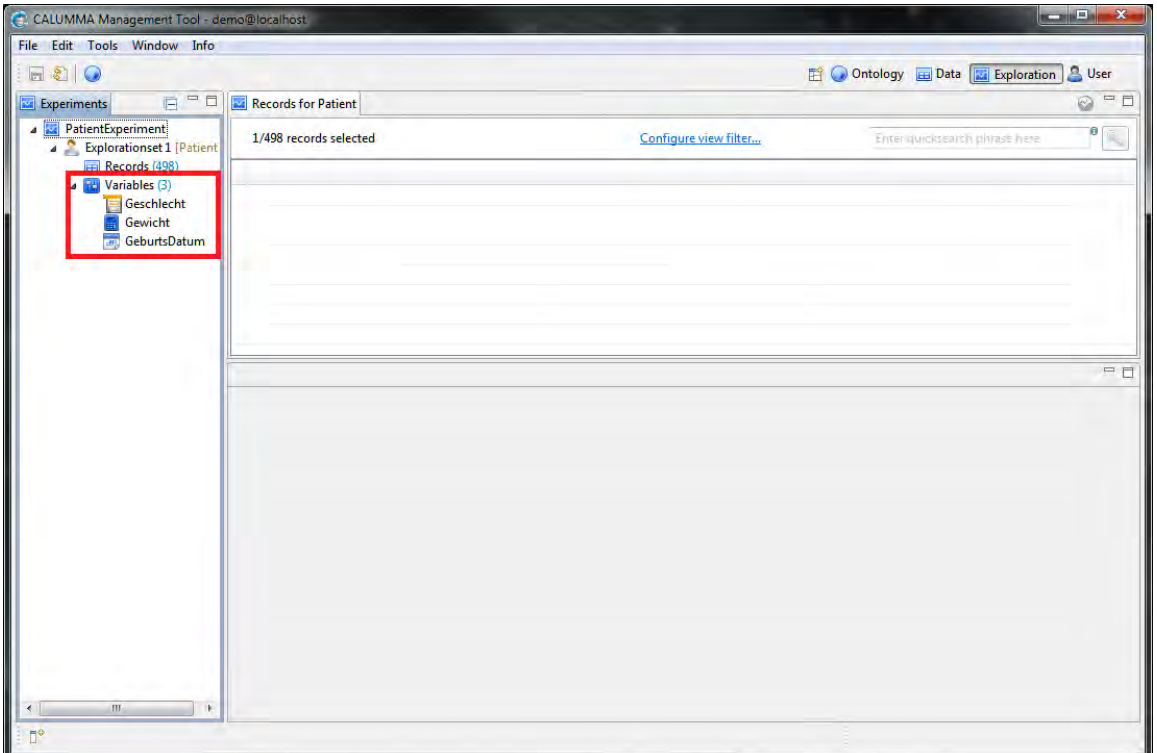

Um benutzerdefinierte Variablen hinzuzufügen, klickt man mit der rechten Maustaste auf "Variables" und wählt dann "Define new Variable". In folgendem Beispiel wird die

zusätzliche Variable "Alter" hinzugefügt. Das Alter soll aus dem Geburtsdatum eines jeden Records und dem aktuellen Jahr berechnet werden. Dazu wählt man im Kontextmenü *Numeric Expression -> Date Functions -> Year Diff*. Die ausgewählten Operatoren werden im unteren Teil des Bildschirmes als Baumstruktur angezeigt.

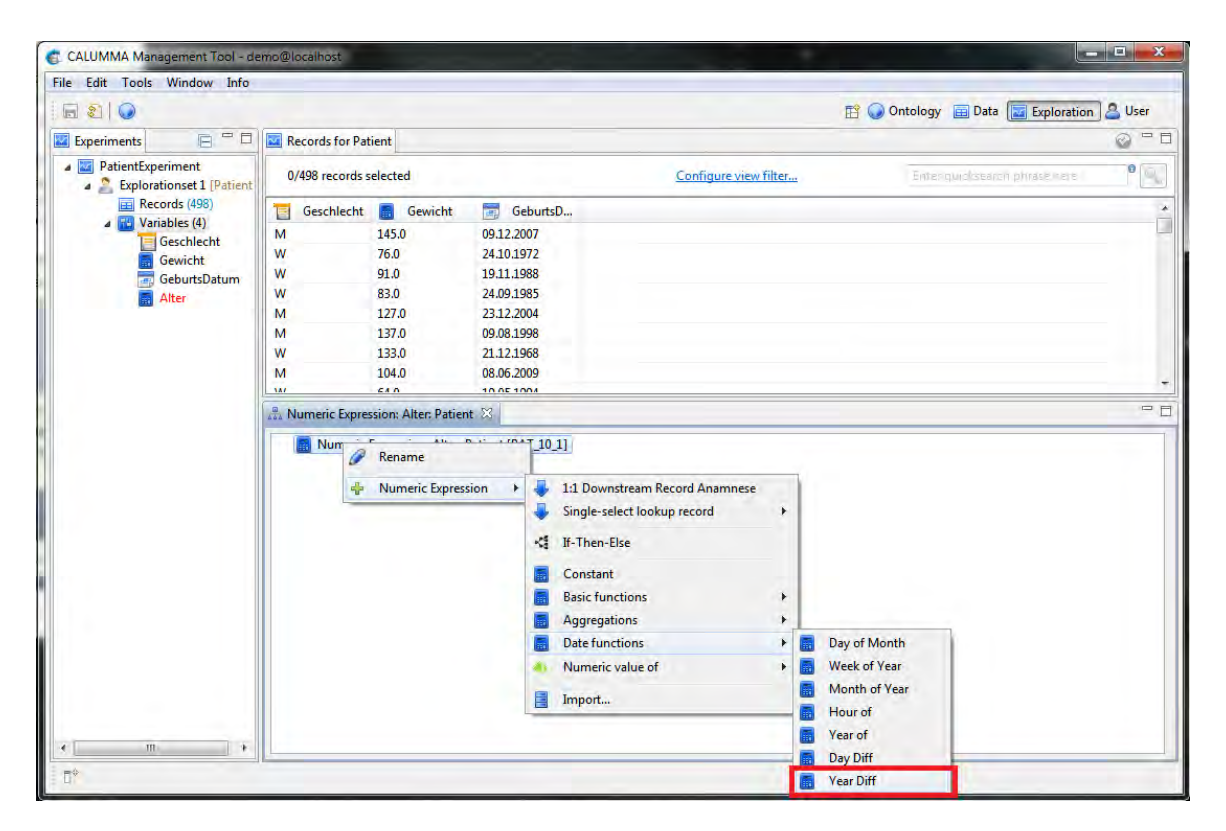

Für den Operator "Year Diff" muss ein Minuend und ein Subtrahend ausgewählt werden. In diesem Beispiel ist der Minuend das aktuelle Datum und der Subtrahend das Geburtsdatum des Records.

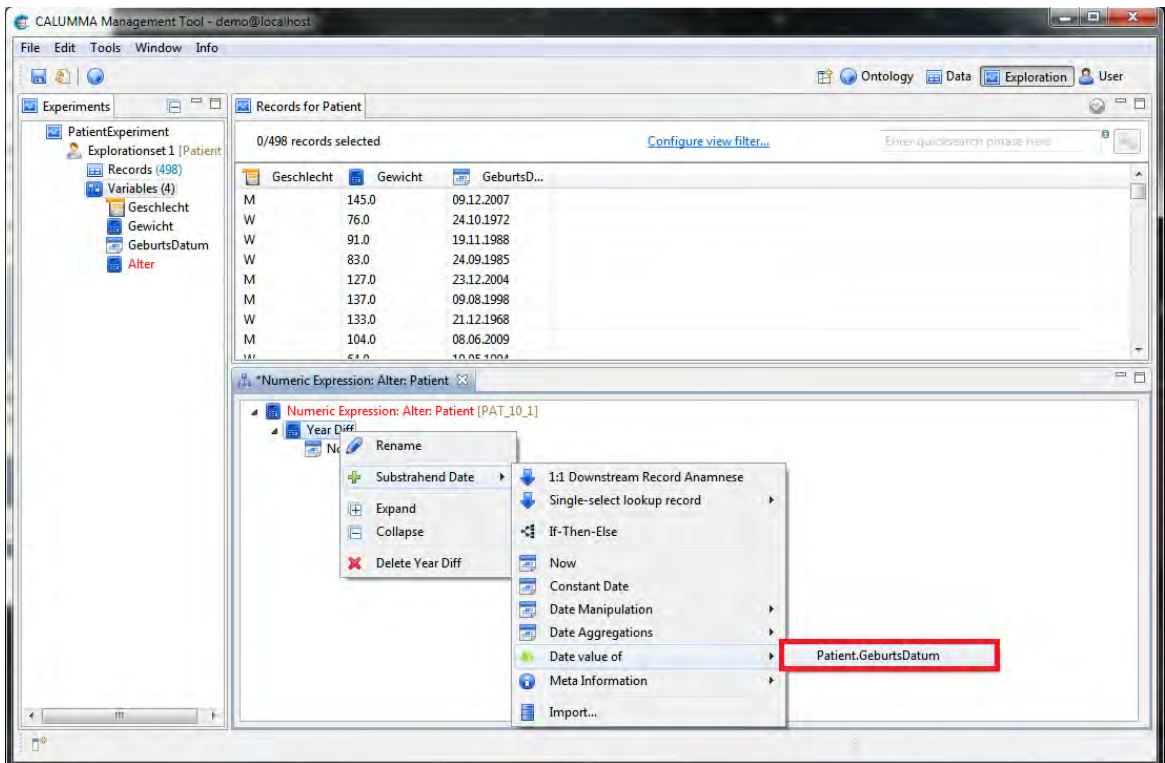

Das Alter wird jetzt in einer zusätzlichen Spalte bei den Records angezeigt.

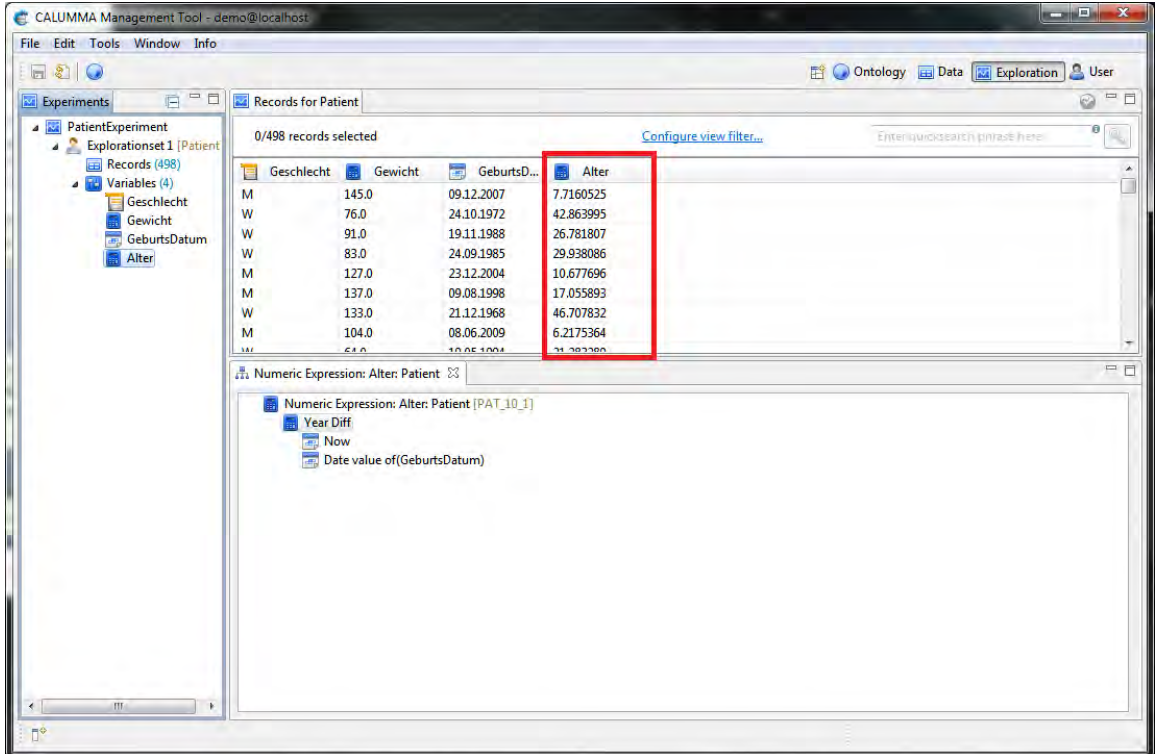

# <span id="page-46-0"></span>**5.2 Datenvisualisierung**

Das CALUMMA Management Tool stellt mehrere Diagramme zur Verfügung, mit welchen die ausgewählten Daten visualisiert werden können. Um ein Diagramm zu erstellen, klickt man mit der rechten Maustaste auf das Explorationset, wählt "Explore" und danach den Diagrammtyp, welcher erstellt werden soll. Im ersten Beispiel wird ein Scatter Chart ausgewählt.

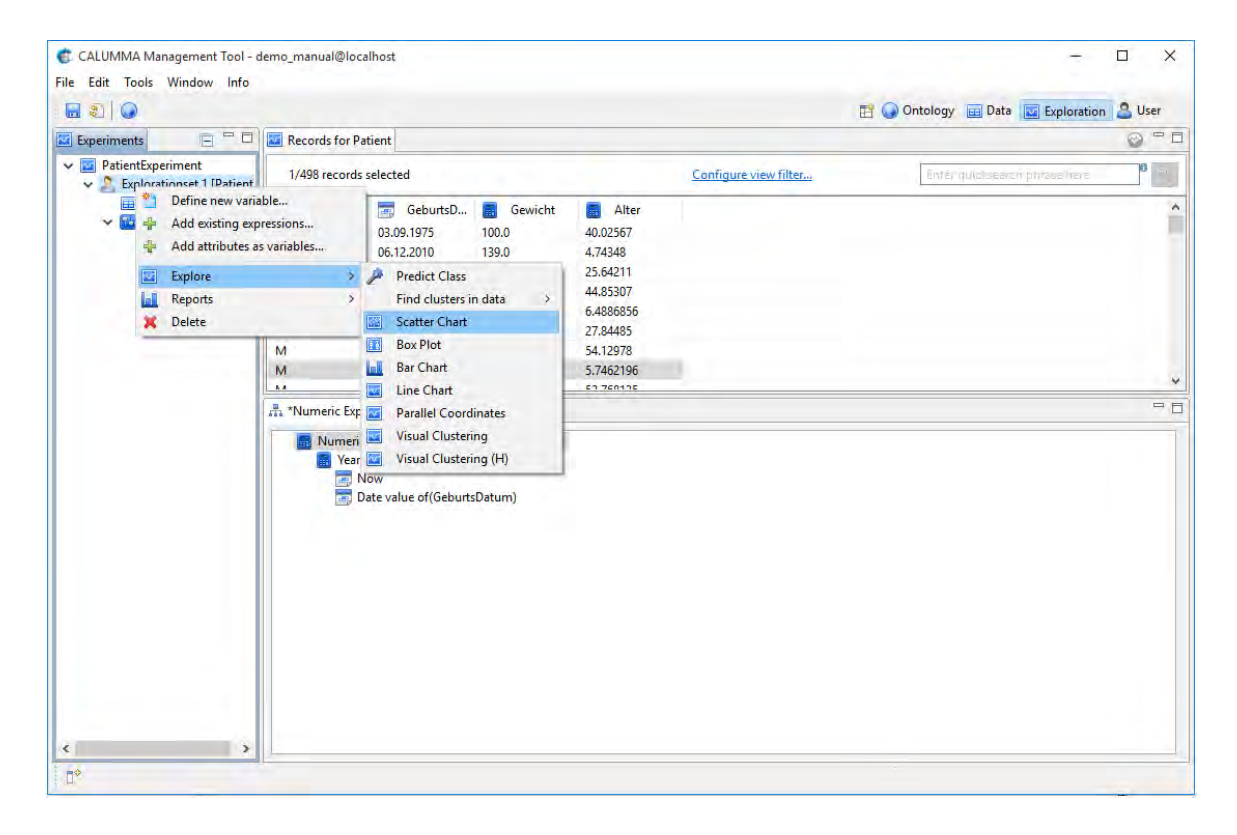

### <span id="page-46-1"></span>**5.2.1 Scatter Chart**

Der Scatter Chart - auch "Streudiagramm" - bietet die Möglichkeit, durch die Positionen der Datensätze im Plot ähnliche Wertepaare (und damit Abhängigkeiten der beiden Merkmale) auf einen Blick erkennen zu können. Der Wizard benötigt die Parameter für eine **X-** sowie eine **Y-Koordinate** - also die beiden Merkmale (*hier*: *Gewicht* und *Alter*). Alle Datenpunkte werden mit der gleichen Farbe gezeichnet, wenn im Feld **Color bubbles by** der Wert *<none>* gesetzt wird. In diesem Beispiel wählen wir *Geschlecht* aus, um somit männlich und weiblich mit zwei unterschiedlichen Farben zu zeichnen.

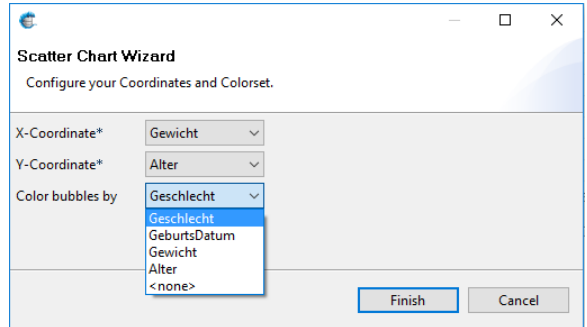

Nachdem die benötigten Parameter eingestellt wurden, öffnet sich das Diagramm in einem eigenen Editorfenster. Der Scatter Chart besteht aus drei Teilen:

- 1. **Visualisation:** interaktives Diagramm
- 2. **Legend:** Auswahl der anzuzeigenden Datenpunkte
- 3. **Quick Options:** Häufig benötigte Optionen

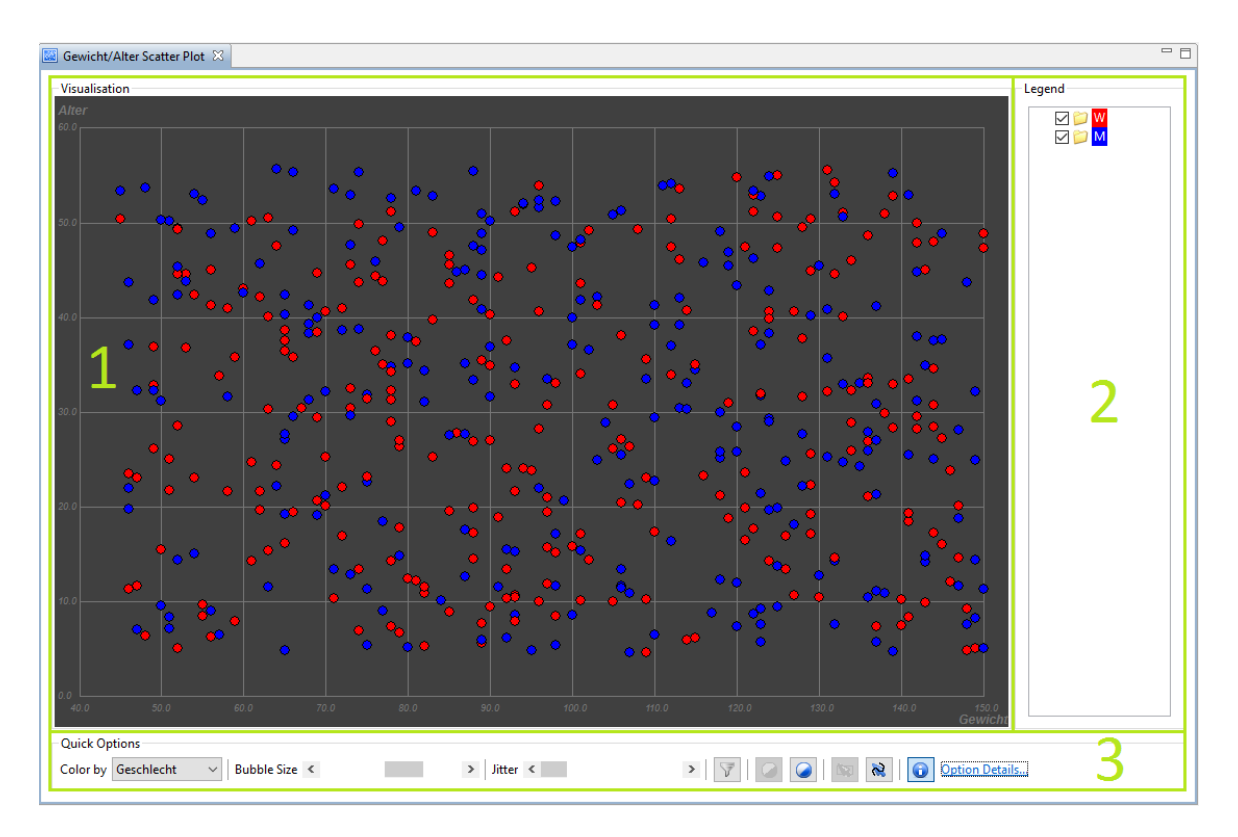

### **1. Visualisation**

### **Selektieren von Datenpunkten**

Die linke Maustaste muss gedrückt werden, um den Startpunkt auszuwählen. Nun mit gehaltener Maustaste über die zu selektierenden Datensätze ziehen und dann loslassen. Die ausgewählten Datenpunkte werden mit der Selektierungsfarbe markiert.

### **Rechtsklickmenü**

- **Show in RecordView***:* Selektierte Datensätze werden in der RecordView angezeigt.
- **Hide selected***:* Selektierte Datenpunkte ausblenden.
- **Show all Records***:* Alle Datenpunkte werden wieder angezeigt.
- **Remove from ExplorationSet***:* Löscht selektierte Datensätze aus dem ExplorationSet.
- **Zoom to SelectedPoints***:* Vergrößert den Ausschnitt der selektieren Datenpunkte.
- **Zoom out***:* Zurückkehren zur ursprünglichen Ansicht.
- **Export as Pdf***:* Speichert das Diagramm als Pdf.

### **2. Legend**

Je nach Auswahl der Variable "Color bubbles by" kann die Legende entweder ein **Farbbalken** (für Boolean, Numerische- und Datumswerte) oder eine **Liste** (Enumerationen) sein. Am Farbbalken selbst kann man - wie beim Selektieren der Datensätze im Visualisation-Teil - bestimmte Abschnitte markieren. Datenpunkte, die sich innerhalb der ausgewählten Werte befinden, werden im Diagramm markiert. Die Kontrollkästchen der Enumerationstypen blenden die Datenpunkte je nach Auswahl ein oder aus.

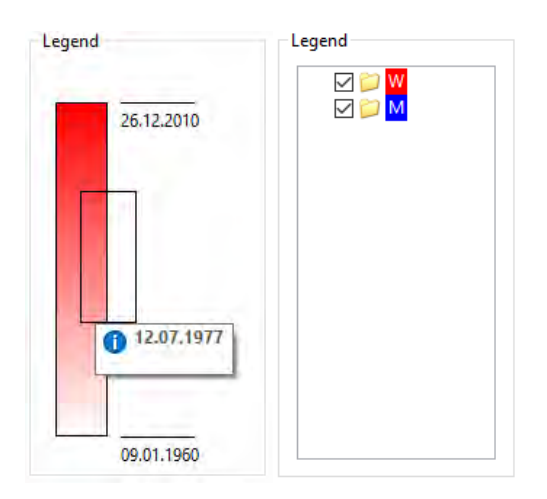

### **3. Quick Options**

- 1. **Color by***:* Farbgebung der Datenpunkte
- 2. **Bubble Size***:* Größe der Datenpunkte
- 3. **Jitter***:* Zufallswert, um welchen Datenpunkte von der ursprünglichen Position abdriften; lässt leichter erkennen, wenn mehrere Datenpunkte auf den selben Punkt zusammenfallen
- 4. **Filter***:* wenn aktiv werden nur selektierte Datenpunkte angezeigt
- 5. **Dynamic Contrast***:* Helligkeitsdynamik berücksichtigen
- 6. **Selection Mode***:* Rechteck oder Freihand Selektierung
- 7. **Legend***:* Bildlegende ein- oder ausblenden
- 8. **Option Details**: Öffnet Optionsmenü

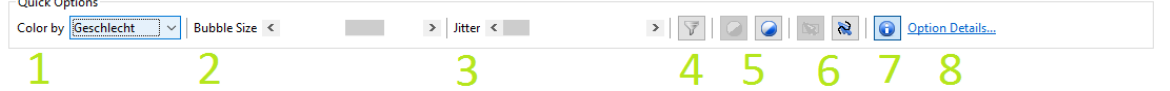

### **Optionsmenü**

Zusätzlich zu den Quick Options kann hier der Hintergrund (Sparte: *Background*) verändert werden. Hier ist *All one color* (einfarbig) ausgewählt. Die *Density Map* zeigt die Dichte der Datenpunkte an. In der Sparte *Legend* kann die Farbe des Farbbalkens ebenfalls gewechselt werden. Die *Coordinate System* Sparte manipuliert die Farben des Koordinatensystems und der Markierungsfarbe von selektierten Datensätzen.

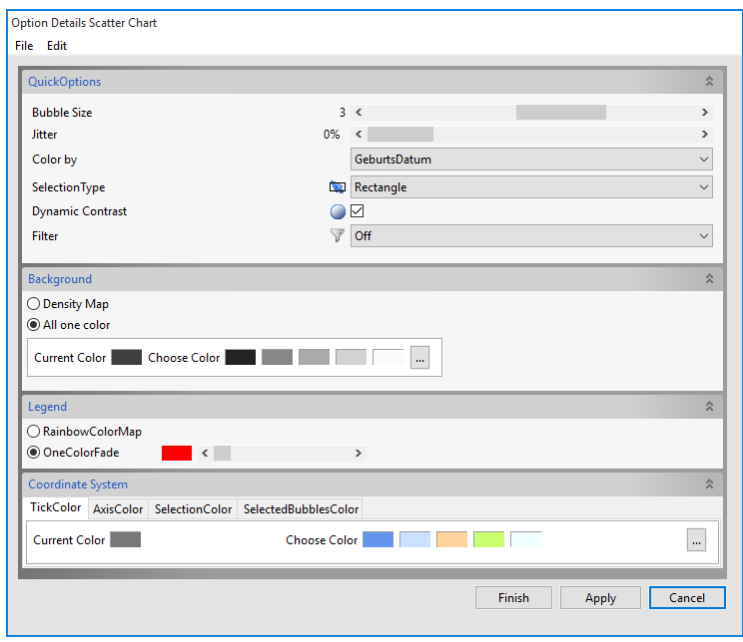

In der Menüleiste können unter "File -> Save Current/Applied Settings*"* die angezeigten/ angewandten Optionen gespeichert und über *File -> Load Settings* wieder geladen werden. Unter "Edit -> Set current Settings as Default*"* können die aktuellen Optionen dauerhaft als Standard gesetzt werden. Um die ursprünglichen Standardeinstellungen wieder herzustellen klickt man auf "Edit -> Reset Default Settings*"*.

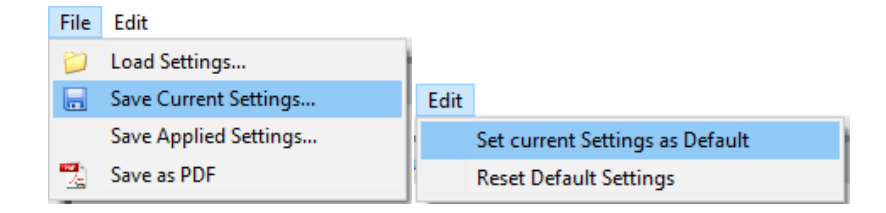

### <span id="page-50-0"></span>**5.2.2 Box Plot**

Der Box Plot kann verwendet werden, wenn man mehr über die Verteilung der Daten wissen möchte. Dazu wird eine numerische Variable als Y-Achse benötigt. In diesem Beispiel möchten wir die Verteilung vom *Gewicht* der Patienten genauer betrachten. Zusätzlich soll nach dem Enumerationstyp *Geschlecht* unterschieden werden (Split boxes by) - also zusätzlich zu der Box mit allen Werten je eine Box für die Gewichtsverteilung männlicher und weiblicher Patienten angezeigt werden.

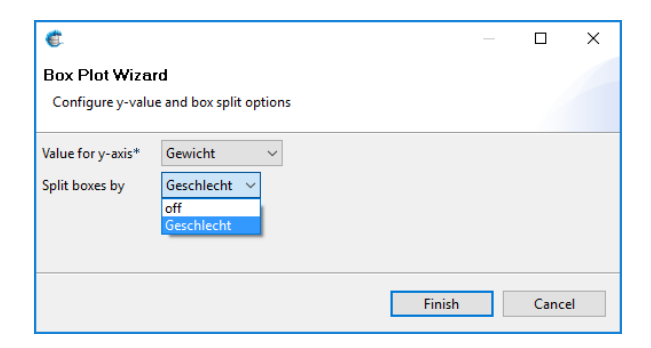

Die Box ganz links *(Total)* berücksichtigt alle Werte, die mittlere nur die weiblichen und die rechteste nur die männlichen. Über die Kontrollkästchen im Sektor *Picking* können die jeweiligen Boxen ein- und ausgeblendet werden.

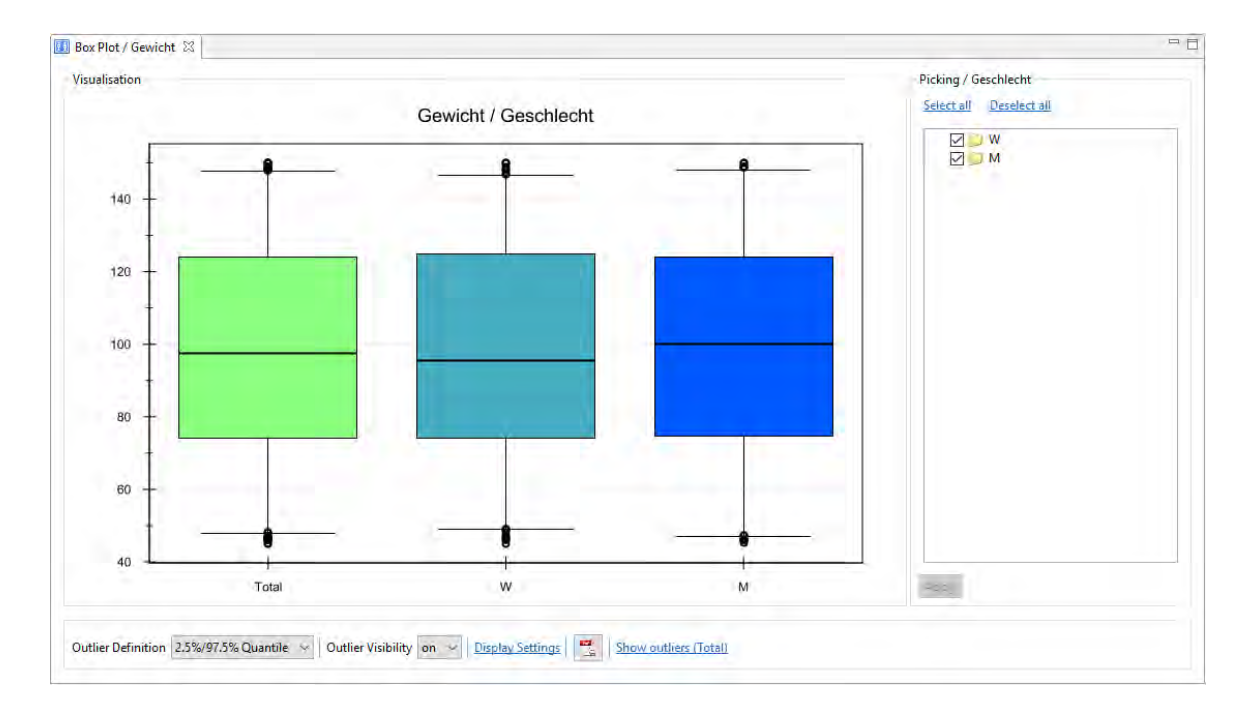

Über die *Outlier Definition* können die Minimum- und Maximum-Werte für die Whisker ausgewählt werden und damit auch, ab wann ein Datensatz als Ausreißer gilt. Die Anzeige der Ausreißer erfolgt über das Einstellen der *Outlier Visibility*. Um Ausreißer direkt im

#### **52 CALUMMA Management Tool**

Diagramm auszuwählen kann die linke Maustaste (gedrückt halten) über die zu markierenden Ausreißer gezogen werden. Per Rechtsklick auf die Diagrammfläche öffnet sich ein Pop-up Menü. Mit *Show Records of Box* werden alle zu der Box zugehörigen Records in der Record View angezeigt. *Show Selected Outliers* zeigt alle markierten Ausreißer in der Record View an.

Möchte man die Farben der Boxen, die Hintergrundfarbe sowie die Darstellungsgröße und Farbe der Ausreißer ändern, greift man auf die *Display Settings* zu. *Show outliers (Total)* zeigt jene Datensätze an, welche in der Box für alle Werte (Total) als Ausreißer gelten.

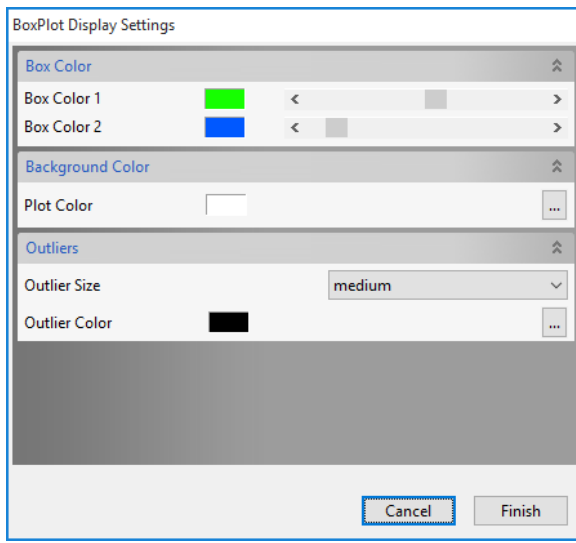

#### <span id="page-51-0"></span>**5.2.3 Balkendiagramm**

Nach Auswahl des Visualisierungstyps Bar Chart (Balkendiagramm) öffnet sich folgender Dialog, mit welchem man das Diagramm konfigurieren kann.

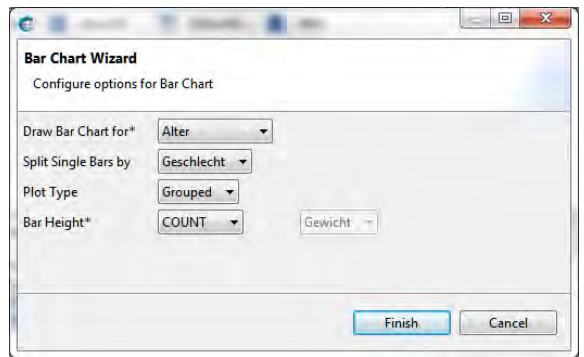

Das Merkmal für die X-Achse (Draw Bar Chart for) ist in diesem Fall das Alter. Jeder einzelne Balken für das Alter kann selbst noch einmal in Unterkategorien unterteilt werden (Split Single Bars by). Sofern dies gewünscht ist, kann noch der Plot Type ausgewählt

werden. Dieser bestimmt, ob die Unterteilung gruppiert (*grouped*) oder gestapelt (*stacked*) erfolgen soll. Die "Bar Height" bestimmt, nach welcher Aggregatsfunktion die Höhe der Balken berechnet werden soll. Zur Auswahl stehen COUNT (Anzahl der Vorkommnisse), AVERAGE (Durchschnitt), SUM (Summe), MIN (Minimum), MAX (Maximum) und der MEDIAN. Das Diagramm öffnet sich dann unterhalb der RecordView.

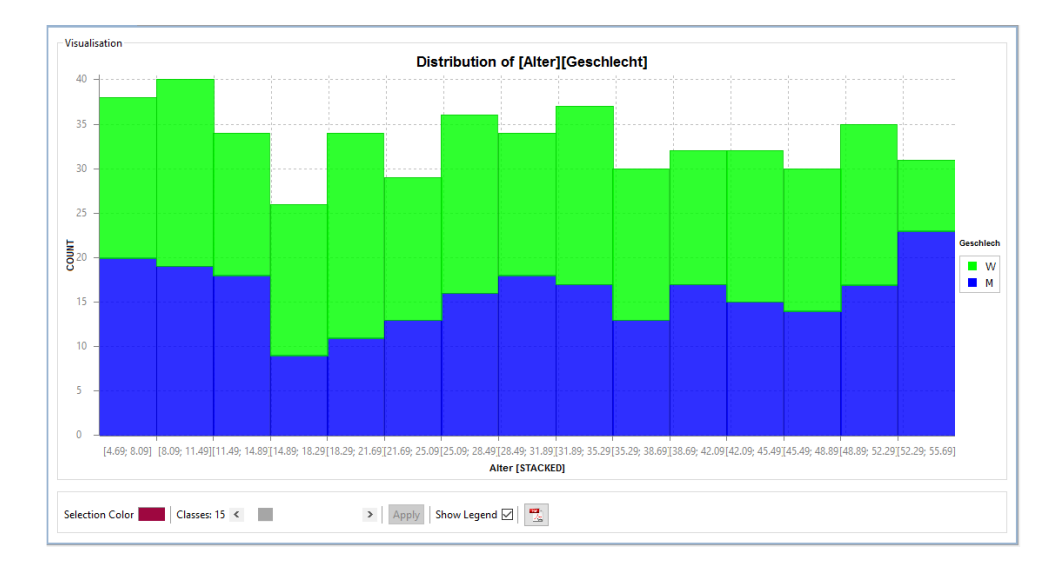

Sollen Balken ausgewählt werden, hält man die linke Maustaste gedrückt und zieht sie über die zu selektierenden Balken. Nun können mehrere Aktionen über das Rechtsklickmenü erfolgen.

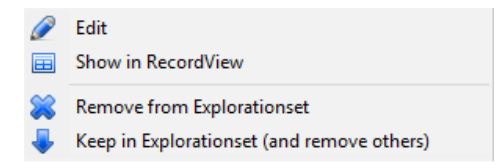

- Über *Edit* können mehrere Datensätze bearbeitet werden.
- *Show in RecordView* zeigt die ausgewählten Datensätze in der RecordView an.
- *Remove from Explorationset* löscht die ausgewählten Datensätze aus dem Explorationset.
- *Keep in Explorationset (and remove others)* löscht alle nicht markierten Datensätze.

In der Optionsleiste unter dem Diagramm kann über *Selection Color* die Selektierungsfarbe geändert werden. Die Klassenanzahl kann je nach Bedarf über den Schieberegler verringert oder vergrößert werden. Bei einer Unterteilung der einzelnen Bars wird rechts im Diagramm die Bildlegende angezeigt. Ohne Unterteilung sowie mit der eingestellten Balkenhöhe COUNT kann eine Normalverteilung über die Balken gelegt werden.

### <span id="page-53-0"></span>**5.2.4 Liniendiagramm**

Der Line Chart punktet vor allem bei Darstellungen, in welchen Werte über einen bestimmten Zeitraum beobachtet werden können. Wird der Line Chart ausgewählt, öffnet sich nachfolgender Wizard zum Einstellen der benötigten Parameter. Wenn mehrere Variablen auf der Y-Achse angezeigt werden sollen können diese gruppiert werden indem man sie markiert und dann auf den Button unten rechts klickt.

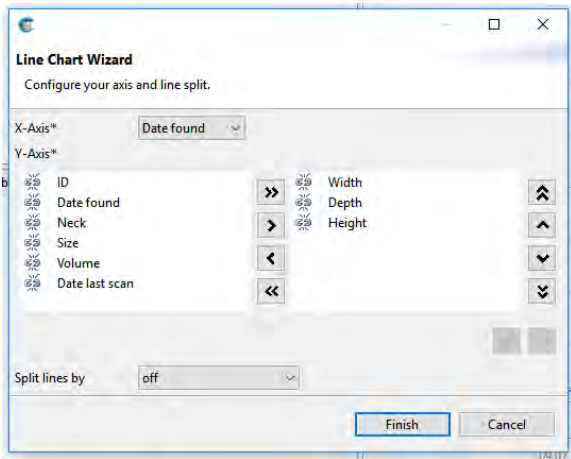

Zur Analyse von Laborergebnissen möchten wir in diesem Beispiel die Ergebnisse einer Untersuchung (Y-Achse) über einen bestimmten Zeitraum (X-Achse) betrachten. Der Vorteil im Line Chart liegt darin, dass man mehrere Y-Achsen definieren kann, um Werte verschiedener Variablen miteinander vergleichen zu können. Für Enumerationstypen können die Kurven außerdem aufgeteilt werden (Split lines by).

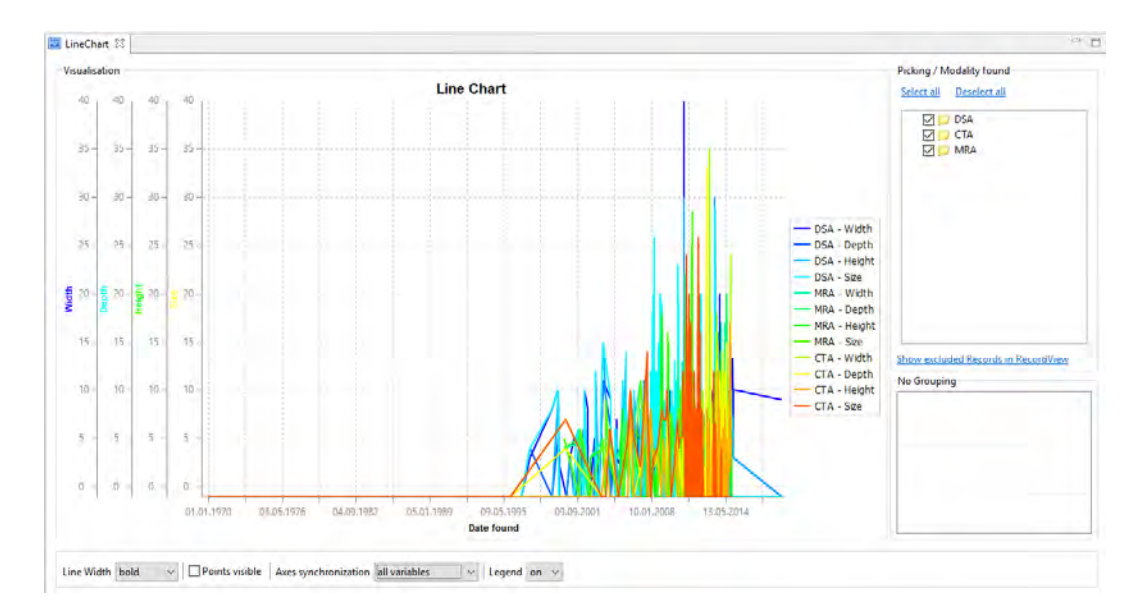

Die *Line Width* regelt die gezeichnete Linienstärke. Für extrem viele Y-Werte kann es von

Vorteil sein, die Punkte der Übersichtlichkeit halber zu deaktivieren (*Points visible*). Die Bildlegende dient der Beschriftung der Kurven und ist v.a. dann von Nutzen, wenn mehrere Linienverläufe vorliegen. Werden mehrere Variablen auf der Y Achse angezeigt können diese synchronisiert werden. Die Y-Achse kann auch nach gruppierten Variablen synchronisiert werden. Die Y-Achse wird dann skaliert um die Variablen besser vergleichen zu können.

### <span id="page-54-0"></span>**5.2.5 Parallelkoordinatendiagramm**

Für das Parallelkoordinatensystem wird kein Wizard benötigt. Zur Darstellung werden jene Variablen verwendet, welche im Explorationset definiert wurden. Die senkrechten Linien sind die Achsen (hier *Geschlecht*, *GeburtsDatum*, *Gewicht* und *Alter*), welche durch Linien miteinander verbunden sind.

Auf jeder Achse kann ein beliebiger Bereich markiert werden. Wenn der "Selectionmode" auf AND eingestellt ist, werden nur Kurven, welche in den Bereich einer jeden Achse fallen, markiert. Durch die Verküpfung der Achsen mit OR werden alle Kurven gekennzeichnet, die mindestens durch einen der markierten Achsenbereiche verlaufen. Bei CLEAR kann nur auf einer einzigen Achse ein Bereich markiert werden.

Je nach Höhe des Jitter-Werts bewegen sich die Kurven um einen Zufallswert von der ursprünglichen Position weg. Durch Aktivieren des Tooltips werden die Werte auf den jeweiligen Achsen angezeigt, wenn die Maus darüber bewegt wird.

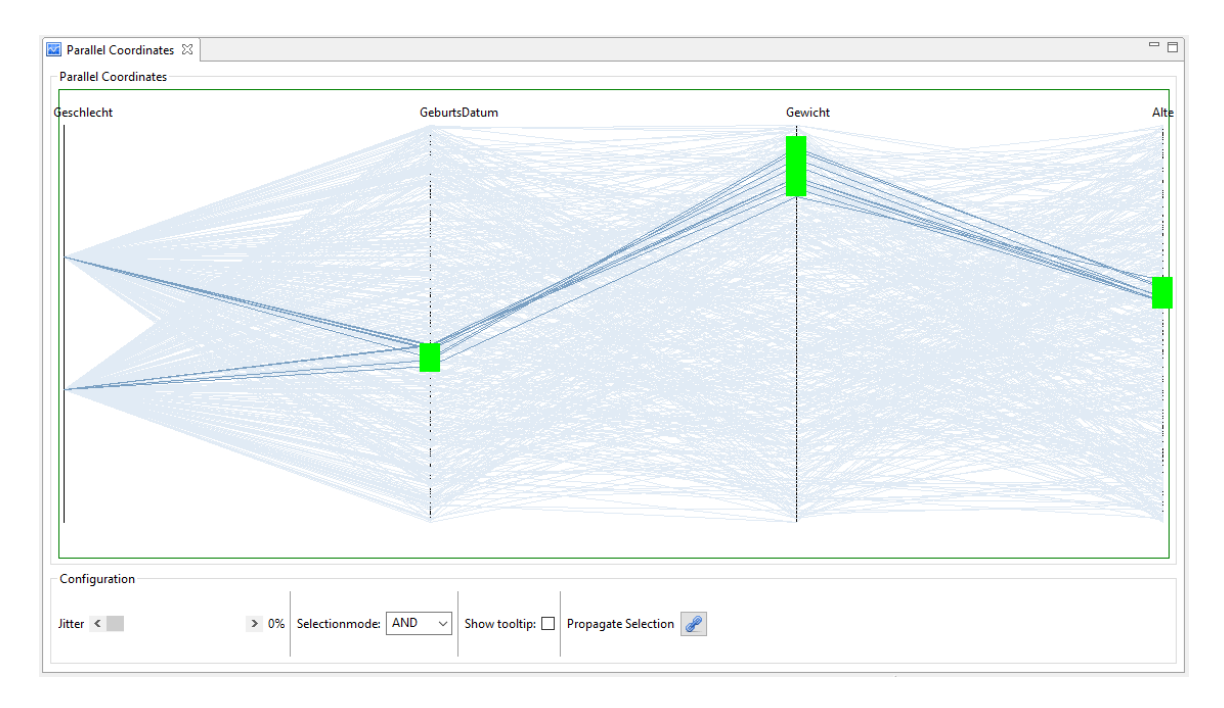

### <span id="page-55-0"></span>**5.2.6 Clusters**

Die Visualisierung von "Cluster" ist das Darstellen und Erkennen von Datensätzen, die ähnliche Eigenschaften besitzen. Diese graphische Darstellungsart kann auch dann verwendet werden, wenn mehr als 2 Dimensionen in die Darstellung mit einfließen sollen.

Liegen viele Punkte eng auf- oder beieinander, bedeutet dies eine hohe Ähnlichkeit. Wie auch beim Scatter Plot (nur ohne Koordinatensystem) kann auch hier zur Unterstützung die Density Map als Hintergrund eingestellt werden, um Cluster leichter erkennen zu können. Im folgenden Beispiel wurden mehrere Dimensionen eingestellt. Als Resultat lassen sich eindeutig drei zusammengehörige Punktwolken (Cluster) identifizieren.

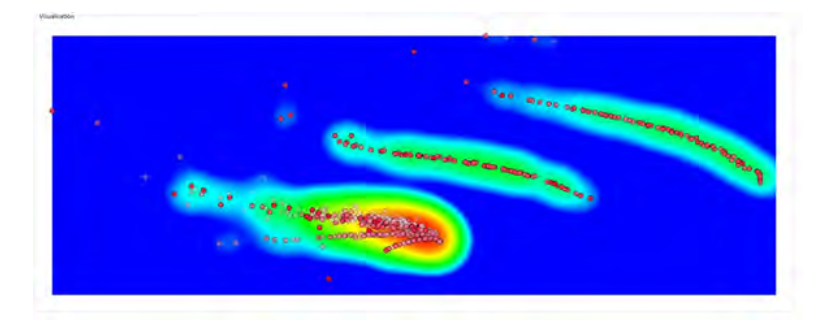

### <span id="page-55-1"></span>**5.2.7 Kalender Map**

Dieser Diagrammtyp visualisiert ein ganzes Kalenderjahr in einem 2-dimensionalen Raster, wobei eine einzelne Reihe je einen Wochentag beschreibt. Die Intensität der Farbe ergibt sich durch bestimmte Aggregationen (z.B. Anzahl der Datensätze, Min bzw. Max-Werte, Durchschnitt, etc.) deren Wert einem bestimmten Tag (Quadrat) zugeordnet wird. Dadurch lassen sich auf einfache Weise Trends (z.b. Grippe-Wellen, Komplikationshäufungen,…) über ein oder mehrere Jahre hinweg erkennen und vergleichen.

Um eine Kalender Map zu erstellen klickt man mit der rechten Maustaste auf die Daten und wählt "Plotting" und "Calendar Map". Es öffnet sich ein Dialog zum Einstellen des Datumsattributs für die Map, zum Auswählen der Aggregierungsfunktion und der Variable, nach welcher die Zellen eingefärbt werden sollen.

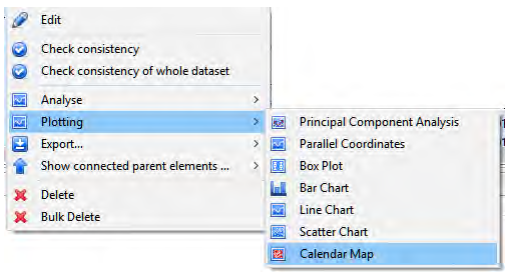

Die Kalender Map wird unterhalb der Records in der Plot-View angezeigt. Um mehrere Maps hinzuzufügen klickt man auf den Plus-Button "Add calendar map".

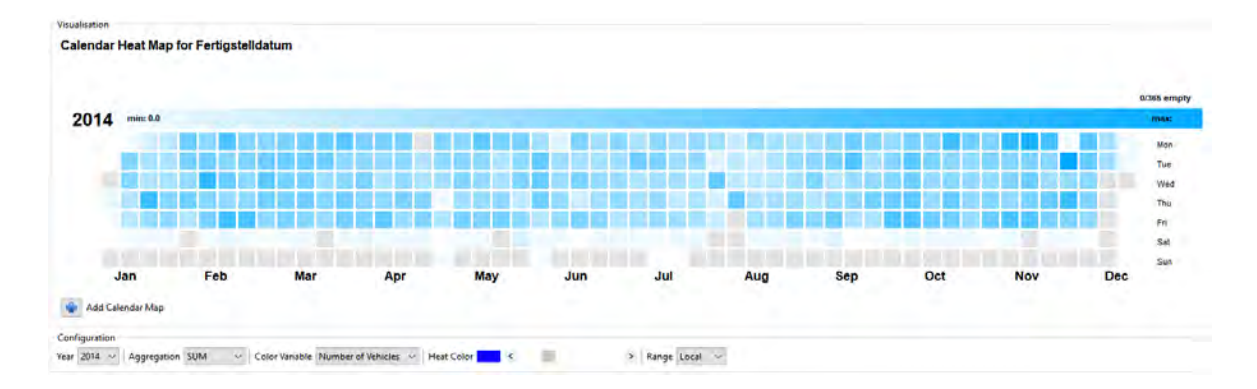

Mit den Optionen unterhalb kann die Map konfiguriert werden. Es kann das Jahr, die Aggregierungs-Funktion und die Farbe der Kästchen angepasst werden.

## <span id="page-56-0"></span>**5.3 Reports**

Reports sind automatisch generierte Berichte, welche zahlreiche Informationen zu den Datensätzen enthalten. Geöffnet werden können diese über Rechtsklick auf *Explorationset - > Reports*.

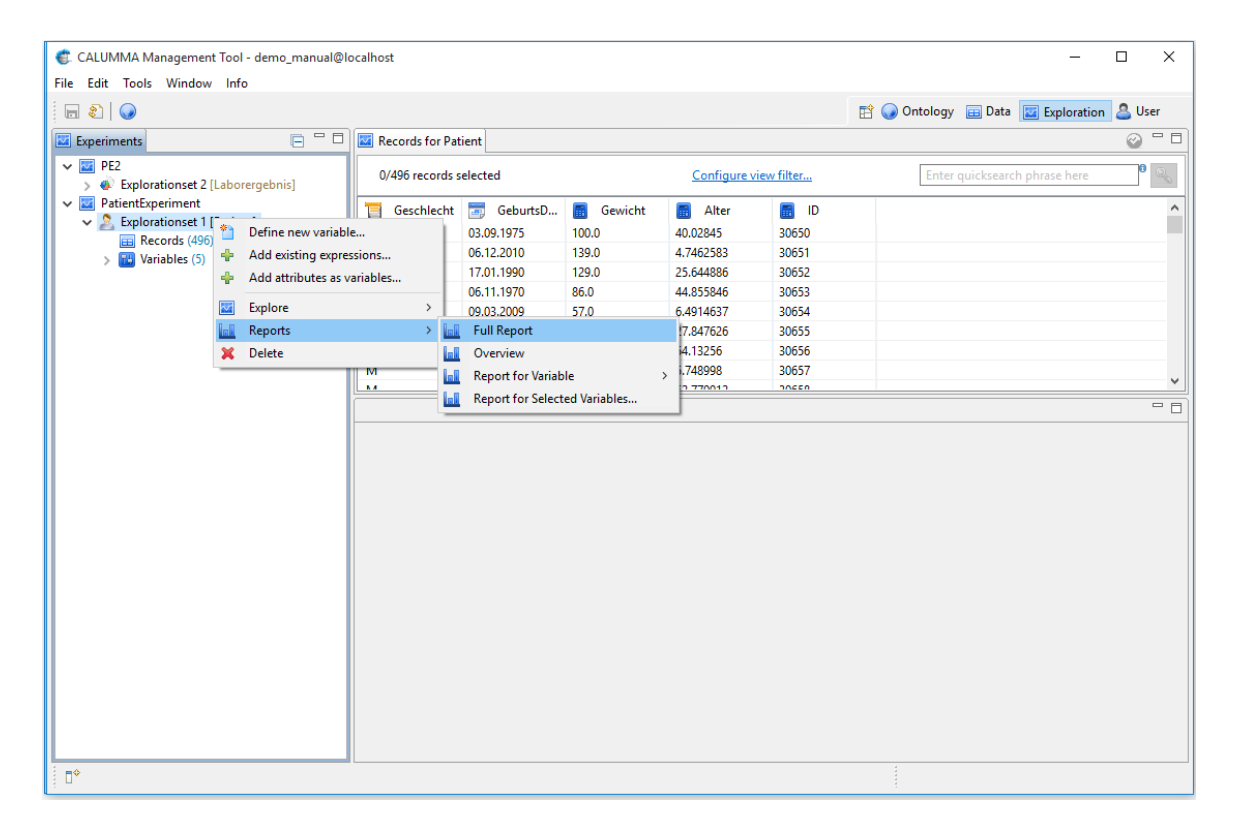

### **Full Report**

Der Full Report enthält die komplette Übersicht über Informationen zu den Datensätzen im Explorationset. Unterhalb gibt es für jede Variable einen eigenen Tab, in dem zusätzliche statistische Information zu der jeweiligen Variable vorhanden ist.

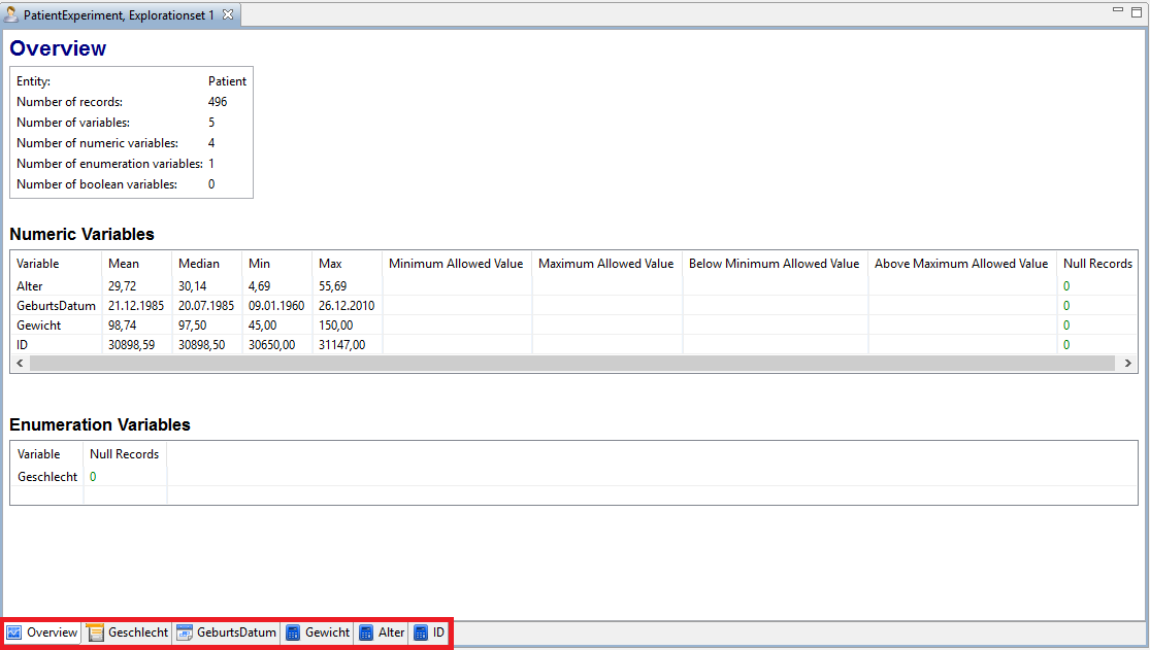

# <span id="page-58-0"></span>**6 Benutzer-Ansicht**

In der Benutzer-Ansicht kann der Administrator Benutzer anlegen, Benutzergruppen verwalten und Audits der User ansehen. Um in die Benutzeransicht zu wechseln klickt man auf die Schaltfläche "User" rechts oben. Links befindet sich der "Users Explorer", in welchem alle erstellten Benutzer angezeigt werden. Benutzer können bestimmten Benutzergruppen zugeordnet werden. Rechts werden die Audits angezeigt, dies ist ein Protokoll über alle Änderungen von Records in der Datenbank von dem gewählten Benutzer.

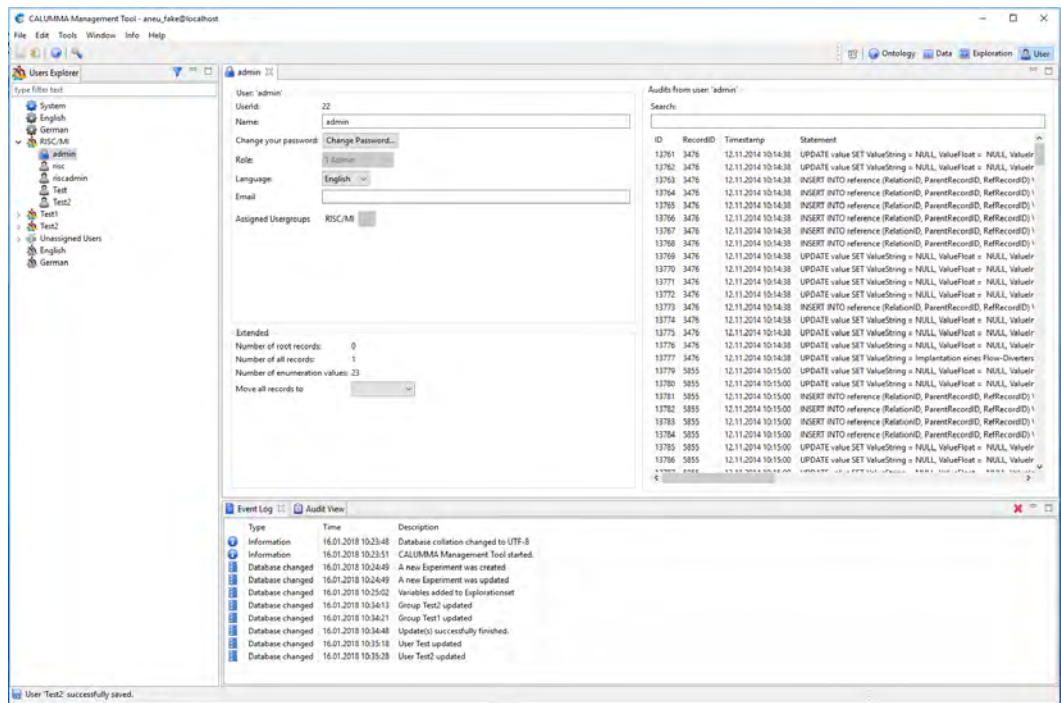

### **Neue Benutzergruppen erstellen**

Benutzer können einer oder mehrerer Benutzergruppen zugeordnet werden. Um eine neue Benutzergruppe zu erstellen klickt man mit der rechten Maustaste in den "Users Explorer" und wählt "Create New Group".

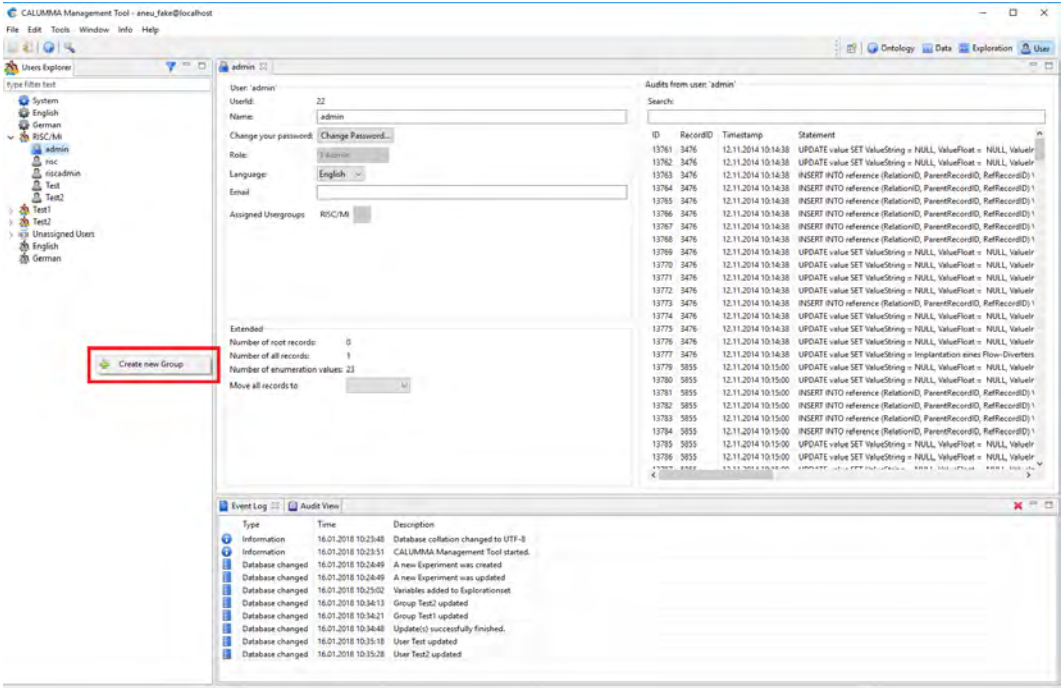

Danach erscheint ein Dialog, in welchem ein Name für die Gruppe eingegeben werden muss. Nach einem Klick auf "OK" wird die Gruppe im "Users Explorer" angezeigt.

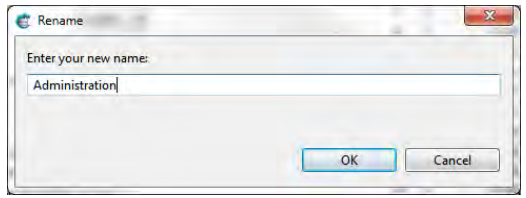

#### **Neue Benutzer erstellen**

Mit einem Rechtsklick auf die neu erstellte Gruppe können neue Benutzer hinzugefügt werden, Untergruppen können erstellt werden und die Gruppe kann umbenannt werden. Wird eine Gruppe gesperrt, kann sie danach nicht mehr verändert werden. Es gibt die Möglichkeit Gruppen zu deaktivieren und zu löschen. Beim Deaktivieren werden alle Benutzer dieser Gruppe deaktiviert und dieser Gruppe können keine neuen Benutzer zugewiesen werden.

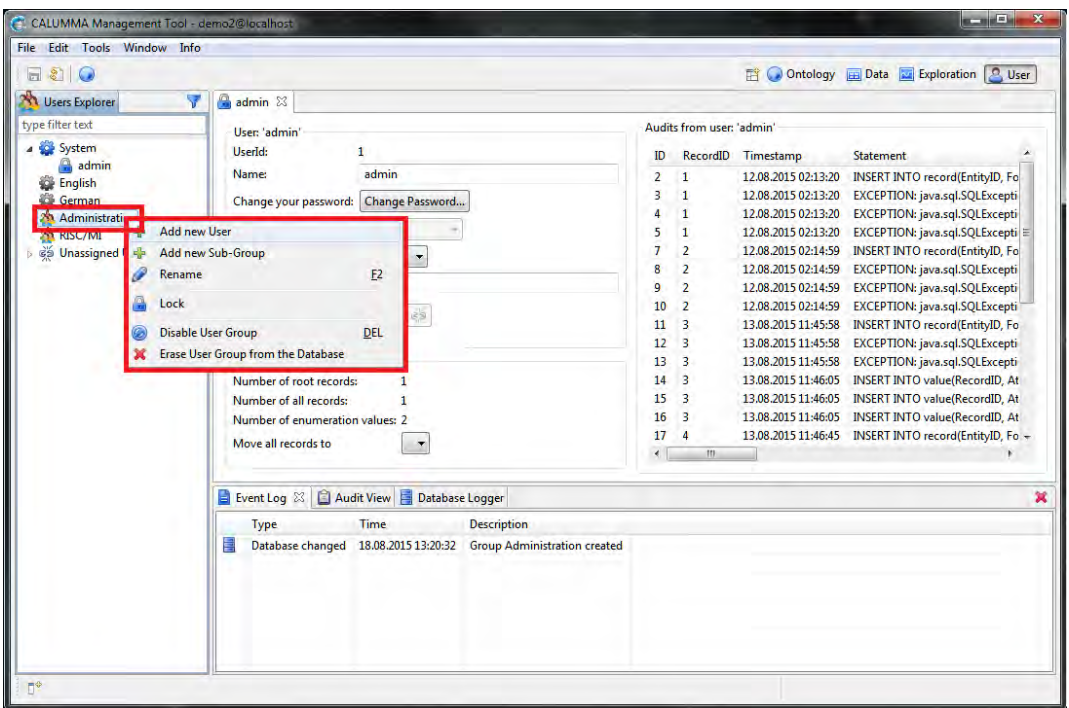

Nach einem Klick auf "Add new User" öffnet sich folgender Dialog. Hier muss der Name und das Passwort für den Benutzer eingegeben werden. Außerdem kann die Rolle für den Benutzer festgelegt werden. Aus der Combobox kann zwischen User, Admin, GroupAdmin und Viewer gewählt werden. Damit wird definiert, welche Rechte der neue Benutzer hat.

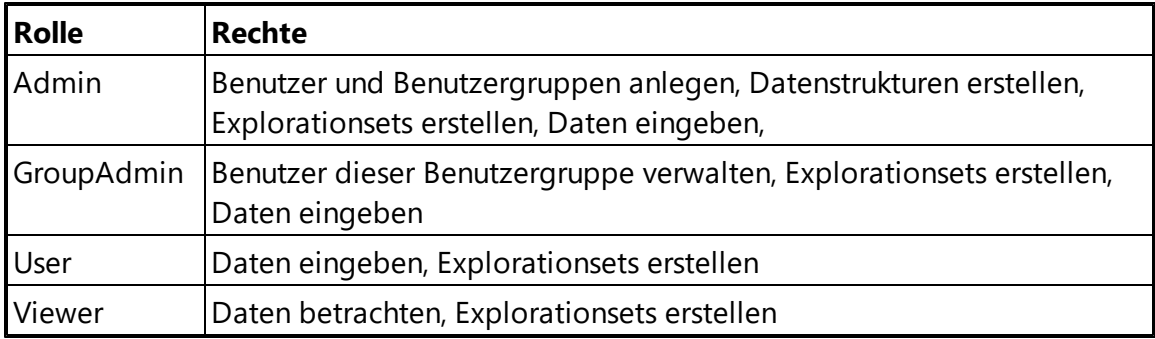

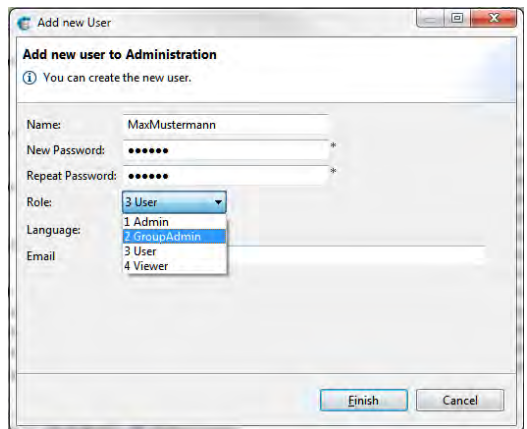

Diese Daten können auch im Nachhinein jederzeit bearbeitet werden, indem man den Benutzer mit Doppelklick im "Users Explorer" auswählt. Es erscheint in der rechten Bildschirmhälfte die Detailansicht für den ausgewählten Benutzer.

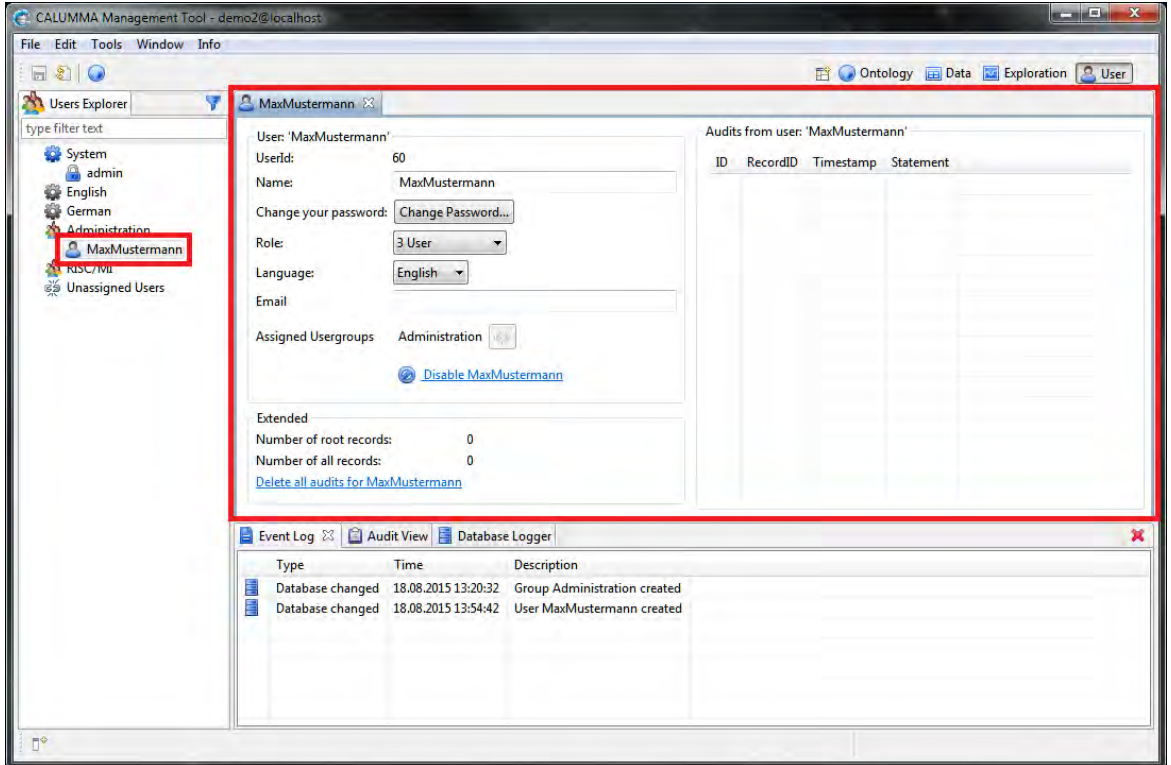

Zusätzlich wird hier unter "Assigned Usergroups" angezeigt, welchen Benutzergruppen ein Benutzer zugeordnet ist.

# <span id="page-62-0"></span>**7 Tools und Optionen**

Im Menüpunkt "Tools" befinden sich eine Reihe von Funktionen, die in diesem Kapitel erklärt werden.

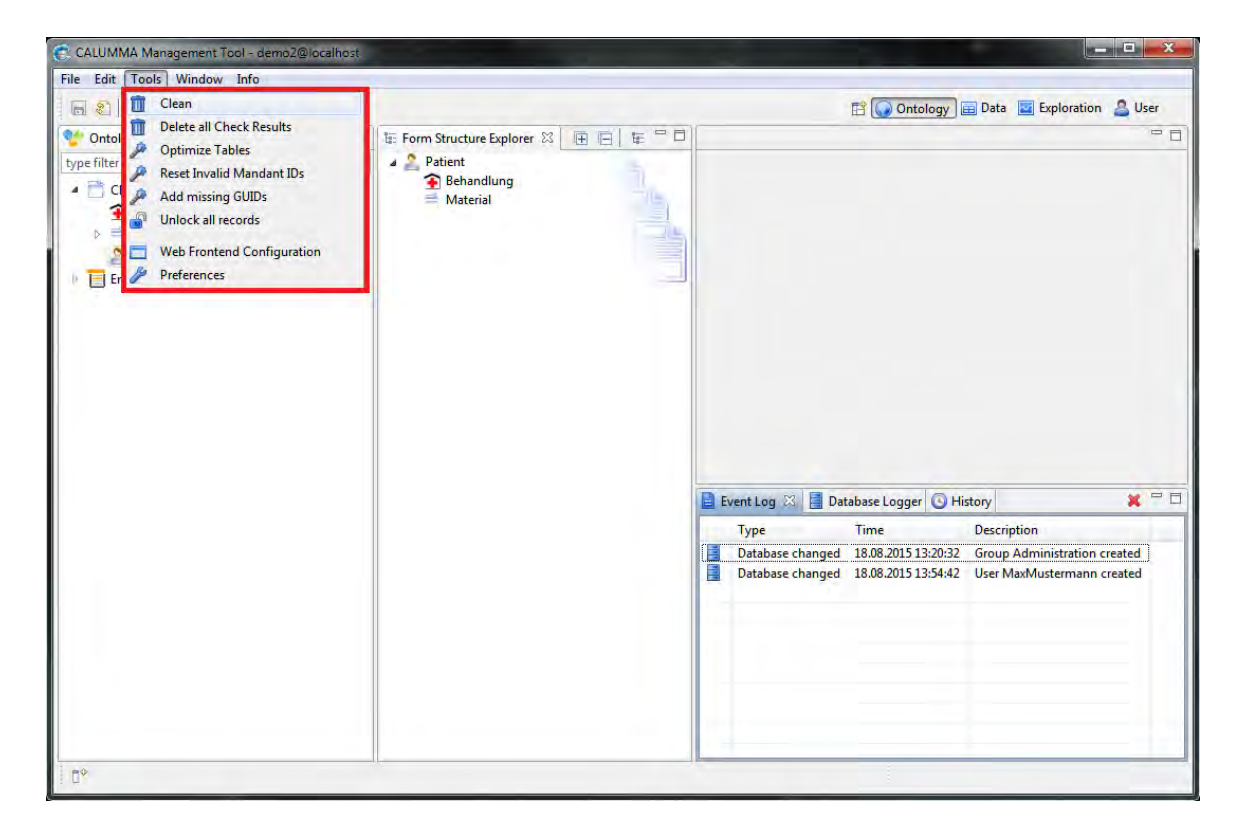

### **Clean**

Die "Clean"-Funktion entfernt alle NULL-Werte oder Referenzen zu NULL-Werten.

### **Optimize Tables**

Beim Aufruf dieser Funktion werden die Tabellen- und Tabellenindexdaten reorganisiert um Speicherplatz zu reduzieren. Dadurch kann effizienter auf die Tabellen zugegriffen werden.

### **Add missing GUIDs**

GUID steht für Global Unique Identifier und dient als eindeutige ID beim Vergleich von Records in unterschiedlichen CALUMMA Instanzen vom gleichen Schema. Wird ein Datenbankschema von einer älteren CALUMMA Management Tool Version als 10 geladen, besteht die Möglichkeit, dass nicht alle Records eine GUID besitzen. Mit dieser Funktion wird zu allen Records eine GUID erzeugt falls noch keine existiert.

### **Unlock all Records**

Nach dem Ausführen dieses Tools wird der Locked-Status bei allen Records auf "Unlocked" gesetzt. Danach können alle Records wieder bearbeitet werden.

#### **Preferences**

Im "Menü -> Tools -> Preferences*"* können verschiedene Einstellungen vorgenommen werden.

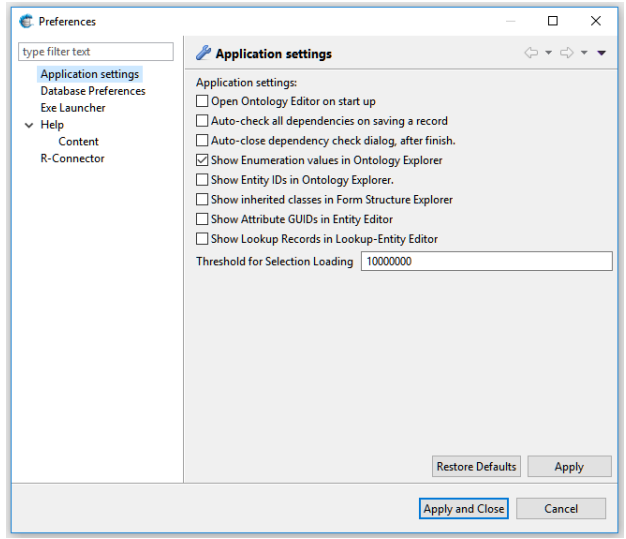

### **Exe Launcher**

Mit dem Exe-Launcher kann über das CALUMMA Management Tool mit einem Button eine externe Anwendung gestartet werden. Die Daten werden aus einem Explorationset geladen und in eine CSV Datei gespeichert. Diese Datei wird dann der Anwendung als Parameter mitgegeben. Mit dem Optionen-Menü kann der Launcher konfiguriert werden. Der Pfad zur Exe muss angegeben werden und das Verzeichnis in welchem die CSV Datei gespeichert werden soll. Es können zusätzliche Parameter angegeben werden und ein Tooltip für den Button kann definiert werden.

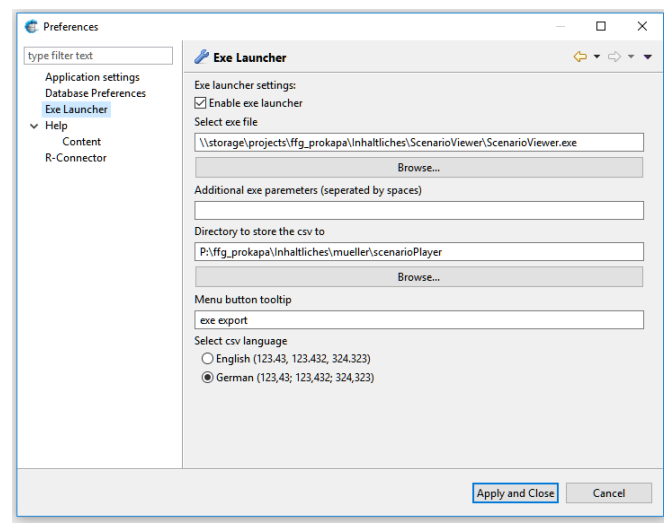

### **R-Connector**

Über das Management Tool kann R oder R-Studio gestartet werden. Bei den Optionen muss der Pfad zur EXE angegeben werden und ein Verzeichnis wo die CSV Datei gespeichert werden soll. Diese CSV Datei wird als Parameter der EXE übergeben.

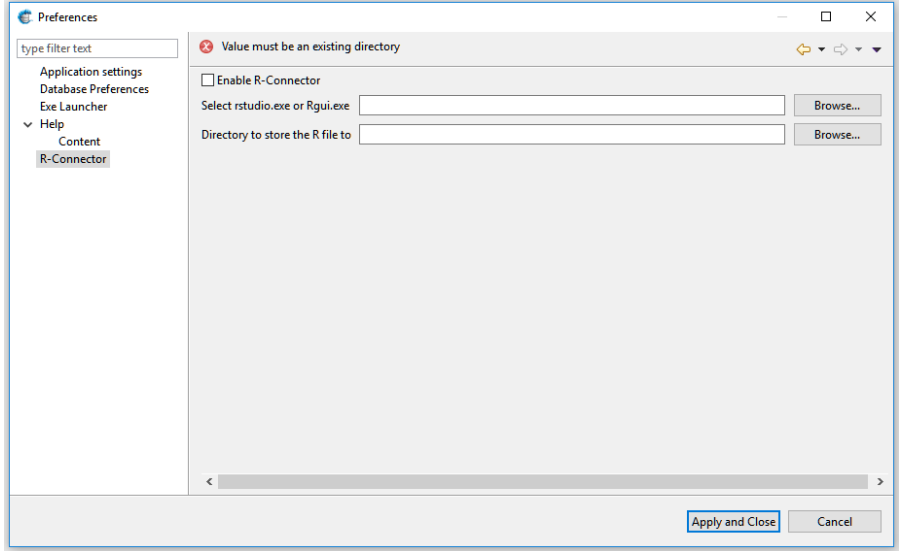

Um die Daten in R zu exportieren klickt man mit der rechten Maustaste auf die Daten und wählt "Export..." und "Export to R". Die ausgewählten Daten werden in eine CSV Datei gespeichert und R als Parameter übergeben. Im Hintergrund wird ein R-File erzeugt welches die Daten aus dem CSV File einlest und in R ladet.

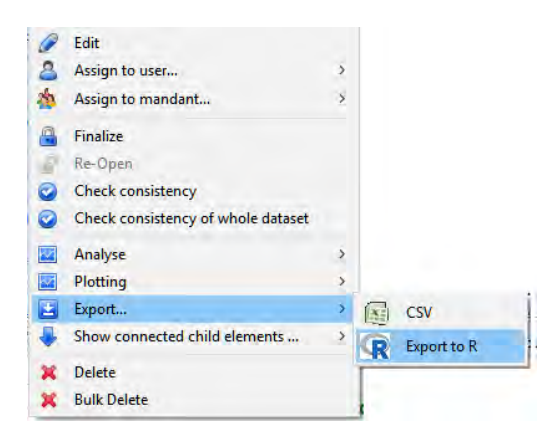